# Multi-Function Programmable Oscilloscope

MPO-2000 Series

**USER MANUAL** 

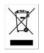

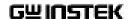

This manual contains proprietary information, which is protected by copyright. All rights are reserved. No part of this manual may be photocopied, reproduced or translated to another language without prior written consent of Good Will company.

The information in this manual was correct at the time of printing. However, Good Will continues to improve products and reserves the rights to change specification, equipment, and maintenance

Good Will Instrument Co., Ltd. No. 7-1, Jhongsing Rd., Tucheng Dist., New Taipei City 236, Taiwan

procedures at any time without notice.

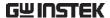

# **Table of Contents**

| SAFETY INSTRUCTIONS                        | 4   |
|--------------------------------------------|-----|
| GETTING STARTED                            | 9   |
| MPO-2000 Series Overview                   | 10  |
| Appearance                                 | 14  |
| Set Up                                     |     |
| MEASUREMENT                                | 34  |
| Basic Measurement                          | 35  |
| Automatic Measurement                      | 42  |
| Cursor Measurement                         | 57  |
| Math Operation                             | 63  |
| ADVANCED CONFIGURATION                     | 73  |
| Acquisition                                | 76  |
| Segmented Memory Acquisition               | 81  |
| Display                                    | 91  |
| Python script execution                    | 97  |
| Python APP Operation                       | 102 |
| Menu Description                           | 103 |
| Built-in Python apps                       | 118 |
| Horizontal View                            | 119 |
| Vertical View (Channel)                    | 126 |
| Bus Key Configuration                      | 135 |
| Trigger                                    | 156 |
| Search                                     | 187 |
| System Settings and Miscellaneous Settings | 195 |
| ARBITRARY WAVE GENERATOR                   | 201 |
| Arbitrary Wave Generator Operation         | 202 |

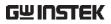

| SPECTRUM ANALYZER           | 233 |
|-----------------------------|-----|
| Spectrum Analyzer operation | 234 |
| DMM                         | 252 |
| DMM function                |     |
| POWER SUPPLY                | 261 |
| Power supply function       | 262 |
| APPLICATIONS                | 265 |
| Introduction                | 267 |
| Go-NoGo application         | 270 |
| DVM application             | 275 |
| Data Log application        | 277 |
| Digital Filter application  | 279 |
| Mask application            | 281 |
| FRA application             | 291 |
| CAN FD Serial Bus Interface | 304 |
| USB Packet                  | 308 |
| Flexray                     | 312 |
| USB PD                      | 316 |
| I2S                         | 321 |
| SAVE/RECALL                 | 325 |
| File Format/Utility         | 326 |
| Create/Edit Labels          | 332 |
| Save                        | 335 |
| Recall                      | 342 |
| Reference Waveforms         | 347 |
| FILE UTILITIES              | 349 |
| HARDCOPY KEY                | 357 |
| REMOTE CONTROL CONFIG       | 359 |

### **TABLE OF CONTENTS**

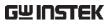

| Interface Configuration           | 360 |
|-----------------------------------|-----|
| Web Server                        | 364 |
| MAINTENANCE                       | 368 |
| FAQ                               | 372 |
| APPENDIX                          | 374 |
| Updating the Firmware             | 375 |
| MPO-2000B/P Series Specifications | 377 |
| Probe Specifications              | 385 |
| Dimensions                        |     |
| Certificate Of Compliance         | 387 |
| INDEX                             | 387 |

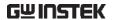

# SAFETY INSTRUCTIONS

This chapter contains important safety instructions that you must follow during operation and storage. Read the following before any operation to insure your safety and to keep the instrument in the best possible condition.

# Safety Symbols

These safety symbols may appear in this manual or on the Product name.

⚠ WARNING

Warning: Identifies conditions or practices that

could result in injury or loss of life.

AUTION

Caution: Identifies conditions or practices that could result in damage to the equipment or to

other properties.

1

DANGER High Voltage

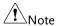

Attention required Refer to the Manual

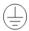

**Protective Conductor Terminal** 

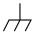

Earth (ground) Terminal

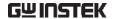

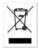

Do not dispose electronic equipment as unsorted municipal waste. Please use a separate collection facility or contact the supplier from which this instrument was purchased.

## Safety Guidelines

#### General Guideline

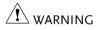

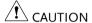

- Make sure the BNC input voltage does not exceed 300Vrms.
- Never connect a hazardous live voltage to the ground side of the BNC connectors. It might lead to fire and electric shock.
- Do not place any heavy object on the MPO-2000 series.
- Avoid severe impact or rough handling that leads to damaging the MPO-2000 series.
- Do not discharge static electricity to the MPO-2000 series.
- Use only mating connectors, not bare wires, for the terminals.
- Do not block the cooling fan opening.
- Do not perform measurement at a power source or building installation (Note below).
- Do not disassemble the MPO-2000 series unless you are qualified.

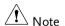

(Measurement categories) EN 61010-1 specifies the measurement categories and their requirements as follows. The MPO-2000 series falls under category I.

- Measurement category IV is for measurements performed at the source of low-voltage installation.
- Measurement category III is for measurements performed in the building installation.
- Measurement category II is for measurements performed on circuits directly connected to the low voltage installation.
- Measurement category I is for measurement performed on circuits not directly connected to Mains.

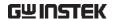

#### Power Supply

**N** WARNING

- AC Input voltage: 100 240V AC, 50 60Hz, auto selection. Power consumption: 50W for MPO-2000 series.
- Connect the protective grounding conductor of the AC power cord to an earth ground, to avoid electrical shock.

# Cleaning the MPO-2000 Series

- Disconnect the power cord before cleaning.
- Use a soft cloth dampened in a solution of mild detergent and water. Do not spray any liquid.
- Do not use chemicals containing harsh materials such as benzene, toluene, xylene and acetone.

#### Operation Environment

- Location: Indoor, no direct sunlight, dust free, almost non-conductive pollution (Note below)
- Relative Humidity: ≤80%, 40°C or below; ≤45%, 41°C ~ 50°C
- Altitude: < 2000m
- Temperature: 0°C to 50°C

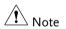

(Pollution Degree) EN 61010-1: specifies the pollution degrees and their requirements as follows. The MPO-2000 series falls under degree 2.

Pollution refers to "addition of foreign matter, solid, liquid, or gaseous (ionized gases), that may produce a reduction of dielectric strength or surface resistivity".

- Pollution degree 1: No pollution or only dry, non-conductive pollution occurs. The pollution has no influence.
- Pollution degree 2: Normally only non-conductive pollution occurs. Occasionally, however, a temporary conductivity caused by condensation must be expected.
- Pollution degree 3: Conductive pollution occurs, or dry, nonconductive pollution occurs which becomes conductive due to condensation which is expected. In such conditions, equipment is normally protected against exposure to direct sunlight, precipitation, and full wind pressure, but neither temperature nor humidity is controlled.

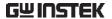

# Storage environment

• Location: Indoor

• Temperature: -10°C to 60°C

 Humidity: Up to 93% RH (non-condensing) / ≤40°C, up to 65% RH (non-condensing) / 41°C ~ 60 °C

## Disposal

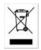

Do not dispose this instrument as unsorted municipal waste. Please use a separate collection facility or contact the supplier from which this instrument was purchased. Please make sure discarded electrical waste is properly recycled to reduce environmental impact.

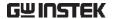

## Power cord for the United Kingdom

When using the oscilloscope in the United Kingdom, make sure the power cord meets the following safety instructions.

NOTE: This lead/appliance must only be wired by competent persons

NWARNING: THIS APPLIANCE MUST BE EARTHED

IMPORTANT: The wires in this lead are coloured in accordance with the

following code:

Green/ Yellow: Earth
Blue: Neutral
Brown: Live (Phase)

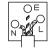

As the colours of the wires in main leads may not correspond with the coloured marking identified in your plug/appliance, proceed as follows:

The wire which is coloured Green & Yellow must be connected to the Earth terminal marked with either the letter E, the earth symbol  $\oplus$  or coloured Green/Green & Yellow.

The wire which is coloured Blue must be connected to the terminal which is marked with the letter N or coloured Blue or Black.

The wire which is coloured Brown must be connected to the terminal marked with the letter L or P or coloured Brown or Red.

If in doubt, consult the instructions provided with the equipment or contact the supplier.

This cable/appliance should be protected by a suitably rated and approved HBC mains fuse: refer to the rating information on the equipment and/or user instructions for details. As a guide, a cable of 0.75mm² should be protected by a 3A or 5A fuse. Larger conductors would normally require 13A types, depending on the connection method used.

Any exposed wiring from a cable, plug or connection that is engaged in a live socket is extremely hazardous. If a cable or plug is deemed hazardous, turn off the mains power and remove the cable, any fuses and fuse assemblies. All hazardous wiring must be immediately destroyed and replaced in accordance to the above standard.

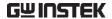

# GETTING STARTED

This chapter describes the MPO-2000 series in a nutshell, including its main features and front / rear panel. After going through the overview, follow the Set Up section to properly set up the device for first time use. The Set Up section also includes an introduction on how to use this manual effectively.

| MPO-2000 Series Overview                     | 10 |
|----------------------------------------------|----|
| Integrated instruments and series lineup     | 10 |
| Main Features                                |    |
| Accessories                                  | 12 |
| Appearance                                   | 14 |
| MPO-2104B/2204P 4-channel models Front Panel |    |
| MPO-2102B/2202P 2-channel models Front Panel |    |
| MPO-2000 series Rear Panel                   |    |
| Display                                      | 23 |
| Set Up                                       |    |
| Tilt Stand                                   |    |
| Power Up                                     | 26 |
| First Time Use                               |    |
| How to Use This Manual                       |    |

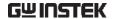

# MPO-2000 Series Overview

# Integrated instruments and series lineup

The MPO-2000 series have different features implemented instruments:

| Model name | uPy <sup>(1)</sup> | AWG <sup>(2)</sup> | DMM <sup>(3)</sup> | SA <sup>(4)</sup> | Power <sup>(5)</sup> |
|------------|--------------------|--------------------|--------------------|-------------------|----------------------|
| MPO-2102B  | *Basic             | ✓                  | ✓                  | ✓                 | ✓                    |
| MPO-2104B  | *Basic             | <b>√</b>           | <b>√</b>           | ✓                 | ✓                    |
| MPO-2202P  | *Pro               | ✓                  | ✓                  | ✓                 | ✓                    |
| MPO-2204P  | *Pro               | <b>√</b>           | <b>√</b>           | <b>√</b>          | <b>√</b>             |

- (1) Python Script Execution
- (2) Arbitrary Wave Generator
- (3) Digital Multi-Meter
- (4) Spectrum Analyzer
- (5) Power Supply

The MPO-2000 series consists of 4 models, divided into 2-channel and 4-channel versions. Note that throughout the user manual, the term "MPO-2000 series" refers to all models of the series, unless stated otherwise.

| Model name | Frequency<br>bandwidth | Input channels | Max. Real-time<br>Sampling Rate |
|------------|------------------------|----------------|---------------------------------|
| MPO-2102B  | 100MHz                 | 2              | 1GSa/s                          |
| MPO-2104B  | 100MHz                 | 4              | 1GSa/s                          |
| MPO-2202P  | 200MHz                 | 2              | 1GSa/s                          |
| MPO-2204P  | 200MHz                 | 4              | 1GSa/s                          |

<sup>\*:</sup> Please refer to the section of the "Python script execution" for the details of the difference between the basic version and the professional version.

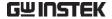

#### Main Features

#### **Features**

- 8 inch, 800 x 480, WVGA TFT display.
- Available from 100MHz to 200MHz.
- Real-time sampling rate of 1GSa/s (2 channel models), 1GSa/s max. (4 channel models).
- Deep memory: 10M points record length.
- Waveform capture rate of 120,000 waveforms per second.
- Vertical sensitivity: 1mV/div~10V/div.
- Segmented Memory: Optimizes the acquisition memory to selectively capture only the important signal details. Up to 29,000 successive waveform segments can be captured with a time-tag resolution of 4ns.
- Waveform Search: Allows the scope to search for a number of different signal events.
- Arbitrary Wave generator: Full-function dual channel arbitrary waveform generator.
- In the MPO-2000 series, users can use Python scripts to control the MPO-2000 digital oscilloscope for the purpose of automation.
- Spectrum Analyzer: A handy tool to perform signal analysis in the frequency domain.
- DMM: Up to 5000 count and DCV, DCA, ACV, ACA, R, Diode, Continuity and temperature measurement were supported
- Power Supply: Dual channel output, 1V to 20V continuously adjustable (0.1V step).
- Powerful embedded applications such as: Data Logging, Digital Voltmeter, Go-No Go, Mask, Digital filter, etc..
- 100MB internal flash disk.

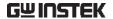

#### Interface

- USB host port: front panel, for storage device, USB HID, and USB CDC-ACM device connection.
- USB device port: rear panel, for remote control or printing.
- Ethernet port as standard.
- Probe compensation output with selectable output frequency (1kHz ~ 200kHz).
- Calibration output.

#### Accessories

| Standard<br>Accessories | Part number                    | Description                 |
|-------------------------|--------------------------------|-----------------------------|
|                         | N/A region dependent           | Power cord                  |
|                         | GTP-100B-4, for<br>MPO-2102B/P | Passive probe; 100 MHz      |
|                         | GTP-200B-4, for<br>MPO-2202B/P | Passive probe; 200 MHz      |
|                         | GTL-105A                       | Test lead for power supply. |
|                         | GTL-110                        | Test lead for AWG.          |
|                         | GTL-207                        | Test lead for DMM           |
|                         |                                |                             |

| Standard Apps | Name           | Description                                              |
|---------------|----------------|----------------------------------------------------------|
|               | Go-NoGo        | Go-NoGo testing app.                                     |
|               | DataLog        | Waveform or image data logging app.                      |
|               | DVM            | Digital Voltmeter app.                                   |
|               | Digital Filter | High ,low or band pass digital filter for analog inputs. |
|               | Mask           | Creates shape templates for signal comparison.           |

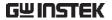

|                         | Remote Disk  | Allows the scope to mount a network share drive.                                                                |
|-------------------------|--------------|----------------------------------------------------------------------------------------------------|
|                         | Demo mode    | Demonstration mode that is used with the GDB-03 demo board.                                                     |
|                         | CAN FD       | CAN with Flexible Data Rate bus decoder.                                                                        |
|                         | USB Packet   | USB 2.0 communication protocol decoder                                                                          |
|                         | Flexray      | Flexray communication protocol<br>decoder (Only available for MPO-<br>2000 professional version)                |
|                         | USB PD       | USB Power Delivery communication<br>protocol decoder. (Only available for<br>MPO-2000 professional version)     |
|                         | I2S          | "Integrated Interchip Sound" communication protocol decoder. (Only available for MPO-2000 professional version) |
| Optional<br>Accessories | Part number  | Description                                                                                                    |
|                         | GDB-03       | Demo board.                                                                                                    |
| Drivers, others         | LabVIEW driv | ver                                                                                                    |

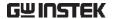

# **Appearance**

# MPO-2104B/2204P 4-channel models Front Panel

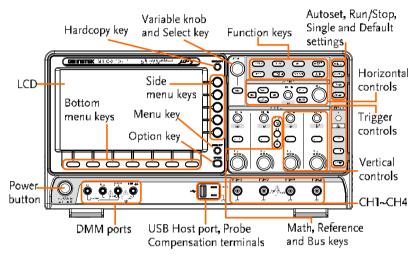

# MPO-2102B/2202P 2-channel models Front Panel

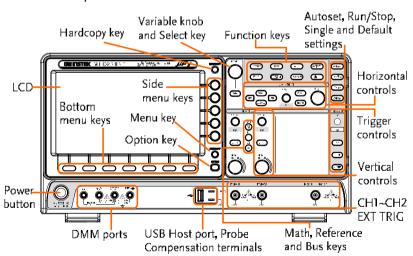

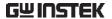

LCD Display

8" WVGA TFT color LCD. 800 x 480 resolution, wide angle view display.

Menu Off Key

MENU OFF

Use the Menu Off key to hide the onscreen menu system.

Option Key

OPTION

The Option key is used to access installed options.

Menu Keys

The side menu and bottom menu keys are used to make selections from the soft-menus on the LCD user interface.

To choose menu items, use the 7 Bottom menu keys located on the bottom of the display panel.

To select a variable or option from a menu, use the side menu keys on the side of the panel. See page 29 for details.

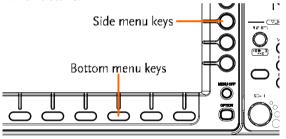

Hardcopy Key

HARDCOPY

The Hardcopy key is a quick-save or quick-print key, depending on its configuration. For more information see pages 357.

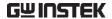

VARIABLE The Variable knob is used to Variable Knob and Select Key increase/decrease values or to move between parameters. The Select key, when lit up, is used to make selections. Select The Function keys are used to enter and configure **Function Keys** different functions on the MPO-2000 series. Measure Configures and runs automatic Measure measurements. Cursor Configures and runs cursor Cursor measurements. Configures and runs GW Instek APP APP applications. Configures the acquisition mode, Acquire Acquire including Segmented Memory acquisition. Configures the display settings. Display Display Python App Run built-in or third party Python application scripts. Save/Recall Used to save and recall Save/Recall waveforms, images, panel settings. Utility Configures the Hardcopy key, Utility display time, language, probe compensation and calibration. It also accesses the file utilities

menu.

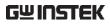

| Autoset                | Autoset         | Press the Autoset key to automatically set the trigger, horizontal scale and vertical scale.                                                                |
|------------------------|-----------------|----------------------------------------------------------------------------------------------------|
| Run/Stop Key           | RunStop         | Press to Freeze (Stop) or continue (Run) signal acquisition (page 38). The run stop key is also used to run or stop Segmented Memory acquisition (page 84). |
| Single                 | Single          | Sets the acquisition mode to single triggering mode.                                                                                                    |
| Default Setup          | Default         | Resets the oscilloscope to the default settings.                                                                                                    |
| Horizontal<br>Controls | position of the | controls are used to change the cursor, set the time base settings, waveforms/traces and search for                                                         |
| Horizontal<br>Position | PUSH TO ZERO    | The Position knob is used to position the waveforms/traces horizontally on the display screen. Pressing the knob will reset the position to zero.           |
| SCALE                  | SCALE           | The Scale knob is used to change the horizontal scale (TIME/DIV).                                                                                           |
| Zoom                   | Zoom            | Press Zoom in combination with the horizontal Position knob.                                                                                                |

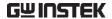

| Play/Pause           | <b>▶/</b> II                        | The Play/Pause key allows you to view each search event in succession – to effectively "play" through each search event. It is also used to play through a waveform/trace in zoom mode. |
|----------------------|-------------------------------------|----------------------------------------------------------------------------------------------------|
| Search               | Search                              | The Search key accesses the search function menu to set the search type, source and threshold.                                                                                          |
| Search Arrows        | <b>+</b>                            | Use the arrow keys to navigate the search events.                                                                                                    |
| Set/Clear            | Set/Clear                           | Use the Set/Clear key to set or clear points of interest when using the search function.                                                                                                |
|                      | The trigger con<br>level and option | trols are used to control the trigger ns.                                                                                                    |
| Level Knob           | LEVEL                               | Used to set the trigger level.<br>Pressing the knob will reset the<br>level to zero.                                                                                                    |
| Trigger Menu Key     | Menu                                | Used to bring up the trigger menu.                                                                                                    |
| 50% Key              | 50%                                 | Sets the trigger level to the half way point (50%).                                                                                                    |
| Force - Trig         | Force-Trig                          | Press to force an immediate trigger of the waveform.                                                                                                    |
| Vertical<br>POSITION | PUSH TO ZERO                        | Sets the vertical position of the waveform/trace. Push the knob to reset the vertical position to zero.                                                                                 |
| Channel Menu<br>Key  | CH1                                 | Press the CH1~4 key to set and configure the corresponding channel.                                                                                                    |

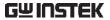

| (Vertical) SCALE<br>Knob  | SCALE DE DE DE DE DE DE DE DE DE DE DE DE DE | Sets the vertical scale of the channel (TIME/DIV).                                                                                                    |
|---------------------------|----------------------------------------------|----------------------------------------------------------------------------------------------------|
| External Trigger<br>Input | EXT TRIG                                     | Accepts external trigger signals (page 156). Only on 2 channel models. Input impedance: $1M\Omega$ Voltage input: $\pm 15V$ (peak), EXT trigger capacitance: $16pF$ . |
| Math Key                  | MATH                                         | Use the Math key to set and configure math functions.                                                                                                    |
| Reference Key             | REF                                          | Press the Reference key to set or remove reference waveforms.                                                                                                    |
| BUS Key                   | BUS                                          | The Bus key is used for serial bus (UART, I <sup>2</sup> C, SPI, CAN, LIN) configuration.                                                                             |
| Channel Inputs            | CH1                                          | Accepts input signals. Input impedance: $1M\Omega$ . Capacitance: $16pF$ CAT I                                                                                        |
| USB Host Port             |                                              | Type A, 1.1/2.0 compatible. Used for data transfer.                                                                                                    |
| Ground Terminal           |                                              | Accepts the DUT ground lead for                                                                                                    |

common ground.

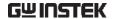

Probe Compensation Output

**——** | 2V Л.

The probe compensation output is used for probe compensation. It also has an adjustable output frequency.

By default this port outputs a 2Vpp, square wave signal at 1kHz for probe compensation.

Please see page 198 for details.

Power Switch

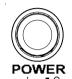

Used to turn the power on/off.

**■** I: ON

**■ 0**: OFF

**DMM Ports** 

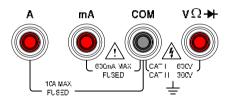

mA Accepts up to 600mA.

Fuse protection: 1A.

A Accepts up to 10A.

Fuse protection: 10A

COM Com port

 $\mathbf{v}\Omega \rightarrow \mathbf{V}$  Voltage, Resistance and Diode

port.

Max voltage: 600V

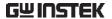

#### MPO-2000 series Rear Panel

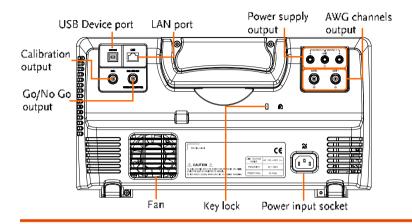

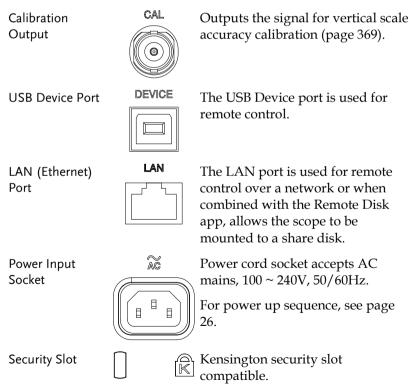

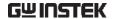

Go-No Go Output

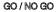

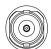

Outputs Go-No Go test results (page 270) as a 500us pulse signal.

#### OPEN COLLECTOR

**AWG Output** 

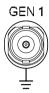

Output the GEN1 or GEN2 signal from the Arbitrary Wave Generator function. (see page 203).

Power Supply outputs

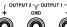

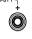

Dual power supply outputs, , (see page 261).

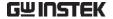

## Display

Below is a general description of the main display.

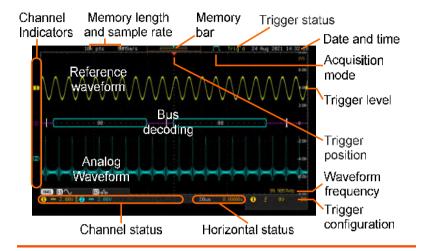

Analog Shows the analog input signal waveforms.

Waveforms Channel 1. Yellow Channel 2: Blue

> Channel 4: Green Channel 3: Pink

Shows serial bus data decoding. The values are Bus decoding

displayed in hex or binary.

Reference Reference waveform(s) can be displayed for waveform reference, comparison or other operations.

Channel The channel indicators for each activated channels

Indicators are located at the zero volt level of each signals.

Any active channel is shown with a solid color.

Example: 3 Analog channel indicator

**B**Bus indicator(B)

1 Reference waveform indicator

Math indicator

**Trigger Position** Shows the position of the trigger.

Horizontal Status Shows the horizontal scale and position.

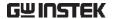

Date and Time 12 Aug 2014 13:22:48

Current date and time (page 197).

Trigger Level Shows the trigger level on the graticule.

Memory Bar

The ratio and the position of the displayed waveform compared to the internal memory (page 96).

Trigger Status Trig'd Triggered.

PrTrig Pre-trigger.

Trig? Not triggered, display not updated.

Stop Trigger stopped. Also appears in

Run/Stop (page 38).

Roll mode.

Auto trigger mode.

For trigger details, see page 156.

Acquisition Mode Normal mode

Peak detect mode

Average mode

For acquisition details, see page 76.

Signal Frequency (F) 1000.00Hz Shows the

Shows the trigger source frequency.

Indicates the frequency is less than 2Hz (lower

frequency limit).

Trigger 1 2.32V Configuration

Trigger source, slope, voltage and coupling.

Horizontal Status 1ms (1) 0.000s H

Horizontal scale, horizontal position.

For trigger details, see page 156.

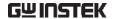

**Channel Status** 

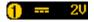

Channel 1, DC coupling, 2V/Div.

For channel details, see page 126.

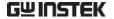

# Set Up

### Tilt Stand

Tilt

To tilt, pull the legs forward, as shown below.

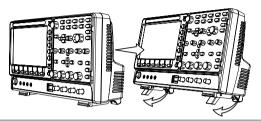

Stand

To stand the scope upright, push the legs back under the casing as shown below.

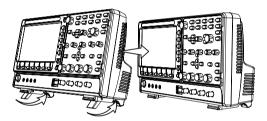

## Power Up

Requirements

The MPO-2000 series accepts line voltages of  $100 \sim 240 \text{V}$  at 50 or 60 Hz.

Step

1. Connect the power cord to the rear panel socket.

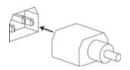

Press the POWER key. The display becomes active in ~ 30 seconds.

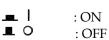

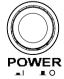

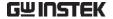

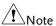

The MPO-2000 series recovers the state right before the power is turned OFF. The default settings can be recovered by pressing the Default key on the front panel. For details, see page 342.

### First Time Use

| Background               | This section describes how to connect, adjust the scale and compensate the probe. Before operating the MPO-2000 series in a new environment, run these steps to make sure the instrument performs at its full potential. |           |
|--------------------------|----------------------------------------------------------------------------------------------------|-----------|
| 1. Power On              | Follow the procedures on the previous page.                                                                                                    |           |
| 2. Firmware              | Update to the latest firmware.                                                                                                    | Page 375  |
| 3. Set the Date and Time | Set the date and time.                                                                                                    | Page 197. |
| 4. Reset System          | Reset the system by recalling the factory settings. Press the <i>Default</i> key on the front panel. For details, see page 342.                                                                                          | Default   |
| 5. Connect the probe     | Connect the probe that you will use for measurements to the Channel 1 input and to the probe compensation output. This output provides by default a 2V peak to peak, 1kHz square wave for signal compensation.           |           |
|                          | Set the probe attenuation to $x10$ if the probe has adjustable attenuation.                                                                                                    |           |

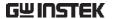

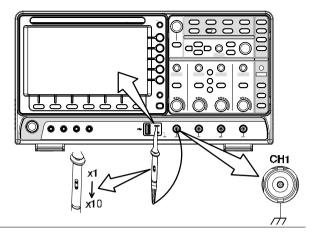

6. Capture Signal (Autoset)

Press the *Autoset* key. A square waveform appears on the center of the screen. For Autoset details, see page 36.

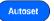

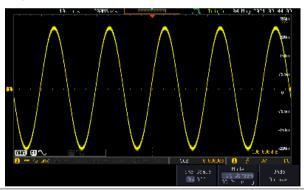

7. Select Vector Waveform

Press the *Display* key, and set the display to *Vector* on the bottom menu.

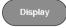

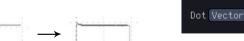

8. Compensate the probe

Turn the adjustment point on the probe to make the square waveform as flat as possible.

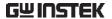

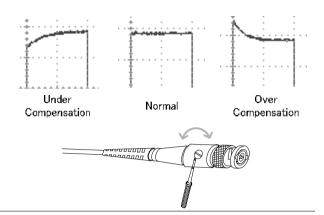

9. Start operations Continue with the other operations.

Measurement: page 34 Configuration: page 73

Using the Spectrum Using the Power Analyzer: page 233. Supply: page 261.

Using the DMM: page

252.

Applications: page 233 Save/Recall: page 304

File Utilities: page 349 Hardcopy key: page 355

Remote Control: page Maintenance: page 364

359

#### How to Use This Manual

#### Background

This section describes the conventions used in this manual to operate the MPO-2000 series.

Throughout the manual any reference to pressing a menu key refers to the keys directly below or beside any menu icons or parameters.

When the user manual says to "toggle" a value or parameter, press the corresponding menu item. Pressing the item will toggle the value or parameter.

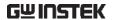

Active parameters are highlighted for each menu item. For example in the example below, Coupling is currently set to DC.

If a menu item can be toggled from one value or parameter to another, the available options will be visible, with the current option highlighted. In the example below the slope can be toggled from a rising slope to a falling slope or either slope.

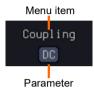

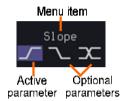

Selecting a Menu Item, Parameter or Variable When the user manual says to "select" a value from one of the side menu parameters, first press the corresponding menu key and use the Variable knob to either scroll through a parameter list or to increase or decrease a variable.

#### Example 1

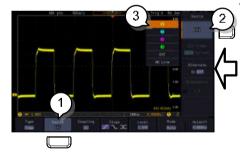

3. Press a bottom menu key to access the side menu.

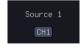

4. Press a side menu key to either set a parameter or to access a sub menu.

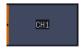

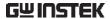

5. If accessing a sub menu or setting a variable parameter, use the Variable knob to scroll through menu items or variables. Use the Select key to confirm and exit. The Select key is lit-up when such selection can be made.

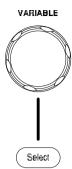

6. Press the same bottom menu key again to reduce the side menu.

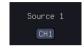

Example 2

For some variables, a circular arrow icon indicates that the variable for that menu key can be edited with the Variable knob.

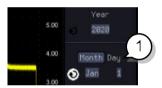

7. Press the desired menu key to select it. The circular arrow will become highlighted.

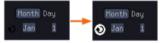

8. Use the Variable knob to edit the value.

Toggling a Menu Parameter

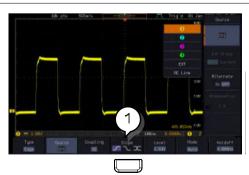

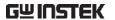

9. Press the bottom menu key to toggle the parameter.

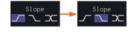

Reduce Side Menu

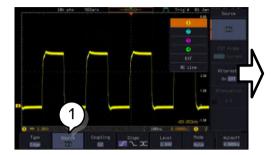

10. To reduce the side menu, press the corresponding bottom menu that brought up the side menu.

For example: Press the *Source* soft-key to reduce the Source menu.

Reduce Lower Menu

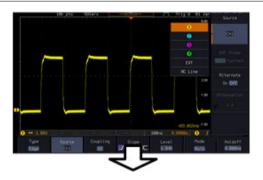

11. Press the relevant function key again to reduce the bottom menu. For example: press the Trigger Menu key to reduce the trigger menu.

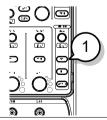

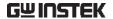

Remove All Menus

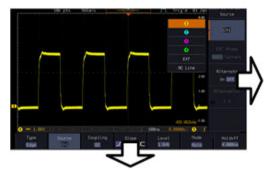

12. Press the *Menu Off* key to reduce the side menu, press again to reduce the bottom menu.

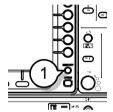

Remove On-Screen Messages 13. The *Menu Off* key can also be used to remove any on screen messages.

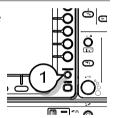

# **M** EASUREMENT

| Basic Measurement                            | 35 |
|----------------------------------------------|----|
| Channel Activation                           | 35 |
| Autoset                                      | 36 |
| Run/Stop                                     | 38 |
| Horizontal Position/Scale                    | 39 |
| Vertical Position/Scale                      | 40 |
| Automatic Measurement                        | 42 |
| Measurement Items                            | 42 |
| Add Measurement                              |    |
| Remove Measurement                           | 48 |
| Measurement Shortcuts                        | 49 |
| Gated mode                                   | 51 |
| Display All mode                             | 51 |
| High Low Function                            | 52 |
| Statistics                                   | 54 |
| Reference Levels                             | 55 |
| Cursor Measurement                           | 57 |
| Use Horizontal Cursors                       | 57 |
| Use Vertical Cursors                         | 60 |
| Math Operation                               |    |
| Basic Math Overview & Operators              |    |
| Addition/Subtraction/Multiplication/Division |    |
| FFT Overview & Window Functions              |    |
| FFT Operation                                | 66 |
| Advanced Math Overview                       |    |
| Advanced Math Operation                      | 70 |

## **Basic Measurement**

This section describes the basic operations required in capturing, viewing and measuring the input signal. For more detailed or more specific operations, see the following chapters.

- Advanced Configuration → from page 73
- Arbitrary Wave Generator → from page 201
- Spectrum Analyzer → from page 233
- Digital Multi-meter → from page 252
- Power Supply → from page 261
- Applications → from page 265

Before operating the oscilloscope, please see the Getting Started chapter, page 9.

#### Channel Activation

#### Activate Channel

To activate an input channel, press a *channel* key.

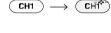

When activated, the channel key will light up. The corresponding channel menu will also appear.

Each channel is associated with the color shown beside each channel's vertical SCALE dial: CH1: yellow, CH2: blue, CH3: pink and CH4: green.

When a channel is activated, it is shown above the bottom menu system.

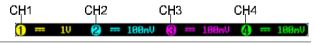

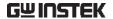

#### De-activate Channel

To de-activate a channel, press the corresponding *channel* key again. If the channel menu is not open, press the *channel* key twice (the first press shows the Channel menu).

## CH1 $\longrightarrow$ CH1

#### **Default Setup**

To activate the default state, press *Default* (this will reset the system and recall the factory defaults, see page 342).

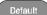

#### Autoset

#### Background

The Autoset function automatically configures the panel settings to position the input signal(s) to the best viewing condition. The MPO-2000 Series automatically configures the following parameters:

- Horizontal scale
- Vertical scale
- Trigger source channel

There are two operating modes for the Autoset function: Fit Screen Mode and AC Priority Mode.

Fit Screen Mode will fit the waveform to the best scale, including any DC components (offset). AC priority mode will scale the waveform to the screen by removing any DC component.

## Panel Operation

 Connect the input signal to the MPO-2000 series and press the Autoset key.

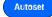

The waveform appears in the center of the display.

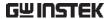

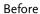

Autor Autor Autor

After

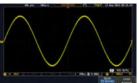

3. To undo Autoset, press *Undo Autoset* from the bottom menu.

Undo Autoset

Change modes

4. Choose between *Fit Screen Mode* and *AC Priority Mode* from the bottom menu.

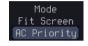

5. Press the *Autoset* key again to use Autoset in the new mode.

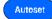

Fit Screen Mode

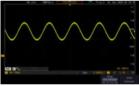

**AC** Priority

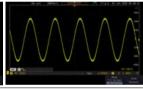

Limitation

Autoset does not work in the following situations:

- Input signal frequency is less than 20Hz
- Input signal amplitude is less than 10mV

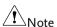

The Autoset key does NOT automatically activate the channels to which input signals are connected.

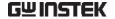

## Run/Stop

#### Background

By default, the waveform on the display is constantly updated (Run mode). Freezing the waveform by stopping signal acquisition (Stop mode) allows flexible observation and analysis. To enter Stop mode, two methods are available: pressing the Run/Stop key or using the Single Trigger mode.

Stop mode icon

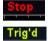

When in Stop mode, the Stop icon appears at the top of the display.

Triggered icon

acquisition freezes.

turns green again.

using the Run/Stop Key

Freeze Waveform Press the *Run/Stop* key once. The Run/Stop key turns red. The waveform and signal

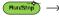

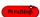

To unfreeze, press the *Run/Stop* Run: key again. The Run/Stop key

Stop:

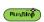

by Single Trigger Mode

Freeze Waveform Press the Single key to go into the Single Trigger mode. The Single key turns bright white.

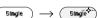

In the Single Trigger mode, the scope will be put into the pretrigger mode until the scope encounters the next trigger point. After the scope has triggered, it will remain in Stop mode, until the Single key is pressed again or the Run/Stop key is pressed.

Waveform Operation

The waveform can be moved or scaled in both Run and Stop mode, but in different manners. For details, see page 96 (Horizontal position/scale) and page 126 (Vertical position/scale).

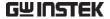

## Horizontal Position/Scale

For more detailed configuration, see page 96.

Set Horizontal Position

The horizontal position knob moves the waveform left and right.

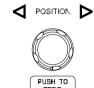

Set Horizontal Position to 0

Pressing the horizontal position knob will reset the horizontal position to 0.

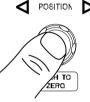

Alternatively, pressing the Acquire key and then pressing Reset H Position to 0s from the bottom menu will also reset the horizontal position.

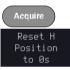

As the waveform moves, the display bar on the top of the display indicates the portion of the waveform currently shown on the display and the position of the horizontal marker on the waveform.

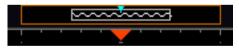

Position Indicator The horizontal position is shown at the bottom of the display grid to the right of the H icon.

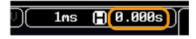

Scale

Select Horizontal To select the timebase, turn the horizontal SCALE knob; left (slow) or right (fast).

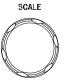

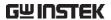

Range

1ns/div ~ 100s/div, 1-2-5 increments

The scale is displayed to the left of the H icon at the bottom of the screen.

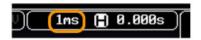

Display bar

The display bar indicates how much of the waveform is displayed on the screen at any given time. Changes to timebase will be reflected on the display bar.

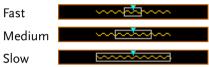

Stop mode

In the Stop mode, the waveform size changes according to the scale.

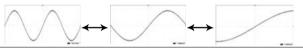

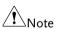

The Sample rate changes according to the timebase and record length. See page 80.

## Vertical Position/Scale

For more detailed configuration, see page 126.

Set Vertical Position

To move the waveform up or down, turn the *vertical position knob* for each channel.

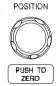

Push the *vertical position knob* to reset the position to 0.

As the waveform moves, the vertical position of the channel indicator appears on the display.

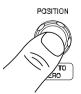

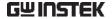

#### Position = 1.84mV

Run/Stop mode The waveform can be moved vertically in both Run and Stop

mode.

Select Vertical Scale To change the vertical scale, turn the vertical *SCALE* knob; left (down) or right (up).

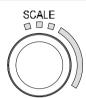

Range  $1 \text{mV/div} \sim 10 \text{V/div}$ 

1-2-5 increments

The vertical scale indicator for each channel on the bottom of the display changes accordingly.

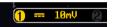

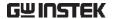

# Automatic Measurement

The automatic measurement function measures and updates major items for Voltage/Current, Time, and Delay type measurements.

#### Measurement Items

|                 | V/I Meas   | urements        | Time Mea    | s.                 | Delay             | Meas.         |
|-----------------|------------|-----------------|-------------|--------------------|-------------------|---------------|
| Overview        | Pk-Pk      |                 | Frequency   | 坝                  | FRR               | <b>→</b> 厂    |
|                 | Max        |                 | Period      | ŢŢ                 | FRF               | <b>∃</b>      |
|                 | Min        | <u>*</u>        | RiseTime    | 1                  | FFR               | J-1           |
|                 | Amplitude  |                 | FallTime    | = 7                | FFF               |               |
|                 | High       | IJŲŢ            | +Width      | fi                 | LRR               | 3 L           |
|                 | Low        | 177             | -Width      | - <b>→</b> -       | LRF               | الچال<br>پياك |
|                 | Mean       | <del>1</del> VV |             | $\rightleftarrows$ |                   | <b></b>       |
|                 | Cycle Mean | · VV            | Dutycycle   | 1                  | LFR               | Ţ.,,,Ţ.       |
|                 | RMS        | I'VV            | +Pulses     |                    | LFF               | 1,7,7         |
|                 | Cycle RMS  | I V             | -Pulses     | MAL                | Phase             | t1<br>+ t2 +  |
|                 | Area       |                 | +Edges      |                    |                   |               |
|                 | Cycle Area | * 000           | -Edges      | ורוותר             |                   |               |
|                 | ROVShoot   |                 | _           |                    |                   |               |
|                 | FOVShoot   | : <u>~</u>      | ,           | 1 R                |                   |               |
|                 | RPREShoot  | 4 t             | Flicker Idx | E1-E1-E1           |                   |               |
|                 | FPREShoot  |                 |             |                    |                   |               |
| Voltage/Current | Pk-Pk      | A               | Differe     | ence bet           | ween <sub>l</sub> | ositive       |
| Measurement     | (peak to   |                 |             | gative p           | eak.              |               |
|                 | peak)      |                 | (=max       | - min)             |                   |               |
|                 | Max        |                 | Positiv     | e peak.            |                   |               |
|                 | Min        | <u> </u>        | Negati      | ive peak           |                   |               |

Amplitude

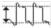

Difference between the global high value and the global low value, measured over the entire waveform or gated region. (=high – low)

High

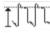

Global high voltage. See page 51 for details.

Low

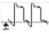

Global low voltage. See page 51 for details.

Mean

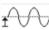

The arithmetic mean value is calculated for all data samples as specified by the Gating option.

Cycle Mean

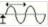

The arithmetic mean value is calculated for all data samples within the first cycle found in the gated region.

**RMS** 

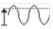

The root mean square of all data samples specified by the Gating option.

Cycle RMS

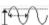

The root mean square value is calculated for all data samples within the first cycle found in the gated region.

Area

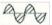

Measures the positive area of the waveform and subtracts it from the negative area. The ground level determines the division between positive and negative areas.

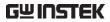

|                     | Cycle Area |                                         | The Summation based on all data samples within the first cycle found in the gated region.                                   |
|---------------------|------------|-----------------------------------------|----------------------------------------------------------------------------------------------------|
|                     | ROVShoot   | # 1                                     | Rise overshoot                                                                                                    |
|                     | FOVShoot   | <u> </u>                                | Fall overshoot                                                                                                    |
|                     | RPREShoot  | ***                                     | Rise preshoot                                                                                                    |
|                     | FPREShoot  | *************************************** | Fall preshoot                                                                                                    |
| Time<br>Measurement | Frequency  | 17.                                     | Frequency of the waveform.                                                                                                  |
|                     | Period     |                                         | Waveform cycle time. (=1/Freq)                                                                                              |
|                     | RiseTime   | £,                                      | The time required for the leading edge of the first pulse to rise from the low reference value to the high reference value. |
|                     | FallTime   | **                                      | The time required for the falling edge of the first pulse to fall from the high reference value to the low reference value. |
|                     | +Width     | Ţ                                       | Positive pulse width.                                                                                                    |
|                     | –Width     | <b>T</b>                                | Negative pulse width.                                                                                                    |
|                     | Duty Cycle |                                         | Ratio of signal pulse compared with whole cycle. =100x (Pulse Width/Cycle)                                                  |
|                     | +Pulses    | 123 n                                   | Measures the number of positive pulses.                                                                                     |

|                      | -Pulses     | 123 N      | Measures the number of negative pulses.                                             |
|----------------------|-------------|------------|-------------------------------------------------------------------------------------|
|                      | +Edges      |            | Measures the number of positive edges.                                              |
|                      | -Edges      | 1 2 n      | Measures the number of negative edges.                                              |
|                      | % Flicker   | A (A-E)    | Ratio in percentage of the peak-to-peak value to the sum of peak values.            |
|                      | Flicker Idx | A1-A11A2   | Ratio of the area above the average to the total area during one cycle.             |
| Delay<br>Measurement | FRR         | <b>→</b> 7 | Time between: Source 1 first rising edge and Source 2 first rising edge.            |
|                      | FRF         | <b>→</b>   | Time between:<br>Source 1 first rising edge<br>and Source 2 first falling<br>edge.  |
|                      | FFR         | <b>→</b> 1 | Time between:<br>Source 1 first falling edge<br>and Source 2 first rising<br>edge.  |
|                      | FFF         | <b>₽</b>   | Time between:<br>Source 1 first falling edge<br>and Source 2 first falling<br>edge. |
|                      | LRR         |            | Time between:<br>Source 1 first rising edge<br>and Source 2 last rising<br>edge.    |

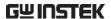

| LFR   | <b>-</b> ∏,—                                                  | Time between:<br>Source 1 first rising edge<br>and Source 2 last falling<br>edge.              |
|-------|---------------------------------------------------------------|------------------------------------------------------------------------------------------------|
| LRF   | <b>□</b>                                                      | Time between:<br>Source 1 first falling edge<br>and Source 2 last rising<br>edge.              |
| LFF   |                                                               | Time between:<br>Source 1 first falling edge<br>and Source 2 last falling<br>edge.             |
| Phase | ±1<br>+1<br>+1<br>+1<br>+1<br>+1<br>+1<br>+1<br>+1<br>+1<br>+ | The phase difference of two signals, calculated in degrees. $\frac{t1}{t2} \times 360^{\circ}$ |

#### Add Measurement

The *Add Measurement* function allows you to add up to eight automatic measurement items on the bottom of the screen from any channel source.

Add Measurement Item 1. Press the Measure key.

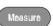

Add

Measurement

- 2. Press *Add Measurement* from the bottom menu.
- 3. Choose either a *V/I*, *Time* or *Delay* measurement from the side menu and choose the type of measurement you wish to add.

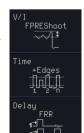

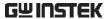

V/I Pk-Pk, Max, Min, Amplitude, (Voltage/ High, Low, Mean, Cycle Mean, Current) RMS, Cycle RMS, Area, Cycle Area,

ROVShoot, FOVShoot, RPREShoot,

**FPREShoot** 

Time Frequency, Period, RiseTime,

FallTime, +Width, -Width, Duty Cycle, +Pulses, -Pulses, +Edges, -Edges, %Flicker, FlickerIndex

Delay FRR, FRF, FFR, FFF, LRR, LRF,

LFR, LFF, Phase

4. All of the chosen automatic measurements will be displayed in a window on the bottom of the screen. The channel number and channel color indicate the measurement source. For the analog inputs: yellow = CH1, blue = CH2, pink = CH3, green = CH4.

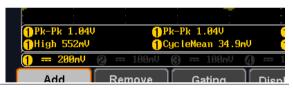

## Choose a Source

The channel source for measurement items can be set either before or when selecting a measurement item.

5. To set the source, press either the *Source1* or *Source2* key from the side menu and choose the source.

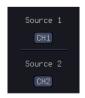

Range Source1: CH1~CH4, Math,

Source2: CH1~CH4, Math

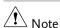

Source 2 is only applicable to Delay measurements.

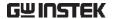

#### Remove Measurement

Individual measurements can be removed at any time using the Remove Measurement function.

Remove Measurement Item 1. Press the Measure key.

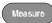

2. Press *Remove Measurement* from the bottom menu.

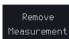

3. Press *Select Measurement* and select the item that you want to remove from the measurement list

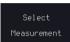

Remove All Items Press *Remove All* to remove all the measurement items.

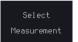

Indicator

1. Press the *Measure* key.

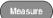

2. Push *Indicators* to visual measurement indicator. User can select measurement of interest from the added list and visualize the result corresponding to the waveform.

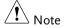

Only one measurement item can be selected to display per time.

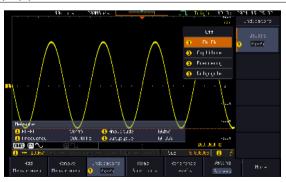

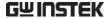

#### Measurement Shortcuts

Users can use the Measure Shortcuts function to select the item to be measured, and then store the selected item in Shortcut 1~4, which can be selected to conduct measurements for the same product next time. Users just select the previously stored Shortcut 1~4 without making new selections from Add measurement and all the measurement items will be displayed on the screen to improve the measurement efficiency.

1. Press the Measure key.

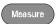

2. Press *Meas. Shortcuts* from the bottom menu.

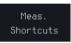

 Current selected measurement items can be saved for quick use in the future by pressing *Select* key.

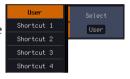

If *User* option is selected, the current measurement item will be changed to this item (User) when there is a change in the contents of shortcut key 1~4.

If *Shortcut1~4* is selected, 4 sets of custom measurement item settings can be stored.

Save user to a shortcut

Press *Save User to* key and then select a shortcut to save the current measurement items.

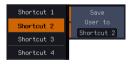

Measure display

Press *Display* key and then select whether the measurement item displays in landscape or portrait orientation or turn off the "Measure" display.

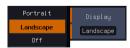

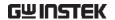

Transparent Readout Select transparent readout background or turn off this function by press *Transparent Readouts On/Off.* 

Transparent Readouts On Off

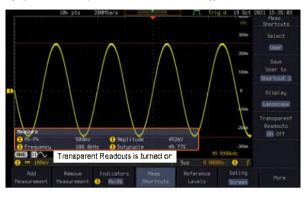

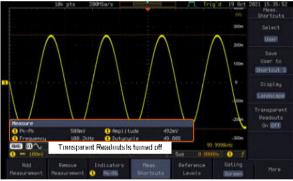

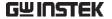

#### Gated mode

Some automatic measurements can be limited to a "gated" area between cursors. Gating is useful for measuring a magnified waveform or when using a fast time base. The Gated mode has three possible configurations: Off (Full Record), Screen and Between Cursors.

Set Gating Mode 1. Press the *Measure* key.

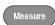

- 2. Press *Gating* from the bottom menu.
- 3. Choose one of the gating modes from the side menu: Off (full record), Screen, Between Cursors.

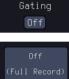

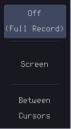

Cursors On Screen

If *Between Cursors* is selected, the cursor positions can be edited by using the cursor menu.

Page 57

## Display All mode

Display All mode shows and updates all items from Voltage and Time type measurements.

View Measurement Results

1. Press the *Measure* key.

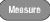

2. Press the *More* key.

- More
- 3. Press Display All from the bottom menu.

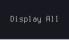

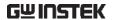

4. Press Source from the side menu and choose a measurement source.

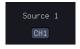

Range

CH1~CH2 (or CH4 for 4CH models), Math

5. The results of Voltage and Time type measurements appear on the display.

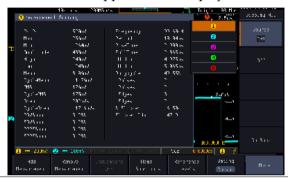

Remove Measurements To remove the measurement results, press *OFF*.

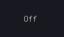

Delay Measurements Delay type measurements are not available in this mode as only one channel is used as the source. Use the individual measurement mode (page 46) instead.

# High Low Function

Background

The High-Low function is used to select the method for determining the value of the High-Low measurement values.

Auto

Automatically chooses the best high-low setting for each waveform when measuring.

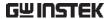

#### Histogram

Uses histograms to determine the high-low values. This mode ignores any pre-shoot or overshoot values. This mode is particularly useful for pulse-type waveforms

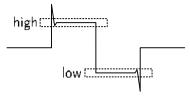

Min-max

Sets the high-low values as the minimum or maximum measured values.

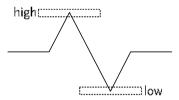

Set High-Low

1. Press the Measure key.

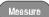

2. Press the *More* key.

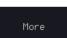

3. Press *High-Low* from the bottom menu.

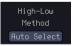

4. Select the type of High-Low settings from the side menu.

High-Low Settings Histogram, Min-Max, Auto

Restore Default High-Low Settings To return to the default High-Low settings, press *Set to Defaults*.

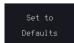

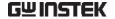

#### **Statistics**

## Background

The Statistics function can be used to view a number of statistics for the selected automatic measurements. The following information is displayed with the Statistics function:

| Value                 | Currently measured value                                                                                                    |
|-----------------------|----------------------------------------------------------------------------------------------------|
| Mean                  | The mean value is calculated from a number of automatic measurement results. The number of samples used to determine the mean can be user-defined.                                                                                                    |
| Min                   | The minimum value observed from a series of measured results for the selected automatic measurement items.                                                                                                    |
| Max                   | The maximum value observed from a series of measured results for the selected automatic measurement items.                                                                                                    |
| Standard<br>Deviation | The variance of the currently measured value from the mean. The standard deviation equals the squared root of the variance value. Measuring the standard deviation can, for example, determine the severity of jitter in a signal. The number of samples used to determine the standard deviation can be user-defined. |

Panel Operation

1. Press the *Measure* key.

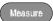

2. Press the *More* key.

More

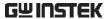

- 3. Select at least one automatic measurement.
- Page 46
- 4. Press *Statistics* from the bottom menu.

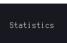

5. Set the number of samples to be used in the mean and standard deviation calculations.

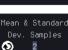

Samples 2~1000

6. Press *Statistics* and turn Statistics on.

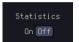

7. The statistics for each automatic measurement will appear at the bottom of the display in a table.

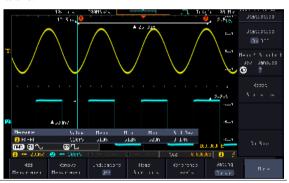

Reset Statistics

To reset the standard deviation calculations, press *Reset Statistics*.

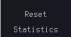

#### Reference Levels

Background

The reference level settings determine the measurement threshold levels for some measurements like the Rise Time measurement.

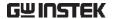

#### Panel Operation

1. Press the Measure key.

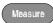

2. Press *Reference Levels* from the bottom menu.

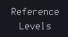

Set the reference levels from the side menu.Ensure the reference levels do not cross over.

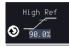

High Ref: Sets the high reference level. Range:  $0.0\% \sim 100\%$ 

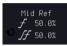

Mid Ref: Sets the middle reference for the first and second waveforms. Range:  $0.0\% \sim 100\%$ 

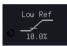

Low Ref: Sets the low reference level.

Range: 0.0% ~ 100%

#### **Default Settings**

4. Press *Set to Defaults* to set the reference levels back to the default settings.

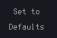

## Cursor Measurement

Horizontal or vertical cursors are used to show the position and values of waveform measurements and math operation results. These results cover voltage, time, frequency and other math operations. When the cursors (horizontal, vertical or both) are activated, they will be shown on the main display unless turned off.

#### Use Horizontal Cursors

#### Panel Operation

- 1. Press the Cursor key once.
- Cursor

  H Cursor
- 2. Press *H Cursor* from the bottom menu if it is not already selected.
- 3. When the H Cursor is selected, repeatedly pressing the *H Cursor* key or the *Select* key will toggle which cursor is selected.

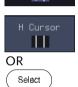

| Range | Description                                          |
|-------|------------------------------------------------------|
| 1 1   | Left cursor (1) movable, right cursor position fixed |
| i I   | Right cursor (2) movable, left cursor position fixed |
| 1.1   | Left and right cursor (1+2)<br>movable together      |

4. The cursor position information appears on the top left hand side of the screen

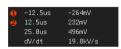

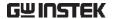

5. Use the *Variable* knob to move the movable cursor(s) left or right.

VARIABLE

Note !

The selected cursor(s) will move along the active waveform. To move along another waveform, select its corresponding channel and press the cursor key again to re-enter the cursor menu.

Select Units

6. To change the units of the horizontal position, press *H Unit*.

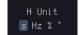

Units

S, Hz, % (ratio), °(phase)

Phase or Ratio Reference 7. To set the 0% and 100% ratio or the 0° and 360° phase references for the current cursor positions, press *Set Cursor Positions As* 100%.

Set Cursor Positions As 100%

Example

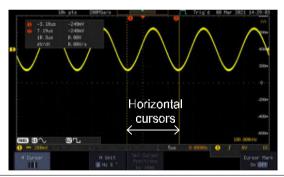

FFT

FFT cursors can use different units. For FFT details, see page 65.

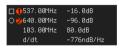

Cursor

Hor. position, dB/Voltage

Cursor 🛂

Hor. Position, dB/Voltage

Δ

Delta (difference between cursors)

dV/dt or d/dt

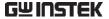

Example

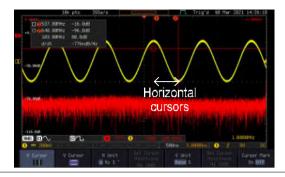

XY Mode

XY mode cursors measure a number of X by Y measurements. See page 77.

| (X)<br>Versus      |          | 1                | 2               | Δ              |
|--------------------|----------|------------------|-----------------|----------------|
| <b>2</b> (Y)       | t:       | -245ns           | 545ns           | 790ns          |
| Rectangular        | x:<br>y: | 72.0mV<br>−120mV | 248mV<br>16.0mV | 176mV<br>136mV |
| Polar p            | r:<br>8: | 139mV<br>−59.0°  | 248mV<br>3.69°  | 222mV<br>37.6° |
| Product<br>D<br>Ay | ××y:     | -8.64mVV         | 3.96mVV         | 23.9mVV        |
| Ratio              | y÷x:     | -1.66V/V         | 64.5mV/V        | 772mV/V        |

Cursor Time, rectangular, polar coordinates, product, ratio.

Cursor Time, rectangular, polar coordinates, product, ratio.

 $\triangle$  Delta (difference between cursors)

Example

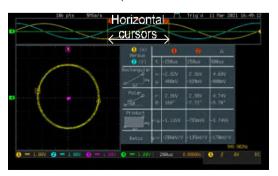

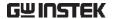

#### Use Vertical Cursors

Panel Operation/ 1. Press the *Cursor* key twice. Range

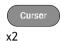

2. Press *V Cursor* from the bottom menu if it is not already selected.

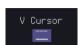

3. When the V Cursor is selected, repeatedly pressing the *V Cursor* key or the *Select* key will toggle which vertical cursor is selected.

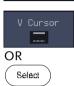

#### Range

Upper cursor movable, lower cursor position fixed
Lower cursor movable, upper cursor position fixed

Lipper and lower cursor movable

Upper and lower cursor movable together

 The cursor position information appears on the top left hand side of the screen.

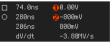

 $\square$ ,  $\bigcirc$  Time: cursor 1, cursor 2

1, ② Voltage/Current: cursor1, cursor2△ Delta (difference between cursors)

dV/dt or dI/dt

5. Use the *Variable* knob to move the cursor(s) up or down.

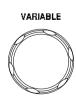

Select Units

6. To change the units of the vertical position, press *V Unit*.

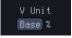

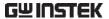

Units Base (source wave units), % (ratio)

Base or Ratio Reference 7. To set the 0% and 100% ratio references for the current cursor position, press *Set Cursor Positions As* 100%.

Set Cursor Positions As 100%

Example

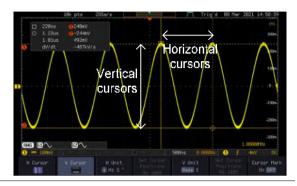

**FFT** 

FFT has different content. For FFT details, see page 65.

☐ 544.00MHz **()**-6.39dB ○ 746.00MHz **()**-104dB 202.00MHz 98.4dB d/dt -487ndB/Hz

 $\Box$ , $\bigcirc$ 

Frequency/Time: cursor1, cursor2

0,2

dB/V: cursor1, cursor2

 $\triangle$ 

Delta (difference between cursors)

d/dt

Example

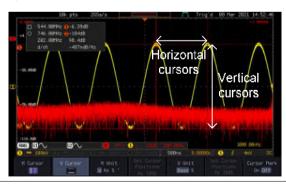

XY Mode

XY mode cursors measure a number of X by Y measurements. See page 77.

Cursor 0

Rectangular, polar co-ordinates, product, ratio.

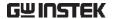

Cursor 🕗

Rectangular, polar co-ordinates, product, ratio.

Δ

Delta (difference between cursors)

Example

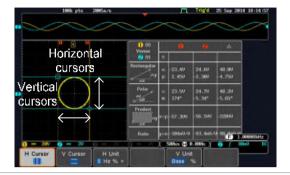

Cursor Mark (On/off) The information of cursor is displayed on cursor when the Cursor Mark function is activated.

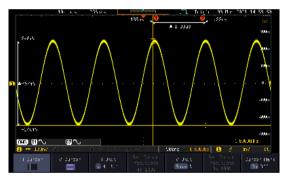

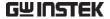

# Math Operation

## Basic Math Overview & Operators

| Background         | The Math function performs basic math functions (addition, subtraction, multiplication, division) on the input signals or the reference waveforms. The resultant waveform will be shown on the screen in real-time. |               |  |
|--------------------|----------------------------------------------------------------------------------------------------|---------------|--|
| Addition (+)       | Adds the amplitude of two signals.                                                                                                    |               |  |
|                    | Source                                                                                                    | CH1~4, Ref1~4 |  |
| Subtraction (-)    | Extracts the amplitude difference between two signals.                                                                                                    |               |  |
|                    | Source                                                                                                    | CH1~4, Ref1~4 |  |
| Multiplication (×) | ) Multiplies the amplitude of two signals.                                                                                                    |               |  |
|                    | Source                                                                                                    | CH1~4, Ref1~4 |  |
| Division (÷)       | Divides the amplitude of two signals.                                                                                                    |               |  |
|                    | Source                                                                                                    | CH1~4, Ref1~4 |  |

## Addition/Subtraction/Multiplication/Division

Panel Operation 1. Press the *Math* key.

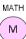

- 2. Press the *Math* key on the lower bezel.
- 3. Select *Source* 1 from the side menu

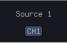

Range CH1~4, Ref1~4

4. Press *Operator* to choose the math operation.

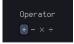

Range +, -, ×, ÷

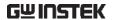

5. Select *Source* 2 from the side menu.

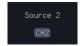

Range CH1~4, Ref1~4

6. The math measurement result appears on the display. The vertical scale of the math waveform appears at the bottom of the screen.

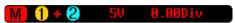

From left: Math function, source1, operator, source2, Unit/div

Example

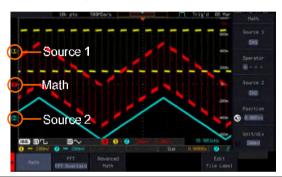

Position and Unit To move the math waveform vertically, press the *Position* key from the side menu and use the *Variable* knob to set the position.

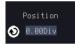

Range  $-12.00 \text{ Div} \sim +12.00 \text{ Div}$ 

To change the unit/div settings, press *Unit/div*, then use the *Variable* knob to change the unit/div.

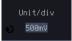

The units that are displayed depend on which operator has been selected, and whether the probe for the selected channel has been set to voltage or current.

Operator: Unit/div:

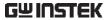

|               | Multiplication Division Addition/Subtraction                                   | VV, AA or W<br>V/V, A/A<br>V or A |  |
|---------------|--------------------------------------------------------------------------------|-----------------------------------|--|
| Turn Off Math | To turn off the Math result from the display, press the <i>Math</i> key again. |                                   |  |

## FFT Overview & Window Functions

| Background  | The FFT function performs a Fast Fourier Transform on one of the input signals or the reference waveforms. The resultant spectrum will be shown on the screen in real-time. Four types of window function are available: Hanning, Hamming, Rectangular, and Blackman, as described below. |                                                                                 |  |
|-------------|----------------------------------------------------------------------------------------------------|---------------------------------------------------------------------------------|--|
| Hanning     | Frequency resolution                                                                                                    | Good                                                                            |  |
|             | Amplitude resolution                                                                                                    | Not good                                                                        |  |
|             | Suitable for                                                                                                    | Frequency measurement on periodic waveforms                                     |  |
| Hamming     | Frequency resolution                                                                                                    | Good                                                                            |  |
|             | Amplitude resolution                                                                                                    | Not good                                                                        |  |
|             | Suitable for                                                                                                    | Frequency measurement on periodic waveforms                                     |  |
| Rectangular | Frequency resolution                                                                                                    | Very good                                                                       |  |
|             | Amplitude resolution                                                                                                    | Bad                                                                             |  |
|             | Suitable for                                                                                                    | Single-shot phenomenon<br>(this mode is the same as<br>having no window at all) |  |
| Blackman    | Frequency resolution                                                                                                    | Bad                                                                             |  |
|             | Amplitude resolution                                                                                                    | Very good                                                                       |  |
|             | Suitable for                                                                                                    | Amplitude measurement on periodic waveforms                                     |  |

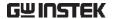

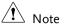

For more complete measures and functions in the frequency domain of a signal, please also refer to the Spectrum Analyzer section of the MPO-2000 series on page 233.

## **FFT Operation**

Panel Operation

1. Press the Math key.

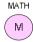

2. Press *FFT* from the bottom menu to select a FFT display mode.

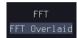

3. FFT contains up to 3 display methods.

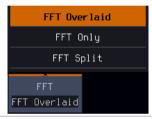

FFT-overlaid

The time domain waveform overlaps with the FFT waveform.

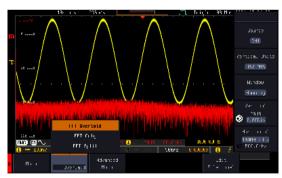

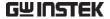

#### FFT-only

Only FFT display is shown.

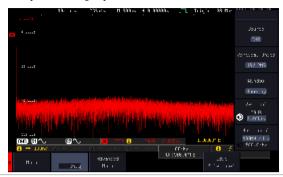

#### FFT-split

The time domain waveform is shown in the upper section, whereas the FFT display is shown in the lower section.

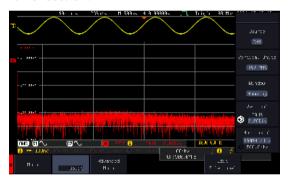

4. Select the *Source* from the side menu.

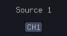

Range

CH1~4, Ref 1~4

5. Press the *Vertical Units* key from the side menu to select the vertical units used.

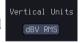

Range

Linear RMS, dBV RMS

6. Press the *Window* key from the side menu and select the window type.

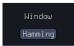

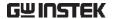

Range Hanning, Hamming, Rectangular, and Blackman.

7. The FFT result represents the frequency-domain representation of a signal. Hence, the horizontal scale changes from time to frequency, and the vertical scale from voltage/current to dB/RMS.

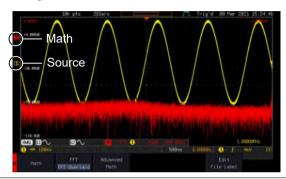

Position and Scale

To move the FFT waveform vertically, press *Vertical* until the *Div* parameter is highlighted and then use the *VARIABLE* knob.

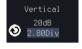

Range

-12.00 Div ~ +12.00 Div

To select the vertical scale of the FFT waveform, press *Vertical* until the *dB* or *voltage* parameters are highlighted and then use the *VARIABLE* knob.

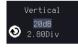

Range

2mV~1kV RMS (Linear RMS), 1~20 dB (dB VRMS)

Horizontal
Position and
Scale

To move the FFT waveform horizontally, press *Horizontal* until the *Frequency* parameter is highlighted and then use the *VARIABLE* knob.

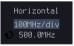

Range

0Hz ~ half of the sampling frequency

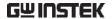

To select the horizontal scale of the FFT waveform, press *Horizontal* repeatedly until the *Hz/div* parameter is highlighted and then use the *VARIABLE* knob.

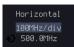

## Advanced Math Overview

| Background | The advanced math function allows complex math expressions to be created based on the input sources, reference waveforms or even the automatic measurements available from the <i>Measure</i> menu (see page 42).  An overview of each of the major parameters that can be used in the advanced math function are shown below: |                                                                                      |  |  |
|------------|----------------------------------------------------------------------------------------------------|--------------------------------------------------------------------------------------|--|--|
|            |                                                                                                    |                                                                                      |  |  |
| Expression | Displays the fu                                                                                                    | Displays the function expression as it is created.                                   |  |  |
| Source     | Selects the source signal.                                                                                                    |                                                                                      |  |  |
|            | Source                                                                                                    | CH1~4, Ref1~4                                                                        |  |  |
| Function   | Adds a mathematical function to the expressio                                                                                                    |                                                                                      |  |  |
|            | Function                                                                                                    | Intg, Diff, log, Ln, Exp, Sqrt, Abs,<br>Rad, Deg, Sin, Cos, Tan, Asin,<br>Acos, Atan |  |  |
| Variable   | Adds a user-sp                                                                                                    | pecified variable to the expression.                                                 |  |  |
|            | Source                                                                                                    | CH1~4, Ref1~4                                                                        |  |  |
| Operator   | Adds an operator or parenthesis to the function expression.                                                                                                    |                                                                                      |  |  |
|            | Operator                                                                                                    | +, -, *, /, (, ), !(, <, >, <=, >=, ==, !=,<br>    , &&                              |  |  |
| Figure     | Adds a value to the expression.                                                                                                    |                                                                                      |  |  |

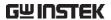

|             | Figure                                                                                       | Integers, floating point, or floating point with exponent values.                                                                                                    |
|-------------|----------------------------------------------------------------------------------------------|----------------------------------------------------------------------------------------------------|
| Measurement | Adds automatic measurements to the expression. Not all automatic measurements are supported. |                                                                                                    |
|             | Measurement                                                                                  | Pk-Pk, Max, Min, Amp, High,<br>Low, Mean, CycleMean, RMS,<br>CycleRMS, Area, CycleArea,<br>ROVShoot, FOVShoot, Freq,<br>Period, Rise, Fall, PosWidth,<br>NegWidth, Dutycycle, FRR, FRF,<br>FFR, FFF, LRR, LRF, LFR, LFF,<br>Phase, RPRFShoot, FPREShoot,<br>+Pulses, -Pulses, +Edges, -Edges |

## Advanced Math Operation

Panel Operation 1. Press the *Math* key.

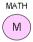

2. Press Advanced Math from the bottom menu.

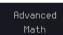

3. Press Edit Expression.

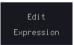

4. The Edit f(x) screen appears. CH1 + CH2 is shown in the expression box as an example at startup.

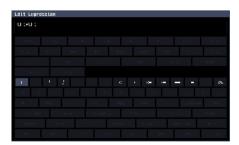

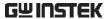

5. Press *Clear* to clear the expression entry area.

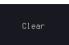

6. Use the *Variable* knob and the *Select* key to create an expression.

Use the *Variable* knob to highlight a source, function, variable, operator, figure or measurement in orange.

Press the *Select* key to make the selection.

If a particular parameter is grayed out, it indicates that the particular parameter is not available at that time.

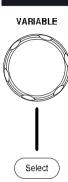

Back Space

7. To delete the last parameter press *Back Space*.

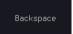

8. When the expression is complete, press *OK Accept*.

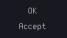

Example: CH1 + CH2

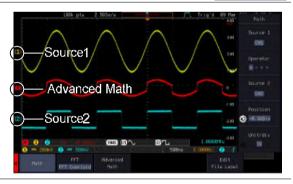

Set the VAR1 & VAR2

9. Press *VAR1* or *VAR2* to set VAR1/VAR2 if they were used in the expression created previously.

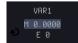

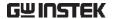

10. Press Mantissa.

Use the *Left* and *Right* arrow keys to select a digit and use the variable knob to set the value of the selected digit.

11. Press Exponent.

Use the Variable knob to set the exponent of the variable.

12. Press Go Back to finish editing VAR1 or VAR2.

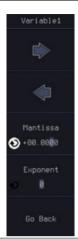

#### Vertical Position and Scale

13. Press Unit/div and use the Variable knob to set the vertical scale of the math waveform.

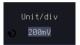

14. Press *Position* and use the Variable knob to set the vertical position of O 0.00011 the math waveform on the display.

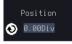

#### Clear Advanced Math

To clear the advanced math result from the display, press the Math key again.

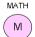

# ADVANCED

# **CONFIGURATION**

| Acquisition                                       | 76  |
|---------------------------------------------------|-----|
| Select Acquisition Mode                           | 76  |
| Show Waveform in XY Mode                          | 77  |
| Set the Record Length                             | 80  |
| Segmented Memory Acquisition                      | 81  |
| Segments Display                                  | 82  |
| Set the Number of Segments                        | 83  |
| Run Segmented Memory                              | 84  |
| Navigate Segmented Memory                         | 85  |
| Play Through Each Segment                         |     |
| Measurement on Segments                           |     |
| Segment Info                                      | 90  |
| Display                                           | 91  |
| Display Waveform as Dots or Vectors               | 91  |
| Ruler On/Off                                      | 91  |
| Set the Intensity Level                           | 92  |
| Select Display Graticule                          |     |
| Freeze the Waveform (Run/Stop)                    | 95  |
| Turn Off Menu                                     | 96  |
| Run/ Stop                                         | 96  |
| Python script execution                           | 97  |
| Introduction                                      | 97  |
| Difference between Basic and Professional version | 98  |
| Python APP Operation                              | 102 |
| Menu Description                                  | 103 |
| Install/ Uninstall Button                         |     |
| Install Button                                    | 103 |
| Uninstall Button                                  |     |
| Make Package Button                               |     |
| Make Package Operation                            |     |
| Simplified Packaging                              |     |
| Copy Python APP Button                            |     |
| Disk/ USB APP Button                              |     |

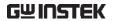

| Save Button                                       | 112 |
|---------------------------------------------------|-----|
| Edit Python APP Config Button                     | 112 |
| Edit Button                                       |     |
| Restore Config Button                             | 113 |
| User's Python Script Editing and Execution        | 113 |
| Dark Mode On/Off Button                           | 116 |
| Built-in Python apps                              | 118 |
| Horizontal View                                   | 119 |
| Move Waveform Position Horizontally               | 119 |
| Select Horizontal Scale                           | 119 |
| Select Waveform Update Mode                       |     |
| Zoom Waveform Horizontally                        |     |
| Play/Pause                                        |     |
| Vertical View (Channel)                           |     |
| Move Waveform Position Vertically                 | 126 |
| Select Vertical Scale                             |     |
| Select Coupling Mode                              | 127 |
| Invert Waveform Vertically                        |     |
| Limit Bandwidth                                   | 129 |
| Fine Scale                                        | 129 |
| Expand by Ground/Center                           | 131 |
| Select Probe Type                                 | 132 |
| Select Probe Attenuation Level                    | 133 |
| Set the Deskew                                    | 134 |
| Bus Key Configuration                             |     |
| Bus Display                                       | 135 |
| Serial Bus Overview                               | 136 |
| UART Serial Bus Configuration                     |     |
| I <sup>2</sup> C Serial Bus Interface             |     |
| SPI Serial Bus Interface                          | 142 |
| CAN Serial Bus Interface                          | 145 |
| LIN Serial Bus Interface                          | 146 |
| Bus Encoding                                      |     |
| Threshold configuration                           |     |
| Serial Bus Event Tables                           | 149 |
| Event Tables Format                               |     |
| Adding a Label to a Bus                           |     |
| Using Cursors with the Serial Bus or Parallel Bus |     |
| Trigger                                           | 156 |
| Trigger Type Overview                             |     |
| Trigger: types and sources                        |     |
| Trigger Parameter Overview                        |     |
| Setup Holdoff Level                               |     |

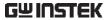

| Setup Trigger Mode                          | 165 |
|---------------------------------------------|-----|
| Using the Edge Trigger                      | 165 |
| Using Advanced Delay Trigger                | 167 |
| Using Pulse Width Trigger                   |     |
| Using Video Trigger                         | 169 |
| Pulse Runt trigger                          |     |
| Using Rise and Fall Trigger                 | 172 |
| Using the Timeout Trigger                   | 174 |
| Using the Bus Trigger                       | 176 |
| UART BUS Trigger Settings                   | 176 |
| I <sup>2</sup> C Bus Trigger Settings       | 178 |
| SPI Bus Trigger Settings                    | 181 |
| CAN Bus Trigger                             | 182 |
| LIN Bus Trigger                             | 184 |
| Search                                      | 187 |
| Configuring Search Events                   | 187 |
| Copying Search Event To/From Trigger Events | 189 |
| Search Event Navigation                     |     |
| Save Search Marks                           |     |
| Setting/Clearing Single Search Events       | 191 |
| FFT Peak                                    | 192 |
| System Settings and Miscellaneous Settings  | 195 |
| Select Menu Language                        |     |
| View System Information                     |     |
| Erase Memory                                |     |
| Erase Disk                                  |     |
| Set Date and Time                           |     |
| Probe Compensation Frequency                |     |
| QR Code Reader Function                     |     |
|                                             |     |

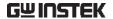

# Acquisition

The Acquisition process samples the analog input signals and converts them into digital format for internal processing.

#### Select Acquisition Mode

| Background |             | The acquisition mode determines how the samples are used to reconstruct a waveform.                                                                         |  |  |
|------------|-------------|----------------------------------------------------------------------------------------------------|--|--|
|            | Sample      | This is the default acquisition mode. Every sample from each acquisition is used.                                                                           |  |  |
|            | Peak detect | Only the minimum and maximum value pairs for each acquisition interval (bucket) are used. This mode is useful for catching abnormal glitches in the signal. |  |  |
|            | Average     | Multiple acquired data is averaged. This mode is useful for drawing a noise-free waveform. To select the average number, use the Variable knob.             |  |  |
|            |             | Average number: 2, 4, 8, 16, 32, 64, 128, 256, 512                                                                                                    |  |  |

#### Panel Operation

1. Press the *Acquire* key.

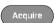

2. To set the Acquisition mode, press *Mode* on the bottom menu.

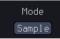

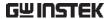

3. Select an acquisition mode from the side menu.

4. If Average was chosen, set the number of samples to be used for the average function.

Sample, Peak Detect, Mode

Average

2, 4, 8, 16, 32, 64, Average sample

128, 256, 512

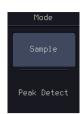

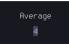

Example

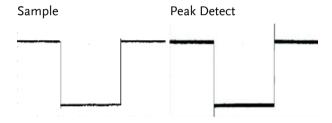

Average (256 times)

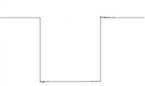

#### Show Waveform in XY Mode

Background

The XY mode maps the input of channel 1 to the input of channel 2. In 4 channel models, the input of channel 3 can be mapped to the input of channel 4. This mode is useful for observing the phase relationship between waveforms.

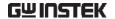

#### Connection

1. Connect the signals to Channel 1 (X-axis) and Channel 2 (Y-axis) or Channel 3 (X2-axis) and Channel 4 (Y2-axis).

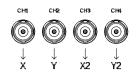

2. Make sure a channel pair is active (CH1&CH2 or CH3&CH4). Press the Channel key if necessary. A channel is active if the channel key is lit.

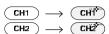

#### Panel Operation

3. Press the *Acquire* menu key.

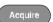

4. Press XY from the bottom menu.

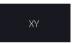

5. Choose *Triggered XY* from the side menu.

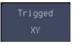

X-Y mode is split into two windows. The top window shows the signals over the full time range. The bottom window shows XY mode.

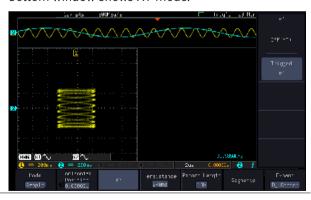

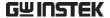

To move the XY waveform position, use the vertical position knob: Channel 1 knob moves the XY waveform horizontally and Channel 2 knob moves the XY waveform vertically. Similarly, the X2 and Y2 axis can be positioned using the channel 3 and channel 4 vertical position knobs.

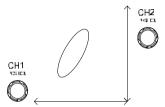

The horizontal position knob and horizontal Scale knob can still be used under the XY mode.

Turn Off XY Mode To turn off XY mode, choose *OFF* (*YT*) mode.

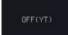

Cursors and XY Mode

Cursors can be used with XY mode. See the Cursor chapter for details.

Page 57

Persistence

The persistence function allows the MPO-2000 to mimic the trace of a traditional analog oscilloscope. A waveform trace can be configured to "persist" for designated amount of time.

Panel Operation

1. Press the *Acquire* menu key.

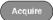

2. To set the persistence time, press the *Persistence* menu button on the bottom bezel.

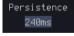

3. Use the *VARIABLE* knob to select a persistence time.

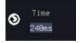

Time

Auto, 16ms~4s, Infinite, Off

Clear Persistence It clears the Persistence effect.

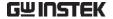

#### Set the Record Length

#### Background

The number of samples that can be stored is set by the record length. Record length is important in an oscilloscope as it allows longer waveforms to be recorded.

The maximum record length for the MPO-2000 SERIES depends on operating mode. The table below describes the record lengths that are available for each mode.

#### Limitations

| Record<br>Length | Normal   | Zoom     | FFT      | FFT in Zoom<br>Window |
|------------------|----------|----------|----------|-----------------------|
| 1k               | ✓        | X        | <b>✓</b> | X                     |
| 10k              | ✓        | <b>/</b> | <b>V</b> | ✓                     |
| 100k             | <b>√</b> | <b>V</b> | <b>√</b> | ✓                     |
| 1 M              | <b>V</b> | <b>/</b> | <b>V</b> | Х                     |
| 10M              | <b>V</b> | <b>/</b> | Х        | Х                     |

#### Panel Operation

1. Press the *Acquire* key.

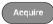

2. Press the Record Length key on the Record Length bottom menu and choose the record length.

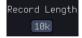

Record length 1000, 10k, 100k, 1M, 10M points

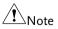

The sampling rate may also be changed when the record length is changed.

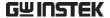

# Segmented Memory Acquisition

The advanced segmented memory utility allows the scope memory to be divided into different segments. Each time the scope is triggered, it only acquires data for one segment of memory at a time. This allows you to optimize the scope memory to only perform signal acquisition during important signal events.

For example, for a signal with a number of pulses, normally the oscilloscope will acquire the signal until the acquisition memory of the scope is filled up and then it will re-arm the trigger and then capture again. This could result in a number of events not being captured or captured at a less-than-desired resolution (depending on the horizontal scale and sampling rate). However, the segmented memory function would effectively allow you to capture more of the signal than you would otherwise. The diagrams below illustrate this point.

Normal acquisition mode example:

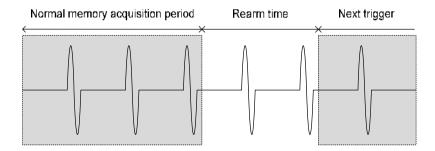

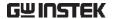

Segmented memory acquisition example:

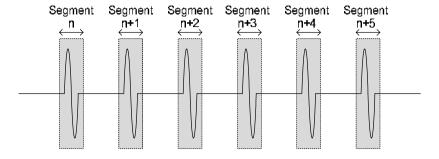

As shown above, the memory is divided into segments to increase the number of events that can be effectively captured with the same acquisition memory. Also notice that the scope doesn't need to rearm the trigger between each segment, this makes the segmented memory function especially useful for high speed signals. The time between each segment is also recorded so that accurate signal timing can also be measured.

The segmented memory function also supports automatic measurements for each segment or statistics for all the captured segments.

#### Segments Display

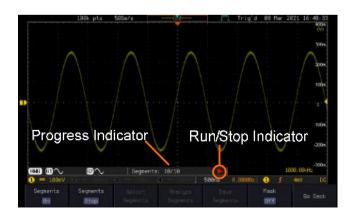

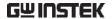

| Drogroce | Indicato |   |
|----------|----------|---|
| FIUNIESS | muncano  | " |
| Progress |          | • |

#### Segments: 10/10

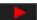

Indicates the number of segments that have to been captured relative to the set number of segments.

#### Run/Stop Indicator

- Stop: The segments have finished acquiring or have been stopped.
- Run: The scope is ready to acquire segments.

#### Set the Number of Segments

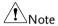

Before the Segment function can be used, set the trigger settings as appropriate for the signal you wish to use. The number of segments that can be used depends wholly on the record length. See page 80 to set the record length.

| Record length | Number of segments |
|---------------|--------------------|
| 1000 pt.      | 1 ~ 29000          |
| 10k pt.       | 1 ~ 2900           |
| 100k pt.      | 1 ~ 290            |
| 1M pt.        | 1 ~ 20             |
| 10M pt.       | 1 ~ 2              |

#### Panel Operation

1. Press the *Acquire* key.

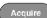

2. Press *Segments* on the bottom menu.

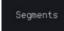

3. Press *Select Segments* and set the number of segments from the side menu.

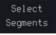

Num of Seg 1~29000 (record length

dependant)

Set to Maximum Sets to the maximum

number

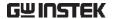

| Set to Minimum | Sets to 1 segment |
|----------------|-------------------|
|----------------|-------------------|

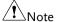

The Select Segments icon is only available when Segments = OFF or when Segments is in the STOP mode (see the section below).

#### Run Segmented Memory

#### Background

Before the Segmented Memory function can be used, set the trigger settings as appropriate for the signal you wish to use. See page 156 for configuring the trigger settings.

#### Run Segments

1. Toggle *Segments On* from the bottom menu.

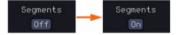

## Note

The first time Segmented memory is turned on the segments will automatically be run. Each segment will be automatically captured.

- 2. The scope will automatically start acquiring segments. The progress of the segmented memory capture is shown in the Progress Indicator.
- 3. The Run Indicator will be shown when in the Run mode and the Segments icon will also indicate that the function is in run mode.

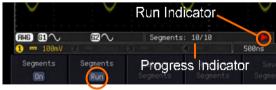

Segment (Run)icon

4. When the scope has finished acquiring segments, press *Segments Run* to toggle the mode to the *Segments Stop* mode.

Run/Stop

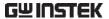

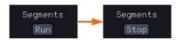

Alternatively, the Run/Stop key can be pressed.

5. The Stop Indicator will be shown when in the Stop mode.

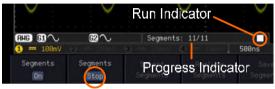

Segment (Stop)icon

The scope is now ready to navigate or analyze the acquired segments.

# Acquisition

Rerun Segmented 6. To rerun the segments, press the Segments Stop key to toggle the mode back to the Segments Run mode.

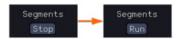

Alternatively, press the Run/Stop key again.

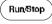

7. Repeat steps 3 and 4 in the section above when the segmented acquisition has completed.

#### Navigate Segmented Memory

#### Background

After the segmented memory acquisitions have been captured you can navigate through each segment one at a time.

#### Operation

1. Press Select Segments from the bottom menu. This key will be available in the Stop mode.

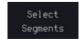

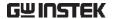

To navigate to the segment of interest, press Current Seg from the side menu and use the Variable knob to scroll to the segment of interest.

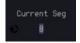

Alternatively, the *Set to Minimum* and *Set to Maximum* keys can be used to jump to the first and last segment respectively.

3. The position in time of the selected segment relative to the time of the first segment is shown in the *Segments Time* key.

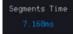

#### Play Through Each Segment

#### Background

When all the segments have been acquired, the play/pause key can be used to play back through each segment.

#### Operation

- 1. Make sure the scope is in *Segments Stop* mode. See page 84 for details.
- Press the *Play/Pause* key to run through the acquired segments in numerical order.

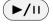

- Press the Play/Pause key again to pause the playback.
- When the scope has played through to the last segment, pressing the Play/Pause key again will play through each segment again in reverse order.

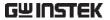

| Measureme           | nt on Segments                                                                                                    |                                                                                                    |  |
|---------------------|----------------------------------------------------------------------------------------------------|----------------------------------------------------------------------------------------------------|--|
| Background          | The Segmented memory function can be used in conjunction with the automatic measurements configured in the Measurement menu (see page 42).                                     |                                                                                                    |  |
| Modes               | Segments<br>Measure                                                                                                    | This function will either perform statistics calculations on the segments or tabulate a list of the measurement results for all the segments.                                                                                                    |  |
|                     | Segments<br>Info                                                                                                    | Provides configuration information common for all the acquired memory segments.                                                                                                    |  |
| Segments<br>Measure | The Segments Measure function allows you to view automatic measurements for the segments in statistical bins or as a list displaying the result of each automatic measurement. |                                                                                                    |  |
|                     | Statistics                                                                                                    | This function will bin the measurement results of a single automatic measurement into a user-defined number of bins. This allows you to easily view statistics for a large number of segments. For example, the statistics function will display the number of results for each bin and the measurement range of each bin for the selected automatic measurement. |  |

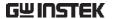

Measurement List Puts all the measurement results for a segment in a list. All the currently selected automatic measurement results are listed. A maximum of 8 automatic measurements can be used with this function.

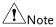

To use automatic measurements with the segmented memory, automatic measurements must first be selected from the Measure menu before the segmented memory function is run.

Setup

Press the *Measure* key and select any *single* source measurement from the *Add Measurement* menu.

Measure

See page 46 for details on how to add automatic measurements.

Operation

1. Press *Analyze Segments* from the Segments menu.

Analyze Segments

Note: This key will only be available in the Stop mode.

2. Press Segments Measure.

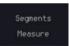

3. Select either the statistics or the measurement list from the side menu.

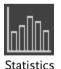

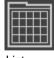

List

4. The statics table or measurement list appears on the display.

Note that the more segments that you have, the longer it will take to calculate the statics or list the measurement results.

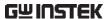

5. For statistic measurements, press *Plot Source* to choose which automatic measurement to use for the statistics calculations. The statistics for only one automatic measurement can be viewed at a time.

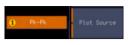

6. For the measurement list, press *Source* and select the source channel for measurement.

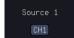

Range

CH1 ~ CH4

Statistics Results

This function will bin the measurement results of the selected automatic measurement into a userdefined number of bins.

Setup

7. To select the number of bins for the statistics, press *Divided by* and select the number of bins with the Variable knob.

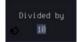

Range

1~20 bins

8. Press *Select* and use the Variable knob to view the measurement results for each bin.

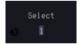

Example: Statistics

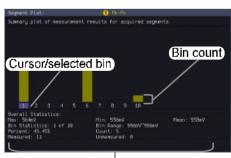

Statistics of currently selected bin

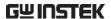

Measurement List Puts all the measurement results for a segment in a list.

Setup

Press Select and use the variable knob to scroll through each segment.

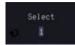

Example: Measurement List

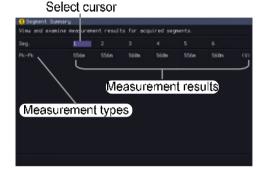

#### Segment Info

#### Operation

1. Press *Analyze Segments* from the bottom menu.

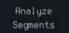

Note: This key will only be available in the Stop mode.

2. Press Segments Info.

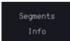

3. A table showing all general setting information for the segmented memory acquisitions is shown on the display.

Info: Sample rate, Record length, Horizontal, Vertical

```
Segments Info

Samplerate: 56Sa/s
Record Length: 180k points
Horizontal: 7,167,944ns @ 2us/div
Vertical: 1 0.800V @ 180mV/div
```

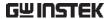

# Display

The Display menu defines how the waveforms and parameters appear on the main LCD display.

## Display Waveform as Dots or Vectors

| Background      | When the waveform is displayed on the screen, it can be displayed as dots or vectors. |                                                       |           |
|-----------------|---------------------------------------------------------------------------------------|-------------------------------------------------------|-----------|
| Panel Operation | 1. Press the <i>Display</i> menu key.                                                 |                                                       | Display   |
|                 |                                                                                       | Vector to toggle ot and Vector mode.                  | ot Vector |
| Range           | Dots                                                                                  | Only the sampled dots are displayed.                  | 2         |
|                 | Vectors                                                                               | Both the sampled dots and connecting line are display |           |
| Example:        | Vectors                                                                               | Dots                                                  |           |
|                 |                                                                                       |                                                       |           |
| Ruler On/Off    |                                                                                       |                                                       |           |
| Background      | The Ruler fur                                                                         | action adds a scale to the gra                        | iticule.  |
| Note            | This mode only functions in the vertical.                                             |                                                       |           |
| Panel Operation | 1. Press the <i>Display</i> menu key.                                                 |                                                       |           |
|                 | 2. Press Rule                                                                         | r to toggle the Ruler                                 | Ruler     |

function on/off

On Off

Waveform Intensity 100%

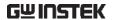

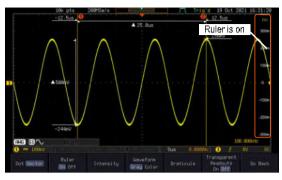

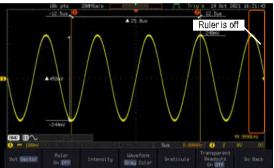

### Set the Intensity Level

| Background            | The intensity level of a signal can also be set to mimic<br>the intensity of an analog oscilloscope by setting the<br>digital intensity level. |  |
|-----------------------|----------------------------------------------------------------------------------------------------|--|
| Panel Operation       | 1. Press the <i>Display</i> menu key.                                                                                                    |  |
|                       | 2. Press <i>Intensity</i> from the bottom menu.                                                                                                |  |
| Waveform<br>Intensity | . To set the waveform intensity, press <i>Waveform Intensity</i> and edit the intensity.                                                       |  |
|                       | Range 0~100%                                                                                                    |  |

Waveform Intensity 50%

Example

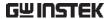

Graticule

Intensity

Example

Backlight Intensity

Dim

Time

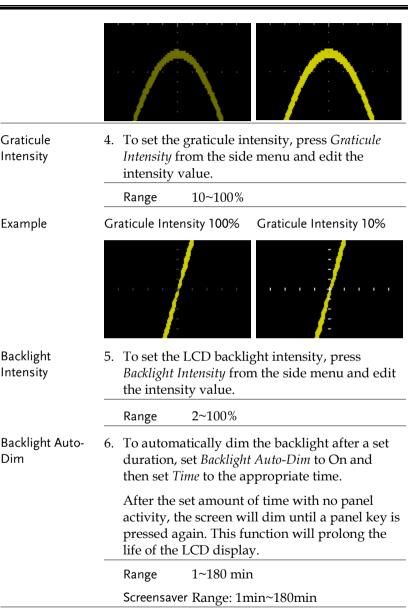

7. Press *Intensity* from the bottom

menu.

Intensity

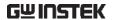

#### Select Display Graticule

#### Panel Operation

1. Press the Display menu key.

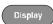

2. Press *Graticule* from the bottom menu.

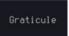

3. From the side menu choose the graticule display type.

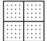

Full: Shows the full grid; X and Y axis for each division.

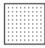

*Grid*: Show the full grid without the X and Y axis.

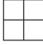

*Cross Hair.* Shows only the center X and Y frame.

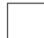

Frame: Shows only the outer frame.

#### Transparent Readouts

Readout background in transparent or opaque setting.

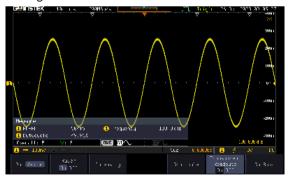

Transparent readout function is turned ON

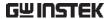

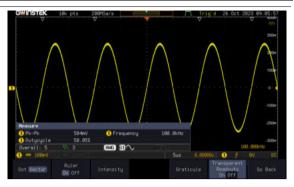

Transparent readout function is turned OFF

#### Freeze the Waveform (Run/Stop)

For more details about Run/Stop mode, see page 38.

#### Panel Operation

1. Press the *Run/Stop* key. The *Run/Stop* key turns red and waveform acquisition is paused.

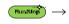

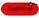

- 2. The waveform and the trigger freezes. The trigger indicator on the top right of the display shows Stop.
- Trig'd

  \$
  Stop

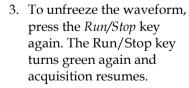

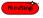

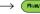

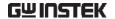

#### Turn Off Menu

#### Panel Operation

1. Press the *Menu Off* key below the side menu keys to reduce a menu. The menu key needs to be pressed each time to reduce one menu.

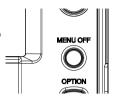

See page 29 for more information.

#### Run/Stop

For more details about Run/Stop mode, see page 38.

#### Panel Operation

1. Press the *Run/Stop* key. The *Run/Stop* key turns red and waveform acquisition is paused.

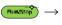

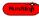

- The waveform and the trigger freezes. The trigger indicator on the top right of the display shows Stop.
- Trig'd

  \$
  Stop
- 3. To unfreeze the waveform, press the *Run/Stop* key again. The Run/Stop key turns green again and acquisition resumes.

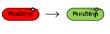

# Python script execution

#### Introduction

The innovative feature of running Python scripts is built into the MPO-2000 series to help users understand what Python scripts can do in the system and how they can help users save measurement time and improve work efficiency. MPO-2000 series provides a preinstalled Python APP with source code and circuit diagrams for testing. Users can modify or develop their own Python scripts based on these examples to achieve user-defined oscilloscope automation. This function is especially suitable for simple and repetitive measurement and control, under the control of the Python script, the measurement data can be judged directly on the MPO-2000 series, without having to send the waveform data or measurement data back to the host computer for judgment, which can greatly simplify the structure of the test system. At the same time, the MPO-2000 Series Professional Edition also provides a Python graphic library, which allows users to design their own operation menus on the machine's display screen, display measurement data, statistical charts and I-V characteristic curves, and other graphical information presentation.

Users can access the Python App menu by pressing the "key on the panel, enabling them to choose and run built-in (or third party) Python application scripts. Additionally, MPO-2000 series offers separate parameter configuration files for these application scripts, making it simple for users to expand their application's capabilities by adjusting these parameters. Users can also save their own Python scripts on a USB drive or internal flash drive and execute them through the file management tool by selecting the desired Python script. For advanced users, it's even possible to package the Python scripts they've created along with related files into an installation file (\*.xpy) on the Professional version of the MPO-2000 series.

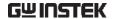

#### Difference between Basic and Professional version

The MPO-2000 series is categorized into two versions based on their functional specifications: Basic and Professional. Aside from the variation in bandwidth, models with the "B" suffix indicate the Basic version, offering fewer system resources for Python script execution. On the other hand, models with the "P" suffix represent the Professional version, which provides more system resources for Python script execution. The differences are as follows:

| Basic version*                 | Professional version           |
|--------------------------------|--------------------------------|
| * Supports 1,000 points of     | * Supports 100,000 points of   |
| waveform processing.           | waveform processing.           |
| * Supports CAN FD, USB 2.0     | * Supports CAN FD, USB 2.0     |
| (full speed) digital decoding. | (full speed), Flexray, USB PD, |
|                                | I2S digital decoding           |
|                                | * Supports USB CDC ACM         |
|                                | Class                          |
|                                | * Supports USB HID Class       |
|                                | * Supports Python GUI library  |
|                                | * Supports Python scripts      |
|                                | packaging into apps.           |

<sup>\*</sup> If users initially purchases the Basic version of the MPO-2000 series, they can upgrade to the Professional version through a paid upgrade in the future.

Python Apps provided by the MPO-2000 series can be executed directly on both Basic and Professional versions of the MPO-2000 series, unaffected by the limitations associated with the first three functional differences. The execution of individual Python Apps typically requires appropriate circuits or external devices to run properly; please refer to each App's script documentation for details. Users can also copy the Python App source code from the menu and make modifications as needed, saving it to the internal disk or a USB drive for execution.

When users run Python scripts they've written themselves or modified from Python Apps on the Basic version of the MPO-2000 series, they will be subject to the limitations described in the first three functional differences.

Here are four feature differences between the Basic and Professional versions.

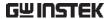

#### **Features**

1. Available Memory for Python Scripts
In the Basic version of the MPO-2000 series,
Python scripts have access to a smaller amount
of internal memory, suitable for smaller-scale
control software. For applications that require
waveform data acquisition and processing, it is
recommended to set the sampling point count
to a maximum of 1,000, as exceeding this limit
may lead to insufficient memory.

On the Professional version, Python scripts can utilize more internal memory, making them suitable for more complex control software. In cases where waveform data needs to be acquired and processed, it is advised to set the sampling point count to a maximum of 100,000.

The actual available internal memory space may vary depending on user-variable usage and software size. Users should make effective use of the "gc" module to release internal memory that is no longer in use and avoid variables used in functions that continually occupy more internal memory through repeated calls.

USB External Device Support
 In the Professional version of the MPO-2000 series, Python scripts can control external devices with USB CDC-ACM protocol support through the front-panel USB host port.
 However, this feature is not supported in the Basic version.

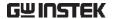

Currently, the MPO-2000 supports USB CDC-ACM devices primarily from our company's PSW series, PFR series, and PPX series of power supply equipment. If users have control requirements for other products from our company, please consult with us beforehand. Other non-company devices with USB interfaces are not supported, as their driver mechanisms may differ from our company's products.

In combination with the graphical interface of the Professional version, MPO-2000 series also supports the USB HID protocol keyboards, mouse, and barcode scanners. Users can employ a mouse for graphical interface operations and incorporate text input into automated test procedures, simplifying the recording and archiving of model numbers, serial numbers, and various measurement data for the device under test (DUT).

3. Python Graphics Library Support
In order to enhance the graphical interface
capabilities for Python script applications in
the MPO-2000 series, MPO-2000 series have
ported the LVGL (Light and Versatile Graphics
Library) to the system. LVGL is an open-source
project with MIT licensing available on
GitHub. Users who wish to design their own
graphical user interfaces, charts, or modify
Python Apps that utilize the LVGL library
must execute them on the Professional version
of the MPO-2202P/2204P.

4. Packaging Python Scripts as Python Apps Moreover, the Professional version also features the capability to package Python scripts as Python App installation files (.xpy). Advanced users can bundle their designed Python script-related files and provide them for installation on specific MPO-2000 series. During the packaging process, users must prepare a list of MAC addresses and serial numbers for the target MPO-2000 series in advance. Only the MPO-2000 series appearing on the list can install this Python App.

In consideration of third-party app developers' intellectual property rights, the source code of the installed Python App is not available for copying and downloading. Users cannot access the Python script source code within the MPO-2000 series, thus achieving the goal of protecting intellectual property rights.

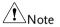

When a Python App is running, it cannot perform file open or save actions in the current directory.

During Bus Decode decoding, executing a Python App or Python script created by user themselves will forcibly terminate the Bus Decode functionality.

A maximum of 100 apps can be installed in the Python app menu which including the pre-installed Python apps. Additionally, once the total capacity of apps reaches 20MB, it will no longer be possible to install new apps.

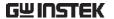

## Python APP Operation

Front panel for MPO-2000 series

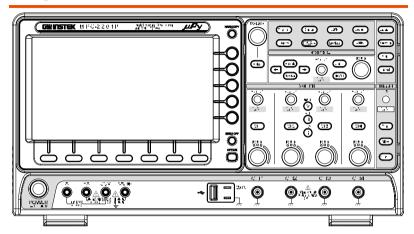

As shown in the diagram below, the MPO-2000 provides a variety of measurement methods, including the BJT I-V Characteristics Auto Measurement App, LED Characteristics Curve Measurement App, LC Oscillator Circuit Temperature and Frequency Characteristics Curve Auto Measurement App, Fuse Tolerance Test App, and an example App for recording measurement data of multiple components by using a USB barcode scanner.

Press the " key on the front panel to access the Python App operating menu screen.

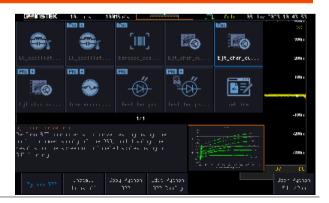

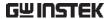

## Menu Description

#### Install/ Uninstall Button

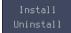

This is the install/uninstall menu for third-party Python Apps. By selecting the "Install/Uninstall" option at the bottom left of the LCD screen, users can perform procedures such as installation, uninstallation, saving settings, and packaging (Make Package).

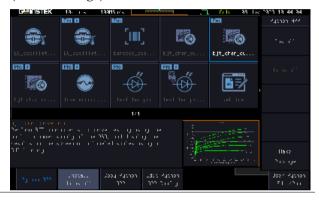

#### Install Button

Due to the emphasis on protecting intellectual property rights for third-party Python Apps on the MPO-2000 series, the installation process of .xpy files includes a verification of MAC addresses and serial numbers. If you encounter an error message during the installation, it's likely that the installation file you selected is unauthorized for your MPO-2000 series, and installation cannot proceed. In such cases, you should contact your third-party Python App developer for assistance.

Additionally, please note that the file name of the .xpy installation file cannot be altered and must be maintained as it was at the time of packaging. Any changes to the file name may result in execution errors after installation.

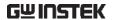

Installation process

1. Press the **Install** button to access the internal flash disk or USB drive menu.

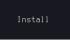

- 2. Select the Python App installation file (\*.xpy).
- 3. Press the **Select** key on the front panel to initiate the installation procedure. The following example is "presentation.xpy,"

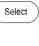

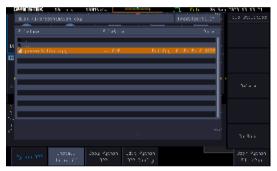

4. Python Script Sample (presentation.xpy) Installation is in progress.

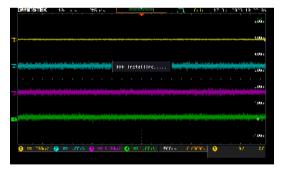

5. The Python script example (presentation.xpy) has been successfully installed on this device.

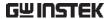

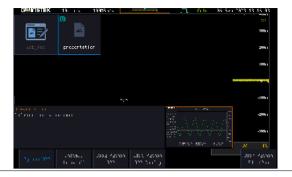

#### **Uninstall Button**

# Uninstallation process

1. Access the menu, select the Python App you wish to uninstall, and proceed with the uninstallation process.

# 

Users cannot remove built-in Python Apps; users can only uninstall the third party Python Apps.

2. Press the **Uninstall** button on the right to uninstall that particular Python App.

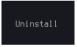

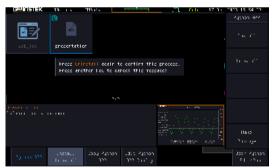

3. The Python script example ("presentation.xpy") has been successfully installed on this device.

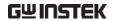

#### Make Package Button

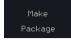

The packaging process allows users to bundle their authored Python scripts and other related files into a Python App installation file (.xpy). Before initiating the packaging process, several essential files need to be prepared, the purpose of these files are described below. These files must all be located within the same folder.

Additionally, the combined size of all files within the Python directory to be packaged must not exceed 500 kilobytes.

To generate a complete Python App installation file, you'll need several types of files as shown in the diagram below. As an example, we'll use a Python script for LED testing. The folder name should be the same as the main script file's name (.py), as this is how the system identifies which script is the main one. The system will use this as the app name.

In the diagram below, the app name will be "test\_led\_pro" and the main script file will be "test\_led\_pro.py."

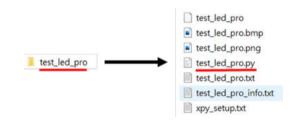

The purpose of each file is described as follows.

| test_led_pro | The initial configuration file.                                                                                                    |
|--------------|----------------------------------------------------------------------------------------------------|
|              | Used for "Restore Config" function to read<br>the initial parameters. Once a user has<br>modified the parameters in the<br>configuration file, they should save it as |

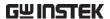

|                       | "test_led_pro.txt." When running the script in the future, it will automatically load the parameters from "test_led_pro.txt."                                                        |
|-----------------------|----------------------------------------------------------------------------------------------------|
| test_led_pro.bmp      | Menu icon with the file extension .bmp.                                                                                                    |
| test_led_pro.png      | Preview images in the message box at the bottom of the Python App menu screen, with the file extension .png.                                                                         |
| test_led_pro.py       | Script execution files with the file extension .py.                                                                                                    |
| test_led_pro.txt      | Parameter configuration files with the file extension .txt.                                                                                                    |
| test_led_pro_info.txt | The App function description files in the message box at the bottom of the Python App menu screen should have a .txt extension and be named by adding "_info" to the app name.       |
| xpy_setup.txt         | The system's default packaging configuration file. Include the MAC addresses and serial numbers of the MPO-2000 oscilloscopes in this file which are authorized to install this app. |

These two files, "test\_led\_pro.txt" and "test\_led\_pro", are included in the system-preloaded Python Apps to load user-configured parameters and default parameters. These two files are not essential for Python scripts authored by the user.

Additionally, "xpy\_setup.txt" allows users to input MAC addresses and serial numbers for multiple MPO-2000 oscilloscope simultaneously. When packaging, system will generate multiple folders based on serial numbers, each containing an ".xpy" installation file that can only be installed on the device with the corresponding serial number.

Users need to manually edit "xpy\_setup.txt" on personal computers by using plain text mode (ASCII code). In this file, there are several crucial reserved words that must be carefully checked for accuracy:

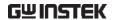

#### 1. "Folder\_Name"

Defines the top-level folder name. In the root directory of the internal disk or USB flash drive, a folder will be created based on the string specified on the right side of the equal sign in "Folder\_Name."

#### 2. "MAC"

Defines the MAC addresses of the authorized installation MPO-2000.

#### 3. "SN"

Defines the serial numbers of the authorized MPO-2000 devices for app installation, and the serial number must be paired with the MAC address of the same MPO-2000 oscilloscope.

In the xpy\_setup.txt file, any lines that begin with the '#' symbol will not be processed, and the text that follows can be used to add explanatory comments.

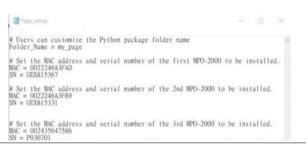

After editing the file, add the "xpy\_setup.txt" to the app's folder, and then copy entire folder to a USB flash drive. Insert the USB flash drive into the MPO-2000 for packaging finally.

Alternatively, you can use the File Utility's "Copy to Disk" function to copy the entire app folder to the internal disk for App packaging.

The following are the format and size limits for each file

The BMP file size of the menu icon is 130 X 120 pixel

The PNG file size of the preview file is 800 x 480 pixel

The total size of all the files should not exceed 500 kilobytes.

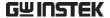

## Make Package Operation

Make Package process

1. Press the **Make Package** button.

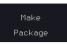

2. Selecting the destination folder, and then press the **Select Package Folder** key.

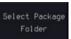

The MPO-2000 system will check if the folder name matches the script name and whether there is an "xpy\_setup.txt" configuration file.

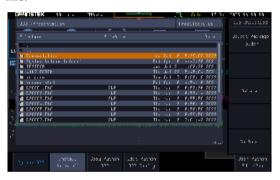

3. If both conditions are met, it will begin the packaging process.

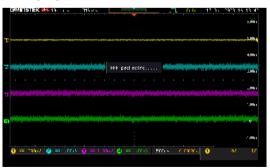

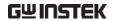

If the packaging folder is on the USB flash drive, the resulting installation file will be placed on the USB flash drive. If the folder is on the internal flash disk, the resulting installation file will be on the internal flash disk.

## Simplified Packaging

If the script folder contains only "\*.py" and "xpy\_setup.txt" without the "\*.bmp" (ICON), "\*.png" (preview), "\*\_info.txt" (description), and "\*.txt" (parameter settings file), users can still package it. However, after installation on the MPO-2000 series, related descriptions and icons will not be displayed.

Users can still use the "Make Package" function even if the "presentation" directory contains only "presentation.png," "presentation.py," and "xpy\_setup.txt," as in the following example.

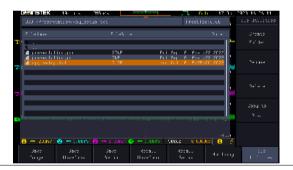

As shown in the following image, the "presentation" APP has been successfully installed on the MPO-2000 DSO. Additionally, the "C" label in the upper left corner of the Icon image indicates that this is a third-party Python APP, and its script cannot be copied out.

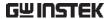

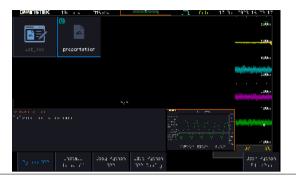

## Copy Python APP Button

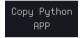

Users can choose to copy the script source "\*.py" and parameter settings file "\*.txt" to the internal flash disk or the USB flash drive by pressing the "Copy Python APP" button in the lower left corner of the screen.

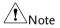

Some APPs may not have this parameter settings file (\*.txt).

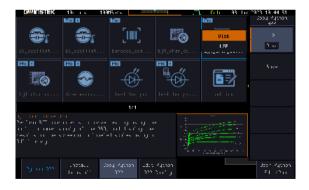

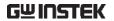

## Disk/ USB APP Button

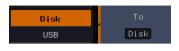

This function allows users to save the specific Python app source code to the internal flash disk or USB flash drive.

#### Save Button

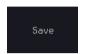

Pressing this button will save the source code (\*.py) and parameter settings file (\*.txt) to the internal flash disk or a USB flash drive.

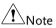

Some apps may not have this parameter settings file (\*.txt).

## Edit Python APP Config Button

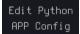

This button is used to edit the parameter configuration file of the Python APP directly.

This function is used to edit the parameter configuration file of the built-in Python APP (\*.txt). When editing parameters, a USB keyboard needs to be connected to modify the parameters within the file.

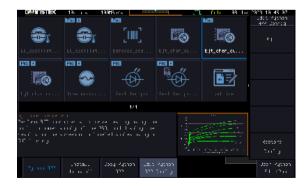

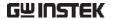

#### **Edit Button**

Edit

Access the current Python APP's parameter configuration file editing screen. Please insert a USB keyboard into the MPO-2000 to modify the parameter settings. After making changes, press Ctrl+S to save the data or press ESC to exit the editing screen.

## **Restore Config Button**

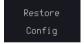

Pressing this key will cause the specific Python APP's parameter configuration file to be overwritten with the system's default values.

## User's Python Script Editing and Execution

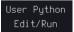

By pressing the "User Python Edit/Run" button on the lower right corner of the screen and connecting a USB keyboard to the MPO-2000 oscilloscope, users can directly edit the Python source code (\*.py) and \*.txt files on the Disk or USB flash drive. Users can also execute the specific \*.py file on the MPO-2000.

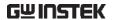

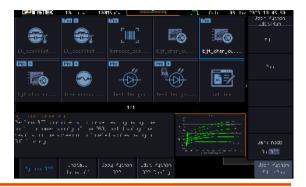

#### Steps

1. Press Edit button.

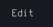

- 2. Select the Python script (\*.py) or parameter configuration file (\*.txt) which want to edit.
- 3. Rotate the **VARIABLE** knob on the front panel and press the **Select** key to select the file (The following example is "presentation.py")

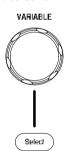

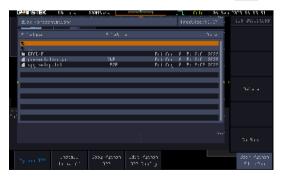

4. Once in the editing screen, use the USB keyboard to modify to the content. Press Ctrl+S on the keyboard to save the file, or press the Esc key to exit the editing screen after editing completed.

Execute the specific Python program

1. Press the Run button.

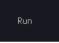

2. Rotate the VARIABLE knob on the front panel and press the **Select** key to select Python script to execute

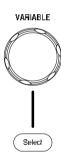

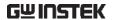

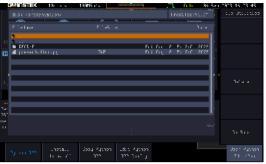

During execution, the upper left corner of the LCD screen will display a red "µPy" indicating that the MPO-2000 is running the Python program currently.

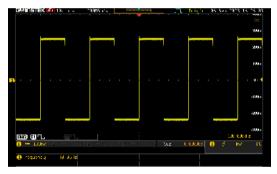

## Dark Mode On/Off Button

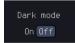

This botton is used to enable or disable the dark mode for the editing screen

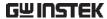

```
resentation(presentation.py

If figit 15g = 1 (Figit 15g) = 1 (Figit 15g) = 1
```

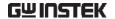

## Built-in Python apps

The built-in Python APP applications in MPO-2000 series are as follows.

- BJT Characteristic Curves.
- LC Oscillating Circuit Frequency and Temperature Characteristics Curves.
- Fuse Endurance Test.
- LED Characteristics Curves.
- WebIDE Web-based Python Debugging Tool.
- Barcode Scanner Measurement Application.

Please refer to the MPO-2000 Python Tutorial and Application Hanbook for the details.

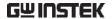

## Horizontal View

This section describes how to set the horizontal scale, position, and waveform display mode.

## Move Waveform Position Horizontally

#### Panel Operation

The horizontal position knob moves the waveform left/right.

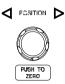

As the waveform moves, a position indicator on the top of the display indicates the horizontal position of the waveform in memory.

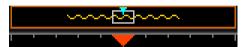

# Position

Reset Horizontal 1. To reset the horizontal position, pushing the horizontal position knob will reset the position to zero..

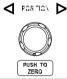

#### Run Mode

In Run mode, the memory bar keeps its relative position in the memory since the entire memory is continuously captured and updated.

#### Select Horizontal Scale

Scale

Select Horizontal To select the timebase (time/div), turn the horizontal Scale knob; left (slow) or right (fast).

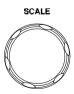

Range

1ns/div ~ 100s/div, 1-2-5 increment

The timebase indicator updates as the horizontal scale is adjusted.

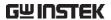

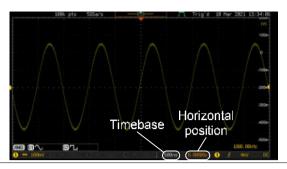

Run Mode In Run mode, the memory bar and waveform size

keep their proportion. When the timebase becomes slower, roll mode is activated (if the trigger is set to Auto).

Stop Mode In Stop mode, the waveform size changes according to the scale.

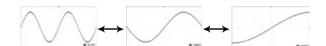

## Select Waveform Update Mode

Roll

| Background | The display update mode is switched        |
|------------|--------------------------------------------|
|            | automatically or manually according to the |
|            | timebase and trigger.                      |

Normal Updates the whole displayed waveform at once. Automatically selected when the timebase (sampling rate) is fast.

Timebase ≤50ms/div Trigger all modes

Roll Mode

Updates and moves the waveform gradually from the right side of the display to the left. Automatically selected when the timebase (sampling rate) is slow.

Timebase ≥100ms/div
Trigger all modes

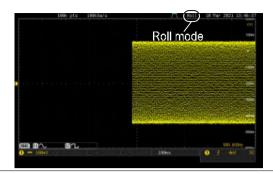

## Select Update Mode Manually

1. Press the Trigger Menu key.

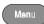

 Press Mode Auto/Normal key from the bottom menu to let the equipment choose between Auto (Untriggered Roll) and Normal mode.

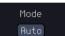

The auto (Untriggered Roll) trigger mode enables free-running and roll mode (timebase >=100ms/div) acquisitions.

The normal trigger mode enables the equipment which trigger only on valid trigger events. If no trigger occurs, the last waveform record acquired remains on the display. If no last waveform exists, no waveform is displayed

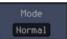

User can also force the equipment to trigger. To do so, press the *Force-Trig* key on the front panel.

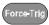

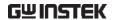

## Zoom Waveform Horizontally

#### Background

When in Zoom mode, the screen is split into 2 sections. The top of the display shows the full record length, while the bottom of the screen shows the normal view.

#### Panel Operation

1. Press the *Zoom* key.

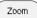

2. The Zoom mode screen appears.

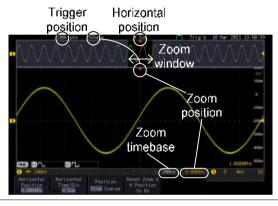

# Horizontal Navigation

To scroll the waveform left or right, press *Horizontal Position* and use the *Variable Position* knob.

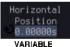

The horizontal position will be shown on the *Horizontal Position* icon.

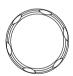

#### Horizontal Scale

To change the horizontal scale, press *Horizontal Time/Div* and use the *Variable Position* knob.

The scale will be shown on the *Horizontal Time/Div* icon.

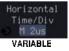

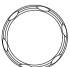

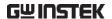

Zoom

To increase the zoom range, use the horizontal *Scale* knob.

The zoom time base at the bottom of the screen will change accordingly.

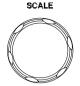

(200ns)

0.00000s

Move the Zoom Window Use the *Horizontal Position* knob to pan the zoom window horizontally.

To reset the zoom position, press the *Horizontal Position* knob.

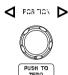

The position of the zoom window, relative to the horizontal position is shown at the bottom of the screen next to the Zoom timebase.

#### 200ns

0.00000s

Scroll Sensitivity

To alter the scrolling sensitivity of the zoom window, press the *Zoom Position* key to toggle the scrolling sensitivity.

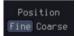

Sensitivity Fine, Coarse

Reset the Zoom & Horizontal Position

To reset both the zoom and horizontal position, press *Reset Zoom* & H POS to 0s.

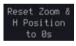

Exit

To go back to the original view, press the *Zoom* key again.

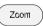

## Play/Pause

Background

The Play/Pause key can be used to play through signals in the Zoom mode.

If the Segmented memory function is turned on.

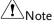

If the Segmented memory function is turned on, pressing the play pause key will play through memory segments. See page 86 for more information.

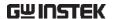

Panel Operation

1. Press the *Play/Pause* menu key.

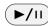

The scope will go into the Zoom Play mode and begin to scroll through the acquisition (from left to right).

The full-record length waveform will be shown at the top and the zoomed section will be shown at the bottom. The Play/Pause indicator shows the play status.

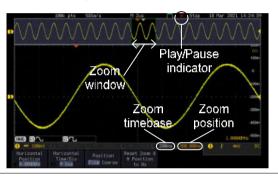

Zoom

To increase the zoom range, use the horizontal *Scale* knob.

The zoom time base at the bottom of the screen will change accordingly.

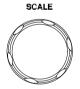

(200ns) 0.00000s

Scroll Speed

To alter the scrolling speed of the zoom window, press the *Zoom Position* key to toggle the scrolling speed.

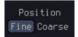

Sensitivity Fine, Coarse

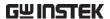

Alternatively, use the horizontal position knob to control the scroll speed.

• Turning the Horizontal knob determines the speed and direction of the scrolling.

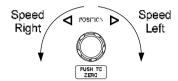

| Reset the Zoom<br>Position | To reset both the zoom position and horizontal position, press <i>Reset Zoom</i> & <i>H POS to 0s.</i>             | Reset Zoom &<br>H Position<br>to 0s |
|----------------------------|----------------------------------------------------------------------------------------------------|-------------------------------------|
| Pause                      | Press the <i>Play/Pause</i> key to pause or resume playing the waveform.                                           | <b>▶/</b> II                        |
| Reverse Direction          | Press the <i>Play/Pause</i> key when at the end of the record length to play back through the waveform in reverse. | <b>&gt;</b> /II                     |
| Exit                       | To exit, press the Zoom key.                                                                                       | Zoom                                |

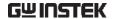

## Vertical View (Channel)

This section describes how to set the vertical scale, position, and coupling mode.

## Move Waveform Position Vertically

## Panel Operation

1. To move the waveform up or down, turn the *vertical position* knob for each channel.

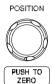

2. As the waveform moves, the vertical position of the channel indicator appears. Press the lower-right More key from the bottom menu and the vertical position will be shown within the "position/Set to 0"

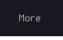

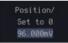

# View or Set the Vertical Position

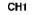

More

4. To change the position, press ♥ Position / ♣ Set to 0 to reset the vertical position or turn the vertical position knob to the desired level.

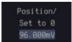

POSITION

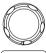

PUSH TO

Run/Stop Mode

The waveform can be moved vertically in both Run and Stop mode.

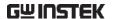

#### Select Vertical Scale

#### Panel Operation

To change the vertical scale, turn the vertical SCALE knob; left (down) or right (up).

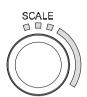

The vertical scale indicator on the bottom left of the display changes accordingly for the specific channel.

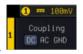

Range

 $1 \text{mV/div} \sim 10 \text{V/div}$ . 1-2-5

increments

Stop Mode

In Stop mode, the vertical scale setting can be changed.

### Select Coupling Mode

## Panel Operation

1. Press a channel key.

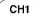

2. Press *Coupling* repeatedly to toggle the coupling mode for the chosen channel.

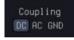

#### Range

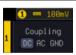

DC coupling mode. The whole portion (AC and DC) of the signal appears on the display.

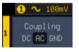

AC coupling mode. Only the AC portion of the signal appears on the display. This mode is useful for observing AC waveforms mixed with DC signals.

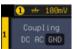

Ground coupling mode. The display shows only the zero voltage level as a horizontal line.

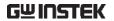

## Example

Observing the AC portion of the waveform using AC coupling

DC coupling

AC coupling

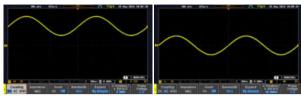

## **Invert Waveform Vertically**

Panel Operation 1. Press the Channel key.

CH1

2. Press *Invert* to toggle Invert On or Off.

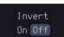

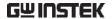

#### Limit Bandwidth

#### Background

Bandwidth limitation puts the input signal into a selected bandwidth filter.

This function is useful for cutting out high frequency noise to see a clear waveform shape.

The bandwidth filters available are dependent on the bandwidth of the oscilloscope model.

Also refer to the digital filter application, page 279.

#### Panel Operation

1. Press the Channel key.

CH1

2. Press *Bandwidth* from the bottom menu. A small bandwidth icon "B" will be displayed on the screen.

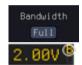

3. Choose a bandwidth\* from the side menu. \*Depending on the bandwidth of the oscilloscope.

Range

100MHz models: Full, 20MHz

200MHz models: Full, 20MHz, 100MHz

#### Example

BW Full

BW Limit 20MHz

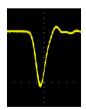

#### Fine Scale

Panel Operation 1. Press the Channel key.

CH1

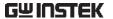

2. Press *More* key from the bottom menu

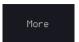

3. Rotate the *VARIABLE* knob to input a desired value of vertical position.

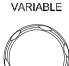

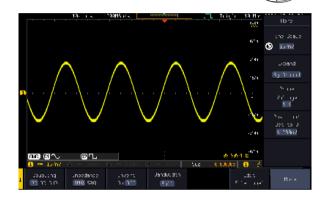

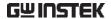

## Expand by Ground/Center

#### Background

When the voltage scale is changed, the Expand function designates whether the signal expands from the center of the screen or from the signal ground level. Expand by center can be used to easily see if a signal has a voltage bias. Expand by ground is the default setting.

#### Panel Operation

1. Press a channel key.

CH1

2. Press *Expand* repeatedly to toggle between expand *By Ground* and *Center*.

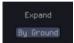

Range

By Ground, By Center

#### Example

If the vertical scale is changed when the Expand function is set to ground, the signal will expand from the ground level\*. The ground level does not change when the vertical scale is changed.

If the vertical scale is changed when the Expand function is set to center, the signal will expand from the center of the screen. The ground level will suit to match the signal position.

\*Or from the upper or lower edge of the screen if the ground level is off-screen.

## Expand by Ground

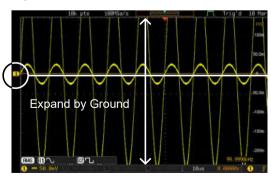

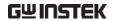

## Expand by Center

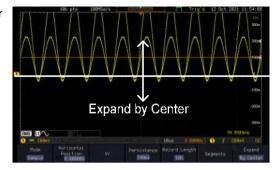

## Select Probe Type

## Background

A signal probe can be set to voltage or current.

## Panel Operation

1. Press the Channel key.

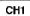

2. Press *More* key from the bottom menu

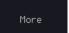

3. Press *Probe* from the side menu.

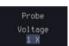

4. Press the *Voltage/Current* soft-key to toggle between voltage and current.

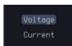

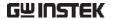

#### Select Probe Attenuation Level

#### Background

An oscilloscope probe has an attenuation switch to lower the original DUT signal level to the oscilloscope input range, if necessary. The probe attenuation selection adjusts the vertical scale so that the voltage level on the display reflects the real value on a DUT.

#### Panel Operation

1. Press the Channel key.

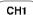

2. Press *More* key from the bottom menu

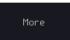

3. Press *Probe* from the side menu.

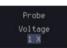

4. Press *Attenuation* on the side menu and use the *VARIABLE* knob to set the attenuation.

Alternatively, press Set to 10X.

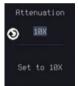

Range

1mX ~1kX (1-2-5 step)

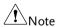

The attenuation factor adds no influence on the real signal. It just changes the voltage/current scale on the display.

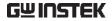

### Set the Deskew

### Background

The deskew function is used to compensate for the propagation delay between the oscilloscope and the probe.

#### Panel Operation

1. Press one of the Channel keys.

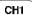

2. Press *More* key from the bottom menu

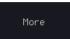

3. Press *Probe* from the side menu.

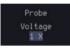

4. Press *Deskew* on the side menu and use the *VARIABLE* knob to set the deskew time.

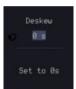

Alternatively, press *Set to 0s* to reset the deskew time.

Range

-50ns~50ns, 10ps increments

5. Repeat the procedure for another channel if necessary.

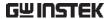

## **Bus Key Configuration**

The Bus key is used to configure the Serial bus inputs and parallel bus inputs. The bus inputs can be either analog or digital. The Bus menu also features event tables to track and save your bus data. The Bus key is used in conjunction with the Bus trigger (page 176) to decode serial or parallel bus signals.

## **Bus Display**

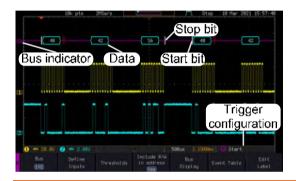

Start Bit/Start of Frame

The Start bit is shown as an open bracket (Serial bus data only).

Stop Bit/End of Frame

The Stop bit is shown as a closed bracket (Serial bus data only).

Data

40

Data packets/frames/words can be shown in Hex or Binary. The color of the bus data indicates the type of data or the channel the data is coming from, depending on the bus type.

UART: Color of packet = Color of source

channel.

I<sup>2</sup>C: Color packet = SDA source channel.

SPI: Color of packet = MOSI or MISO source

channel.

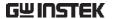

CAN: Purple = Error frame, Data length

control (DLC), Overload.

Yellow = Identifier.

Cyan = Data. Orange = CRC.

Red = Bit stuffing error

Parallel All read words are shown in purple (no

clock) or white (a clock is defined among

the channels).

LIN: Purple = Break, Sync and Checksum

errors, Wakeup

Yellow = Identifier, Parity

Cyan = Data Red = Error type

Error Indicator/ Missing Ack If there is an error/missing acknowledgement in decoding the data, a red error indicator will be shown.

**Bus Indicator** 

The Bus indicator shows the bus position. The active bus is shown with a solid color. The Variable knob can be used to horizontally position the Bus indicator when it is active.

Active bus (solid indicator)

B Activated bus (transparent indicator)

Trigger Configuration Shows the bus trigger (B) and the *Trigger On* settings. Please see page 176.

B Tx Start Bit

#### Serial Bus Overview

The Serial Bus includes support for 6 common serial interfaces UART, I<sup>2</sup>C, SPI, Parallel, CAN and LIN. Each interface is fully configurable to accommodate variations in the basic protocols.

Each input can be displayed as binary, hexadecimal or ASCII. An event table can also be created to aid in debugging.

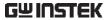

| UART             | Universal Asynchronous Receiver Transmitter. The UART bus is able to accommodate a wide range of various common UART serial communications. The UART serial bus software is suitable for a number of RS-232 protocol variants. |                                                                                                    |  |
|------------------|----------------------------------------------------------------------------------------------------|----------------------------------------------------------------------------------------------------|--|
|                  | Inputs                                                                                                    | Tx, Rx                                                                                                    |  |
|                  | Threshold                                                                                                    | Tx, Rx                                                                                                    |  |
|                  | Configuration                                                                                                    | Baud rate, Parity, Packets, End of packets, Input polarity                                                                  |  |
|                  | Trigger On                                                                                                    | Tx Start Bit, Rx Start Bit, Tx End of<br>Packet, Rx End of Packet, Tx Data,<br>Rx Data, Tx Parity Error, Rx Parity<br>Error |  |
| l <sup>2</sup> C | Inter Integrated Circuit is a two line serial data interface with a serial data line (SDA) and serial clock line (SCLK). The R/W bit can be configured.                                                                        |                                                                                                    |  |
|                  | Inputs                                                                                                    | SCLK, SDA                                                                                                    |  |
|                  | Threshold                                                                                                    | SCLK, SDA                                                                                                    |  |
|                  | Configuration                                                                                                    | Addressing mode, Read/Write in address                                                                                      |  |
|                  | Trigger On                                                                                                    | Start, Repeat Start, Stop, Missing<br>Ack, Address, Data, Address/Data                                                      |  |
| SPI              | The SPI (Serial Interface Peripheral) bus is fully configurable to accommodate the wide variety of SPI interfaces. This bus is only available on 4 channel models.                                                             |                                                                                                    |  |
|                  | Inputs                                                                                                    | SCLK, SS, MOSI, MISO                                                                                                    |  |
|                  | Threshold                                                                                                    | SCLK, SS, MOSI, MISO                                                                                                    |  |
|                  | Configuration                                                                                                    | SCLK edge, SS logic level, Word size, Bit order                                                                             |  |
|                  | Trigger On                                                                                                    | SS Active, MOSI, MISO,<br>MOSI&MISO                                                                                         |  |

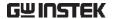

CAN The CAN (Controller Area Network) bus is a 2-

wire, message-based protocol.

Inputs CAN Input
Threshold CAN Input

Configuration Signal Type, Bit Rate

Trigger On Start of Frame, Type of Frame,

Identifier, Data, Id & Data, End of Frame, Missing Ack, Bit Stuffing

Err.

LIN The LIN (Local Interconnect Network) bus is used

to decode a wide range of common LIN

configurations.

Inputs LIN Input
Threshold LIN Input

Configuration Bit Rate, LIN Standard, Include

Parity Bits with Id

Trigger On Sync, Identifier, Data, Id & Data,

Wakeup Frame, Sleep Frame, Error

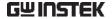

## **UART Serial Bus Configuration**

The UART bus menu is designed to decode RS-232 and other common RS-232 variants such as RS-422, RS-485. The software configuration is also flexible enough to decode the many proprietary protocols based on RS-232.

#### Background

Basic RS-232 protocol uses single-ended data transmissions. The signal voltage levels can be high (±15V) and employ active low signaling.

High speed variants of RS-232, such as RS-422 and RS-485 use differential signaling and commonly employ low voltage differential signals with active high signaling.

Universal Asynchronous Receiver/Transmitter (UART) or RS-232 driver/receiver ICs commonly used for embedded applications typically use active high signaling with standard IC signal levels.

#### Operation

1. Connect each of the bus signals (*Tx*, *Rx*) to one of the oscilloscope's analog channel. Connect the ground potential of the bus to one of the probes' ground clip if you are using the analog channels.

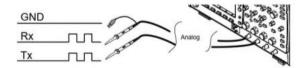

2. Press the BUS key.

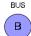

3. Press *Bus* from the bottom menu and choose the *UART* serial bus on the side menu.

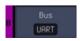

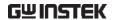

**Define Inputs** 

4. Press *Define Inputs* from the bottom menu.

Define Inputs

5. From the side menu choose the *Tx Input* and the *Rx Input* source and the signal polarity.

Tx OFF, CH1~CH4 or OFF

Rx OFF, CH1~CH4 or OFF

Polarity Normal (High = 0), Inverted (High = 1)

### Configuration

The Configure key sets the baud rate, number of data bits and parity.

6. Press *Configure* from the bottom menu.

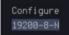

7. From the side menu select the *Baud rate*, *Data bits*, *Parity*, *Packets* and *End of Packet bits*.

Fine-tuned Custom, 50, 75, 110, 134, 150, 300, Baud Rate 600, 1200, 1800, 2000, 2400, 3600,

4800, 7200, 9600, 14400, 15200, 19200, 28800, 31250, 38400, 56000,

57600, 76800, 115200, 128000, 230400, 460800, 921600, 1382400,

1843200, 2764800

Data Bits 5, 6, 7, 8, 9

Parity Odd, Even, None

Packets On, Off

End of 00(NUL), OA(LF), OD(CR), 20(SP),

Packet FF

(Hex)

#### I<sup>2</sup>C Serial Bus Interface

The I<sup>2</sup>C bus is a 2 wire interface with a serial data line (SDA) and serial clock line (SCLK). The I<sup>2</sup>C protocol supports 7 or 10 bit

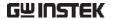

addressing and multiple masters. The scope will trigger on any of the following conditions: a start/stop condition, a restart, a missing acknowledge message, Address, Data or Address & Data frames. The I<sup>2</sup>C trigger can be configured for 7 or 10 bit addressing with the option to ignore the R/W bit as well as triggering on a data value or a specific address and direction (read or write or both).

### Panel operation

 Connect each of the bus signals (SCLK, SDA) to one of the oscilloscope's analog channel.
 Connect the ground potential to one of the probes' ground clip if you are using the analog channels.

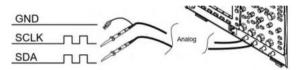

2. Press the Bus key.

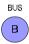

3. Press *Bus* from the bottom menu and choose *I*<sup>2</sup>*C* from the side menu.

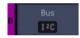

#### **Define Inputs**

4. Press *Define Inputs* from the bottom menu.

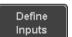

5. From the side menu choose the *SCLK* input and the *SDA* Input.

SCLK CH1~CH4 SDA CH1~CH4

## Include R/W in address

To configure whether you want the R/W bit to be included in the address, press *Include R/W in address* and set to Yes or No in the side menu.

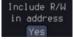

R/W Bit Yes, No

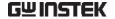

#### SPI Serial Bus Interface

The serial peripheral interface (SPI) is a full duplex 4 wire synchronous serial interface. The 4 signals lines: Serial clock line (SCLK), slave select (SS), Master output/slave input (MOSI, or SIMO) and the Master input/slave output (MISO, or SOMI). The word size is configurable from 4 to 32 bits. The SPI triggers on the data pattern at the start of each framing period. Note: The SPI bus with analog source is only available for 4 channel models.

#### Panel operation

1. Connect each of the bus signals (SCLK, SS, MOSI, MISO) to the oscilloscope's 4 analog channels

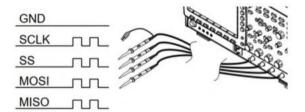

2. Press the Bus key.

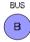

3. Press Bus from the bottom menu and choose the SPI serial bus.

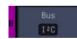

#### **Define Inputs**

4. Press *Define Inputs* from the lower menu.

Define

5. From the side menu choose the SCLK, SS, MOSI and MISO inputs.

CH1~CH4 SS CH1~CH4 MOSI OFF, CH1~CH4 or OFF MISO OFF, CH1~CH4 or OFF

Set the Threshold 6. Press Threshold from the bottom menu.

**SCLK** 

Thresholds

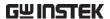

7. Press *Select* from the side menu. Choose SCLK, SS, MOSI or MISO line thresholds.

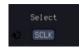

Range

SCLK, SS, MOSI, MISO

8. Press *Threshold* from the side menu and configure the threshold.

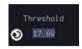

Press the Choose Preset to select the following settings

> TTL, 5.0V CMOS, 3.3 CMOS, 2.5V COMS, ECL -1.3V, PECL 3.7V, 0V 0V

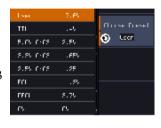

### Configuration

The *Configure* menu sets the data line logic level, SCLK edge polarity, word size and bit order.

10. Press *Configure* from the bottom menu.

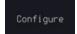

11. From the side menu select SCLK edge, SS logic level, word Size and Bit order.

SCLK rising edge ', falling edge '

SS Active High, Active Low

Word Size  $4 \sim 32$  bits

Bit Order MS First, LS First

#### **Bus Display**

Press Bus Display from the bottom menu and Hex or Binary from the side menu.

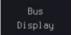

Range

Hex, Binary

#### **Event Table**

12. Press *Event Table* from the bottom menu.

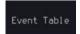

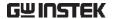

13. Press *Event Table* from the side menu to toggle the event table On or Off.

Event Table On Off

Event On, Off

14. To save the event table, press *Save Event Table*.

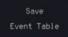

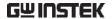

#### CAN Serial Bus Interface

The controller area network (CAN) bus is a half duplex 2 wire synchronous serial interface. The CAN bus is a multi-master communication system that relies on arbitration to solve contention issues. The MPO-2000 series supports both CAN 2.0A and 2.0B. The CAN bus uses two wires, CAN-High and CAN-Low. These wires are voltage inverted, and as such, the MPO-2000 Series only needs one wire, CAN-High or CAN-Low for decoding.

#### Panel operation

1. Connect the bus signal (*CAN Input*) to one of the oscilloscope's analog channel. Connect the ground potential to one of the probes' ground clip if you are using the analog channels.

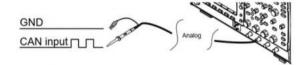

2. Press the *Bus* key.

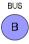

3. Press *Bus* from the bottom menu and choose the *CAN* serial bus.

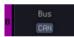

#### Define Inputs

4. Press *Define Inputs* from the lower menu.

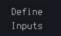

5. From the side menu choose the *CAN Input* inputs and the signal type.

CAN Input CH1~CH4

Signal Type CAN\_H, CAN\_L, Tx, Rx.

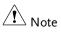

The *Sample Point* soft-key indicates the sampling position of each bit. This parameter is fixed.

Bit Rate

The *Bit Rate* menu sets the bit rate of the bus. The bit rate is usually tied to the bus length.

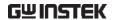

6. Press *Bit Rate* from the bottom menu and set the bit rate.

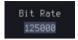

Bit Rate

Custom, 10kbps, 20kbps, 50kbps, 125kbps, 250kbps, 500kbps, 800kbps, 1Mbps

#### LIN Serial Bus Interface

The local interconnect network (LIN) bus is a single wire interface.

#### Panel operation

1. Connect the bus signal (*LIN Input*) to one of the oscilloscope's analog channel. Connect the ground potential to one of the probes' ground clip if you are using the analog channels.

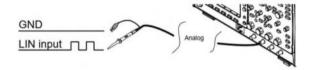

2. Press the Bus key.

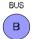

3. Press *Bus* from the bottom menu and choose the *LIN* serial bus.

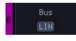

#### Define Inputs

4. Press *Define Inputs* from the lower menu.

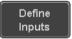

5. From the side menu choose the LIN input and the polarity of the bus.

LIN Input CH1~CH4

Polarity Normal (High = 1),

Inverted(High = 0)

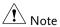

The Sample Point soft-key indicates the sampling position of each bit. This parameter is fixed.

## Configuration

The *Configure* menu sets the bit rate, the LIN standard and the parity options for the Id frame.

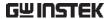

6. Press Configure from the bottom menu.

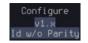

7. From the side menu select configuration items.

Bit Rate Custom, 1.2kbps, 2.4kbps,

4.8kbps, 9.6kbps, 10.417kbps,

19.2kbps

LIN Standard V1.x, V2.x, Both

Include Parity On, Off

Bits with Id

## **Bus Encoding**

Background The bus that is displayed on the screen or in the event tables can be set to either hex or binary formats.

Operation Press Bus Display from the Bus menu and choose either Hex or Binary from the side menu.

Bus Displau

## Threshold configuration

Background

The threshold levels for the Serial buses can be set to either a user-defined threshold level or to preset threshold.

Set the Threshold 1. Press Threshold from the bottom menu.

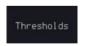

2. Press Select from the side menu to choose one of the lines that are configured for your type of bus.

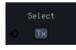

**UART** Tx, Rx I<sup>2</sup>C SCLK, SDA

SPI SCLK, SS, MOSI, MOSI

CAN CAN\_H, CAN\_L, Tx, Rx

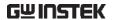

LIN LIN Input

3. Press *Choose Preset* to select a preset logic threshold.

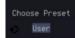

| Logic Type | Threshold |
|------------|-----------|
| TTL        | 1.4V      |
| 5.0V CMOS  | 2.5V      |
| 3.3V CMOS  | 1.65V     |
| 2.5V CMOS  | 1.25V     |
| ECL        | -1.3V     |
| PECL       | 3.7V      |
| 0V         | 0V        |

4. Press *Threshold* to set a user defined threshold for the currently selected input.

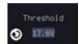

For the analog channels, the threshold level depends on the vertical scale :

| Scale     | Range | Scale    | Range  |
|-----------|-------|----------|--------|
| 10V/Div   | ±290V | 50mV/Div | ±5.2V  |
| 5V/Div    | ±270V | 20mV/Div | ±580mV |
| 2V/Div    | ±33V  | 10mV/Div | ±540mV |
| 1V/Div    | ±29V  | 5mV/Div  | ±520mV |
| 500mV/Div | ±27V  | 2mV/Div  | ±508mV |
| 200mV/Div | ±5.8V | 1mV/Div  | ±504mV |
| 100mV/Div | ±5.4V |          |        |

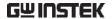

#### Serial Bus Event Tables

#### Background

The serial bus event tables list when each data event on the bus occurred. The data is displayed as either hex or binary, depending on the bus display settings.

Event tables can be saved to disk in a CSV format. The files will be named "Event\_TableXXXX.CSV", where XXXX is a number from 0000 to 9999. See page 151 for details.

#### Operation

1. Press *Event Table* from the bottom menu.

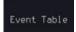

2. Press *Event Table* from the side menu to turn the event table on or off.

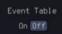

Event On, Off

Use the Variable knob to scroll through the event table.

# Data Detail (I<sup>2</sup>C only)

3. To view the data at a particular address in more detail, turn *Data Detail* On. This is only available for the I<sup>2</sup>C bus

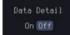

Detail On, Off

details.

Use the Variable knob to scroll through the Data Detail event table

#### Save Event Table

4. To save the event table, press *Save Event Table*. The Event table will be saved to the current file path in a CSV format. See page 151 for

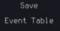

Use the variable knob to scroll through the event table.

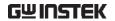

Example: UART Event table

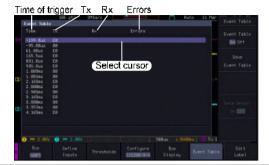

Example: I<sup>2</sup>C Event table

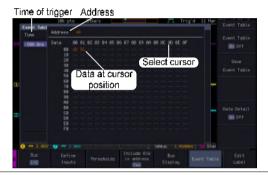

Example: I<sup>2</sup>C Data Detail

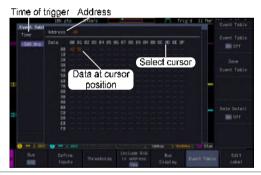

Note

Data Detail is only available with the  $I^2C$  bus.

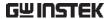

Example: CAN Event table

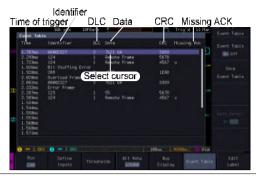

Example: LIN Event table

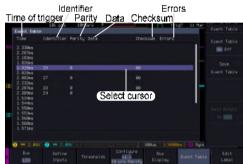

#### **Event Tables Format**

Each bus type (UART, I<sup>2</sup>C, SPI, CAN and LIN) can have an event table saved containing each bus event as a .CSV file. An event is defined as a packet/frame/word or associated set of data being successfully read according to the specific operating conditions of each bus (Start of frame, acknowledgements, checksums, etc ...). The data associated with each event and the time of each event is recorded.

File Type

Each event table is saved as Event\_TableXXXX.CSV into the designated file path. Each event table is numbered sequentially from 0000 to 9999. For example the first event table will be saved as Event\_Table0000.CSV, the second as Event\_Table0001.CSV, and so on.

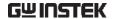

relative to the trigger as well as the data in each frame/packet at the time of an event. The frame/packet data is saved in HEX format.

> The table below lists in order the data saved for each event table.

| UART             | Time, Tx frame data, Rx frame data, Errors.          |
|------------------|------------------------------------------------------|
| I <sup>2</sup> C | Time, Repeat Start, Address, Data, Missing Ack.      |
| SPI              | Time, MISO frame data, MOSI frame data.              |
| CAN              | Time, Identifier, DLC, Data, CRC, Missing Ack.       |
| LIN              | Time, Identifier, Parity, Data,<br>Checksum, Errors. |

#### Example

Below shows the data associated with an SPI event table in a spreadsheet.

| Time     | MOSI | MISO |
|----------|------|------|
| -11.60us | 0D87 | 0D87 |
| -10.16us | 06C0 | 06C0 |
| -8.720us | 8343 | 343  |
| -7.282us | 243  | 243  |
| -5.840us | 0C88 | 0C88 |

## Adding a Label to a Bus

#### Background

A Label can be added to the buses. This label will appear next to the bus indicator on the left handside of the display.

## Panel Operation

1. To add a label to the bus, press Edit Labels from the Bus menu.

Edit Label

2. To choose a preset label, Press User Preset from the side menu and choose a label.

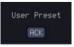

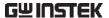

Labels

ACK, AD0, ADDR, ANALOG, BIT, CAS, CLK, CLOCK, CLR, COUNT, DATA, DTACK, ENABLE, HALT, INT, IN, IRQ, LATCH, LOAD, NMI

Edit Label

3. Press *Edit Character* to edit the current label.

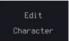

4. The Edit Label window appears.

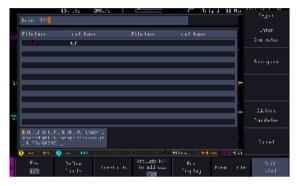

5. Use the Variable knob to highlight a character.

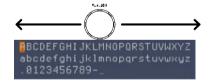

Press *Enter Character* to select a number or letter.

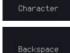

Press *Back Space* to delete a character.

Editing

Press *Editing Completed* to create the new label and return to the previous menu.

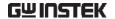

Note

This key must be pressed to save the label, even for the preset labels.

Press *Cancel* to cancel the editing and return to the Edit Label menu.

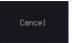

6. The label will appear next to the bus indicator.

Below, the label "ACK" was created for the bus.

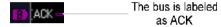

Remove Label

Press *Label Display* to toggle the label on or off.

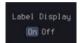

## Using Cursors with the Serial Bus or Parallel Bus

Background The cursors can be used to read bus values at any position.

Note

Ensure that one of the serial buses has been selected and is activated.

Panel Operation

1. Press the *Cursor* key. Horizontal cursors appear on the display.

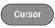

2. When cursor mark is selected "ON"

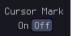

3. Press the *H Cursor* soft-key and select which cursor(s) you wish to position.

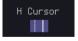

| Range | Description                                           |
|-------|-------------------------------------------------------|
| 1 1   | Left cursor (10) movable, right cursor position fixed |
|       | Right cursor (2) movable, left cursor position fixed  |
| 1.1   | Left and right cursor $(0+2)$ movable together        |

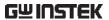

4. The cursor position information appears on the top left hand side of the screen.

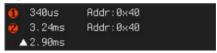

Example: I<sup>2</sup>C cursors.

Cursor Hor. position, Bus value(s)

Cursor 4 Hor. position, Bus value(s)

5. When cursor mark is selected "ON"

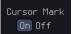

The cursor will mark readout directly on waveform.

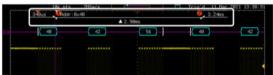

6. Use the *Variable knob* to move the movable cursor(s) left or right.

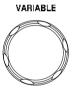

7. Press the *Cursor* key twice. Vertical cursors appear on the display.

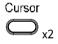

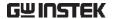

## Trigger

The trigger configures the conditions for when the MPO-2000 SERIES captures a waveform.

## Trigger Type Overview

| Ed | ge |  |
|----|----|--|
|    |    |  |

The edge trigger is the simplest trigger type. An edge trigger triggers when the signal crosses an amplitude threshold with either a positive or negative slope.

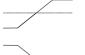

Rising edge trigger

Falling edge trigger

#### Delay

The Delay trigger works in tandem with the edge trigger, by waiting for a specified time (duration) or number of events before the delay trigger starts. This method allows pinpointing a location in a long series of trigger events.

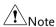

when using the delay trigger, the edge trigger source can be any one of the channel inputs, the EXT\* input or the AC line.

\*EXT is only available on 2 channel models.

Delay trigger example (by event)

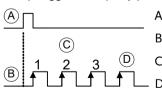

Edge trigger

Delay Source

Delay event count (3)

First triggering point

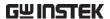

Delay trigger example (by time) Edge trigger (C) В **Delay Source** Delay time length First triggering point Pulse Width Triggers when the pulse width of the signal is less than, equal, not equal or greater than a specified pulse width. Pulse width Video Extracts a sync pulse from a video format signal, and triggers on a specific line or field. Pulse and Runt Triggers on a "runt". A runt is a pulse that passes a specified threshold but fails to pass a second threshold. Both positive and negative runts can be detected. Pulse Runt (C) High threshold (D)Low threshold Trigger on rising and or falling edges, below or Rise and Fall (Slope) over a specified rate. The threshold can also be specified. Thresholds Rate (time)

Timeout

Triggers when the signal stays high, low or either for a designated amount of time. The trigger level determines when a signal is high or low.

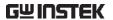

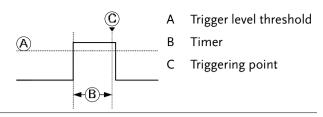

Bus

Triggers on SPI, UART, I2C, CAN or LIN bus events.

## Trigger: types and sources

| Sources versus | Trigger sources     |              |              |           |  |
|----------------|---------------------|--------------|--------------|-----------|--|
| types          | Trigger types       |              | Analog       |           |  |
|                |                     | CH1 ~ CH4    | EXT*         | AC Line   |  |
|                | Edge                | V            | V            | V         |  |
|                | Delay               |              | $\checkmark$ | $\sqrt{}$ |  |
|                | Pulse Width         | V            | $\checkmark$ | V         |  |
|                | Video               |              |              |           |  |
|                | Pulse & Runt        |              |              |           |  |
|                | Rise & Fall (Slope) |              |              |           |  |
|                | Timeout             |              | $\checkmark$ | $\sqrt{}$ |  |
|                | Bus                 | √ <b>*</b> * |              |           |  |

<sup>\*</sup>Only for two channels model.

## Trigger Parameter Overview

|                                                    |       | llowing parameters are con<br>or types unless stated otherv |          |
|----------------------------------------------------|-------|-------------------------------------------------------------|----------|
| Trigger Source CH1 ~ 4 Channel 1 ~ 4 input signals |       |                                                             | als      |
|                                                    | EXT * | External trigger input signal                               | EXT TRIG |
|                                                    |       | Except for: Video, Pulse                                    |          |

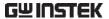

|              | AC Line                         | AC mains signal                                                                                                    |                                                        |  |
|--------------|---------------------------------|----------------------------------------------------------------------------------------------------|--------------------------------------------------------|--|
|              |                                 | Except for: Video, Pulse Runt, Rise & Fa<br>Bus and Logic                                                                 |                                                        |  |
|              | Alternate                       | Alternate between channel sources for the trigger source.                                                                 |                                                        |  |
|              | EXT Probe                       | For EXT trigger source only. Set the probe as either current or voltage.                                                  |                                                        |  |
|              | Attenuation                     | on For EXT trigger source only.  Attenuates the EXT trigger probe by ar adjustable value.                                 |                                                        |  |
|              |                                 | Range                                                                                                    | 0.001X ~ 1000X 1-2-5 steps                             |  |
| Source Bus   | UART                            | UART bu                                                                                                    | S                                                      |  |
|              | $I^2C$                          | Inter-Inte                                                                                                    | grated Circuit                                         |  |
|              | SPI                             | Serial Per                                                                                                    | ripheral Bus                                           |  |
|              | CAN                             | Controller Area Network bus                                                                                               |                                                        |  |
|              | LIN                             | Local Interconnect Network                                                                                                |                                                        |  |
| Note         | menu. The                       | e Bus is not configurable from the Trigger e field is automatically filled according to the configuration (see page 135). |                                                        |  |
| Trigger Mode | Auto (un-<br>triggered<br>roll) | n- The MPO-2000 SERIES generates a                                                                                        |                                                        |  |
|              | Normal                          |                                                                                                    | -2000 series acquires a<br>n only when a trigger event |  |

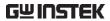

|                                | Single             | When pressing the Single key, the MPO-2000 SERIES acquires a waveform only once when a trigger event occurs, and then stops acquiring (the oscilloscope falls into Stop mode). Press the Single key to acquire a waveform again. Please refer to Run/Stop mode for more details (page 38). |  |
|--------------------------------|--------------------|----------------------------------------------------------------------------------------------------|--|
| Coupling                       | DC                 | DC coupling.                                                                                                    |  |
| (Edge, Delay,<br>Timeout)      | AC                 | AC coupling. Blocks DC components from the trigger circuits *.                                                                                                    |  |
|                                | HF reject          | High frequency filter, above 70kHz*.                                                                                                    |  |
|                                | LF reject          | Low frequency filter, below 70kHz*.                                                                                                    |  |
|                                | Reject<br>noise    | DC coupling with low sensitivity to reject noise.                                                                                                    |  |
| Slope                          | _                  | Trigger on a rising edge.                                                                                                    |  |
| (Edge, Delay, Rise<br>& Fall)  |                    | Trigger on a falling edge.                                                                                                    |  |
|                                | $\supset$          | Either (either rising or falling edge).                                                                                                    |  |
| Trigger Level<br>(Edge, Delay) | Level              | Adjusts the trigger level manually using the Trigger LEVEL knob.                                                                                                    |  |
|                                | Set to TTL<br>1.4V | Sets the trigger level to 1.4V, suitable for triggering on TTL signals.                                                                                                    |  |
|                                | Set to ECL<br>1.3V | - Sets the trigger to -1.3V. This is suitable for ECL circuits.                                                                                                    |  |
|                                | Set to 50%         | Sets the trigger level to 50% of the waveform amplitude.                                                                                                    |  |

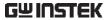

| Holdoff                    | Holdoff                                                             | Sets the holdoff time.                                                                                    |  |  |
|----------------------------|---------------------------------------------------------------------|----------------------------------------------------------------------------------------------------|--|--|
|                            | Set to<br>Minimum                                                   | Set the holdoff time to the minimum.                                                                      |  |  |
| Delay (Delay)              | Time                                                                | Sets the delay time (4ns $\sim$ 10s) between the trigger event and the real trigger timing.               |  |  |
|                            | Event                                                               | Sets the number of events (1 $\sim$ 65535) passed after the trigger event, until the real trigger timing. |  |  |
|                            | Set to<br>Minimum                                                   | Sets the source trigger to the minimum time.                                                              |  |  |
| When<br>(Pulse Width)      | Sets the pulse width (4ns $\sim$ 10s) and the triggering condition. |                                                                                                    |  |  |
|                            | > Longe                                                             | er than = Equal to                                                                                        |  |  |
|                            | < Short                                                             | er than ≠ Not equal to                                                                                    |  |  |
| Threshold<br>(Pulse Width) | Sets the amplitude threshold level for the pulse widths.            |                                                                                                    |  |  |
|                            | Threshold                                                           | -XXV ~ +XXV, user-set level                                                                               |  |  |
|                            | Set to TTL                                                          | 1.4V                                                                                                    |  |  |
|                            | Set to ECL                                                          | -1.3V                                                                                                    |  |  |
|                            | Set to 50%                                                          | Sets the threshold to 50%                                                                                 |  |  |
|                            | (Only whe                                                           | en the trigger source is digital):                                                                        |  |  |
|                            | Threshold                                                           | d Adjusts the amplitude threshold for the pulse width trigger when the source is digital.                 |  |  |
|                            |                                                                     | Range -5V ~ +5V                                                                                           |  |  |
|                            | Choose<br>Preset                                                    | Press Choose Preset to select a pre-set logic threshold.                                                  |  |  |
|                            |                                                                     | Logic Type Threshold                                                                                      |  |  |

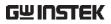

|                           |            | TTL                                                         | 1.4V                        |  |
|---------------------------|------------|-------------------------------------------------------------|-----------------------------|--|
|                           |            | 5.0V CMOS                                                   | 2.5V                        |  |
|                           |            | 3.3V CMOS                                                   | 1.65V                       |  |
|                           |            | 2.5V CMOS                                                   | 1.25V                       |  |
|                           |            | ECL                                                         | -1.3V                       |  |
|                           |            | PECL                                                        | 3.7V                        |  |
|                           |            | 0V                                                          | 0V                          |  |
| Standard                  | NTSC       | National Televisio                                          | on System Committee         |  |
| (Video)                   | PAL        | Phase Alternate by                                          | y Line                      |  |
|                           | SECAM      | SEquential Couler                                           | ır A Memoire                |  |
| Polarity<br>(Pulse Width, | Л          | Positive polarity (triggered on the high to low transition) |                             |  |
| Video)                    | Т          | Negative polarity (triggered on the low to high transition) |                             |  |
| Polarity                  | ŢŢŢ.       | Positive polarity (positive runt)                           |                             |  |
| (Pulse Runt)              | <u>111</u> | Negative polarity                                           | (negative runt)             |  |
|                           |            | Either (either nega                                         | ative or positive runt)     |  |
| Trigger On                | Selects th | e trigger point in t                                        | he video signal.            |  |
| (Video)                   | Odd Field  | NTSC: 1 ~ 263<br>PAL/SECAM:<br>EDTV: 1~525(48               | C                           |  |
|                           | Even Field | NTSC: 1 ~ 262, 1<br>HDTV: 1~562(1                           | PAL/SECAM: 1 ~ 312<br>080i) |  |
|                           | All Fields | Triggers on all f                                           | ields.                      |  |
|                           | All Lines  | Triggers on all l                                           | ines.                       |  |
|                           |            |                                                             |                             |  |

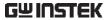

| Trigger On<br>(Bus)        | Selects the conditions for the serial bus triggers. |                                                                                                    |
|----------------------------|-----------------------------------------------------|----------------------------------------------------------------------------------------------------|
|                            | UART Bus                                            | Tx Start Bit, Rx Start Bit, Tx End of<br>Packet, Rx End of Packet, Tx Data, Rx<br>Data, Tx Parity Error, Rx Parity Error |
|                            | I <sup>2</sup> C                                    | Start, Repeat Start, Stop, Missing Ack, Address, Data, Address/Data                                                      |
|                            | SPI                                                 | SS Active, MOSI, MISO, MOSI&MISO                                                                                         |
|                            | CAN                                                 | Start of Frame, Type of Frame,<br>Identifier, Data, Id & Data, End of<br>Frame, Missing Ack, Bit Stuffing Err            |
|                            | LIN                                                 | Sync, Identifier, Data, Id & Data,<br>Wakeup Frame, Sleep Frame, Error                                                   |
| Threshold<br>(Pulse Runt)  |                                                     | Sets the upper threshold limit.                                                                                          |
|                            | <u> </u>                                            | Sets the lower threshold limit.                                                                                          |
| Threshold<br>(Rise & Fall) | Hig                                                 | <sup>h</sup> Sets the High threshold.                                                                                    |
|                            | Low Sets the Low threshold.                         |                                                                                                    |
| Trigger When<br>(Timeout)  | Stays High                                          | Triggers when the input signal stays high for a designated amount of time.                                               |
|                            | Stays Low                                           | Triggers when the input signal stays low for a designated amount of time.                                                |
|                            | Either                                              | Triggers when the input signal stays high or low for a designated amount of time.                                        |
| Timer<br>(Timeout)         | 4nS~10.0S                                           | Sets the amount of time that a signal must stay high or low for the timeout trigger.                                     |

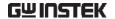

## Setup Holdoff Level

#### Background

The holdoff function defines the waiting period before the MPO-2000 starts triggering again after a trigger point. The holdoff function ensures a stable display if there are a number of points in a periodic waveform that can be triggered. Holdoff applies to all the triggering types except the trigger by bus.

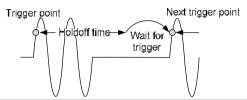

## Panel Operation

1. Press the trigger Menu key.

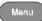

2. To set the Holdoff time, press the *Holdoff* (or *Mode/Holdoff*) menu button on the bottom bezel.

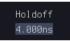

3. Use the side menu to set the Holdoff time.

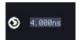

Range  $4ns\sim10s$ 

Pressing *Set to Minimum* sets the Holdoff time to the minimum, 4ns.

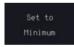

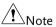

The holdoff function is automatically disabled when the waveform update mode is in roll mode (page 120).

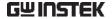

## Setup Trigger Mode

#### Background

The trigger mode can be set to Normal or Auto (untriggered roll). The triggering mode applies to all the trigger types.

#### Panel Operation

1. Press the Trigger menu key.

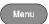

2. Press *Mode* from the bottom menu to change the triggering mode.

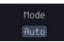

3. Use the side panel to select *Auto* or *Normal* triggering modes.

Range Auto, Normal

## Using the Edge Trigger

#### Panel Operation

1. Press the trigger Menu key.

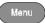

2. Press *Type* from the lower bezel menu.

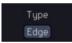

3. Select *Edge* from the side menu. The edge trigger indicator appears at the bottom of the display.

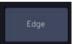

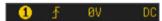

From left: trigger source, slope, trigger level, coupling

4. Press *Source* to change the trigger source.

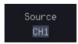

5. Use the side menu to select the trigger source type.

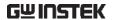

Range

Channel 1 ~ 4 (Alternate On/Off), EXT (Ext Probe: Volt/Current, Attenuation: 1mX~1kX, CH2 models only), AC Line and D0~D15.

6. Press *Coupling* from the bottom bezel menu to select the trigger coupling or frequency filter settings.

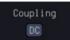

Choose the coupling from the side menu.

Range DC, AC, HF Reject, LF Reject

7. Toggle *Noise Rejection* On or Off from the side menu.

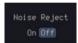

Range On, Off

8. From the bottom menu press *Slope* to toggle the slope type.

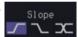

Range Rising edge, falling edge, either

9. To set the external trigger level, select *Level* from the bottom bezel menu (Not applicable for AC line source).

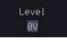

10. Set the external trigger level using the side menu.

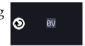

Analog channel Range 00.0V~ 5 screen divisions

Set to TTL 1.4V

Set to ECL -1.3V

Set to 50%

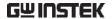

## Using Advanced Delay Trigger

#### Panel Operation

- 1. Set the edge trigger source. This will set the initializing trigger for the delay source.
- Page 165
- 2. Press the trigger *Menu* key.

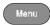

3. Press *Type* from the lower bezel menu.

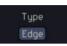

 Select *Delay* from the side menu. The delay trigger indicator appears at the bottom of the display.

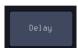

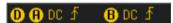

From left: Delay trigger indicator (D), edge trigger (A), edge slope, edge level, edge coupling, delay trigger (B), delay slope, delay trigger level, delay coupling.

5. To set the delay source, press *Source* and select a source from the side menu.

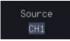

Source CH1 ~ CH4, AC Line, EXT\*
\*2 channel models only.

Press Coupling from the bottom bezel menu to select the trigger coupling or frequency filter settings.

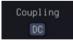

Choose the coupling from the side menu.

Range DC, AC, HF Reject, LF Reject

7. To set the delay press *Delay* from the bottom bezel.

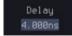

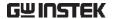

8. To Delay by Time (Duration), press *Time* from the side menu and set the delay time.

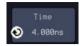

Range

 $4ns \sim 10s$  (by time)

Set to minimum

9. To Delay by Event, press *Event* from the side menu and set the number of events.

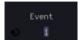

Range

 $1 \sim 65535$  events

Set to Minimum

## Using Pulse Width Trigger

Panel Operation

1. Press the trigger Menu key.

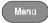

2. Press the *Type* key from the lower bezel menu.

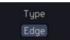

3. Select *Pulse Width* from the side menu. The pulse width trigger indicator appears at the bottom of the display.

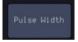

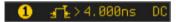

From left: source, polarity, when, coupling

4. Press *Source* from the lower bezel.

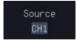

5. Use the side menu to select the pulse width trigger source.

Range

Channel 1 ~ 4 (Alternate On/Off), EXT (Ext Probe: Volt/Current, Attenuation: 1mX~1kX, CH2 models only), AC Line 6. Press *Polarity* to toggle the polarity type.

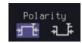

Range

Positive (high to low transition) Negative (low to high transition)

7. Press When from the lower bezel.

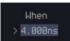

Then use the side menu to select the pulse width condition and width.

Condition 
$$>$$
 ,  $<$  ,  $=$  ,  $\neq$ 

Width 
$$4ns \sim 10s$$

8. Press *Threshold* from the lower bezel to edit the pulse width threshold.

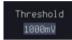

9. Set the threshold level using the side menu.

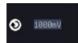

Analog channel Range 00.0V~5 screen divisions

Set to TTL 1.4V Set to ECL -1.3V

Set to 50%

## Using Video Trigger

Panel Operation 1. Press the trigger Menu key.

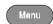

2. Press the *Type* key from the lower bezel menu.

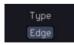

Select *Video* from the side menu.
 The video trigger indicator appears at the bottom of the display.

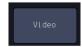

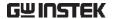

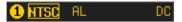

From left: source, video standard, field, line, coupling

4. Press Source from the lower bezel.

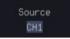

5. Use the side menu to select the video trigger source.

Range Channel  $1 \sim 4$ 

6. Press *Standard* on the bottom bezel.

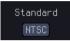

Use the side menu to select the video standard.

Range NTSC, PAL, SECAM, EDTV(480P, 576P), HDTV(720P, 1080i, 1080P)

7. Press *Trigger On* to edit the video field and line.

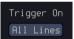

Use the side menu to select the field and line.

Odd Field NTSC: 1 ~ 263

PAL/SECAM:  $1 \sim 313$ 

EDTV: 1~525(480P), 1~625(576P) HDTV: 1~750(720P), 1~562(1080i),

1~1125(1080P)

Even Field NTSC: 1 ~ 262

PAL/SECAM: 1 ~ 312 HDTV: 1~563(1080i)

All Fields Triggers on all fields.

All Lines Triggers on all lines.

8. Press *Polarity* to toggle the polarity type.

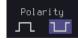

Range positive, negative

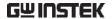

## Pulse Runt trigger

Panel Operation 1. Press th

1. Press the trigger *Menu* key.

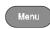

2. Press the *Type* key from the lower bezel menu.

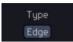

Select Others → Pulse
 Runt from the side
 menu. The Pulse and
 Runt indicator appears
 at the bottom of the
 display.

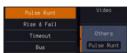

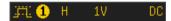

From left: polarity, source, high/low threshold, threshold level, coupling

4. Press Source from the lower menu.

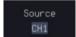

Use the side menu to select a source.

Range Channel  $1 \sim 4$ (Alternate On/Off)

5. Press *Polarity* to toggle the polarity.

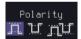

Range Rising edge, falling edge, either.

6. Press When from the lower menu.

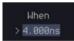

Then use the side menu to select the condition and width.

Condition > , < , = ,  $\neq$ 

Width

7. Press *Threshold* from the lower bezel to edit the threshold for the upper and lower threshold.

 $4ns \sim 10s$ 

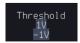

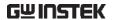

8. Use the side menu to set the upper threshold.

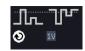

Range

The adjustable range is restricted to eight vertical divisions on the LCD screen.

9. Use the side menu to set the lower threshold.

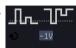

Range

The adjustable range is restricted to eight vertical divisions on the LCD screen.

## Using Rise and Fall Trigger

Panel Operation 1

1. Press the trigger *Menu* key.

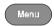

2. Press the *Type* key from the lower bezel menu.

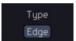

3. Select *Others* → *Rise* and *Fall* from the side menu. The Rise and Fall indicator appears at the bottom of the display.

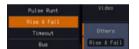

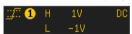

From left: slope, source, high/low threshold, threshold level, coupling

4. Press *Source* from the lower menu.

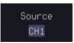

Use the side menu to select a source.

Range Channel  $1 \sim 4$ (Alternate On/Off)

5. Press *Slope* from the bottom menu to toggle the slope.

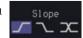

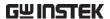

Range Rising edge, falling edge, either

6. Press When from the lower menu.

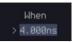

Then use the side menu to select the logic conditions and true or false status.

Condition 
$$>$$
,  $<$ ,  $=$ ,  $\neq$   
Width  $4 \text{ns} \sim 10 \text{s}$ 

7. Press *Threshold* from the lower bezel to edit the High and Low threshold.

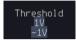

Range High: -XXV~XXV

Low: -XXV~XXV

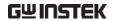

## Using the Timeout Trigger

Panel Operation

1. Press the trigger Menu key.

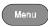

2. Press the *Type* key from the lower bezel menu.

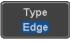

3. Select *Others* → *Timeout* from the side menu. The Timeout indicator appears at the bottom of the display.

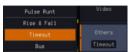

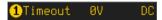

From left: Source, Trigger type, threshold level, coupling

4. Press *Source* from the lower menu.

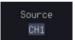

Use the side menu to select a source.

Range

Channel 1 ~ 4 (Alternate On/Off), EXT (Ext Probe: Volt/Current, Attenuation: 1mX~1kX, CH2 models only), AC Line.

 Press Coupling from the bottom bezel menu to select the trigger coupling or frequency filter settings.

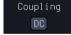

Choose the coupling from the side menu.

Range DC, AC, HF Reject, LF Reject

6. Toggle *Noise Rejection* On or Off from the Coupling side menu.

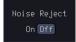

Range On, Off

7. Press *Trigger When* from the lower menu.

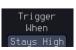

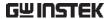

Then use the side menu to select trigger conditions.

Condition Stays High, Stays Low, Either

8. Press *Level* from the lower bezel to set the trigger level.

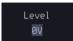

9. Set the level using the side menu.

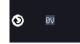

Analog channel Range 00.0V~5 screen divisions

Set to TTL 1.4V

Set to ECL -1.3V

Set to 50%

10. Press *Timer* from the lower bezel to set the timer time.

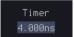

Range 4ns~10.0S

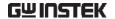

## Using the Bus Trigger

The Bus trigger is used to trigger the oscilloscope on UART, I2C, SPI, CAN or LIN serial bus signals.

### **UART BUS Trigger Settings**

The UART bus trigger conditions can be set at any time after the bus settings have been set to *UART*.

#### **Panel Operation**

- 1. Set the Bus to UART in the bus menu.
- 2. Press the *Trigger Menu* key.

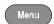

Page 139

3. Press *Type* from the bottom menu.

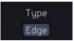

4. Press *Others* from the side menu and select Bus.

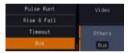

The Trigger on settings will be reflected on the Trigger Configuration icon.

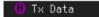

From left: Bus trigger, Trigger source

5. Press *Trigger On* and select the triggering condition for the UART bus.

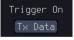

Trigger On Tx Start Bit, Rx Start Bit, Tx End of Packet, Rx End of Packet, Tx Data,

Rx Data, Tx Parity Error, Rx Parity

Error

Trigger On – Tx Data, Rx Data

If Tx Data or Rx Data was configured for the Trigger On setting, then the number of bytes and data can also be configured.

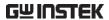

6. Press Data from the bottom menu.

Data

7. Press *Number of Bytes* from the side menu and choose the number of bytes for the data.

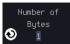

UART 1~10 Bytes

8. Press *Data* from the side menu to edit the triggering data.

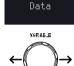

To edit the data, use the *Variable* knob to highlight a binary or hex digit and press *Select*. Use the *Variable* knob to choose a value for the digit and press *Select* to confirm.

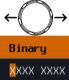

Binary 0.1,X (don't care) Hex  $0 \sim F$ , X (don't care)

ASCII characters for the equivalent

Hex characters 00 to FF

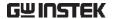

## I<sup>2</sup>C Bus Trigger Settings

The I<sup>2</sup>C bus trigger conditions can be set at any time after the bus settings has been set to I<sup>2</sup>C.

#### Panel Operation

- 1. Set the Bus to I<sup>2</sup>C in the bus menu. Page 140
- 2. Press the *Trigger Menu* key.

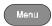

3. Press *Type* from the bottom menu.

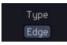

4. Press *Others* from the side menu and select *Bus*.

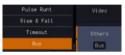

The Trigger on settings will be reflected on the Trigger Configuration icon.

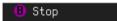

From left: Bus trigger, Trigger source

5. Press *Trigger On* and select the triggering condition for the selected bus.

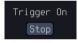

Trigger On Start, Repeat Start, Stop, Missing Ack, Address, Data, Address/Data

## Trigger On – Data

If Data or Address/Data was configured for the Trigger On setting, then the number of bytes, data and addressing mode (I<sup>2</sup>C) can be configured.

6. Press Data from the bottom menu.

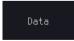

7. Press *Number of Bytes* from the side menu and choose the number of bytes for the data.

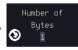

I<sup>2</sup>C 1∼5 Bytes

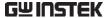

8. Press *Addressing Mode* to toggle between 7 and 10 bit addressing modes.

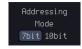

9. Press *Data* from the side menu to edit the triggering data.

To edit the data, use the *Variable* knob to highlight a binary or hex digit and press *Select*. Use the *Variable* knob to choose a value for the digit and press *Select* to confirm.

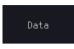

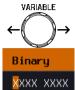

Binary 0.1,X (don't care) Hex  $0 \sim F$ , X (don't care)

### Trigger On -Address

If Address or Address/Data was configured for the Trigger On setting, then the triggering address must be configured.

10. Press *Address* on the bottom menu.

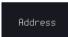

11. Press *Addressing Mode* to toggle between 7 and 10 bit addressing modes.

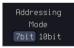

12. To choose a preset address as the default address, press *Choose Preset* and select a preset address.

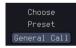

| Address    | Description  |
|------------|--------------|
| 0000 000 0 | General Call |
| 0000 000 1 | START Byte   |
| 0000 1XX X | Hs-mode      |
| 1010 XXX X | EEPROM       |
| 0000 001 X | CBUS         |

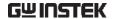

Press *Apply Preset* to set the default address to the preset.

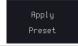

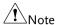

Presets are not available for Trigger On Address/Data.

13. Press *Address* from the side menu to manually edit the triggering address.

VARIABLE
← →

Binary

XXXX XXXX

To edit the address, use the *Variable* knob to highlight a binary or hex digit and press *Select*. Use the *Variable* knob to choose a value for the digit and press *Select* to confirm.

Binary 0.1, X (don't care) Hex  $0 \sim F$ , X (don't care)

Direction

14. Press *Direction* on the bottom menu and choose the direction from the side menu.

Direction Write

Direction Write, Read, Read or Write

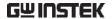

### SPI Bus Trigger Settings

The SPI bus trigger conditions can be set at any time after the bus setting has been set to SPI.

### Panel Operation

- 1. Set the Bus to SPI in the bus menu.
- Page 142
- 2. Press the *Trigger Menu* key.

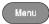

3. Press *Type* from the bottom menu.

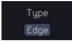

4. Press *Others* from the side menu and select *Bus*.

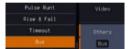

The Trigger on settings will be reflected on the Trigger Configuration icon.

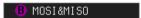

From left: Bus trigger, Trigger source

Press *Trigger On* and select the triggering condition for the SPI bus.

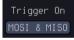

SPI SS Active, MOSI, MISO,

MOSI&MISO

### Trigger On - Data

If MOSI, MISO or MISO/MOSI was configured for the Trigger On setting, then the number of words and the data can be configured.

6. Press Data from the bottom menu.

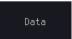

7. Press *Number of Words* from the side menu and choose the number of words for the data.

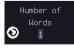

SPI 1~32 Words

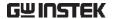

8. Press *MOSI or MISO* from the side menu to edit the triggering data.

To edit the data, use the *Variable* knob to highlight a binary or hex digit and press *Select*. Use the *Variable* knob to choose a value for the digit and press *Select* to confirm.

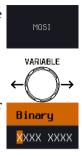

Binary 0.1,X (don't care) Hex  $0 \sim F$ , X (don't care)

### **CAN Bus Trigger**

The CAN bus trigger conditions can be set at any time after the bus setting has been set to CAN.

Panel Operation

- 1. Set the Bus to CAN in the bus menu.
- Page 143
- 2. Press the *Trigger Menu* key.

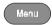

3. Press *Type* from the bottom menu.

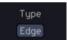

4. Select *Others* → *Bus* from the side menu. The Bus indicator appears at the bottom of the display.

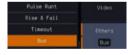

The Trigger on settings will be reflected on the Trigger Configuration icon.

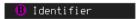

From left: Bus trigger, Trigger source

5. Press *Trigger On* and select the triggering condition for the selected bus.

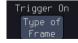

Trigger On Start of Frame, Type of Frame, Identifier, Data, Id & Data, End of Frame, Missing Ack, Bit Stuffing Err

of Frame

Trigger On –Type 6. If *Type of Frame* was configured for the Trigger On setting, then the type of frame can be configured from the side menu.

> Data Frame, Remote Frame, Error Type Frame, Overload Frame

Trigger On -Identifier

7. If Identifier/Id & Data was configured for the Trigger On setting, select the format from the side menu.

**Format** Standard, Extended

8. Press *Identifier* from the side menu to set the identifier data.

To edit the identifier, use the Variable knob to highlight a binary or hex digit and press Select. Use the Variable knob to choose a value for the digit and press Select to confirm.

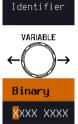

Binary 0,1,X (don't care) Hex 0~F, X (don't care)

9. Press Direction on the bottom menu and select the CAN Direction from the side menu.

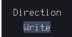

CAN Direction Write, Read, Read or Write

Trigger On - Data

If Data/Id and Data was configured for the Trigger On setting, then the triggering data must be configured.

10. Press *Data* on the bottom menu.

Data

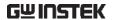

11. Press *Number of Bytes* from the side menu and choose the number of bytes for the data.

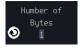

Bytes 1~8 Bytes

12. Press *Data* from the side menu to edit the triggering data.

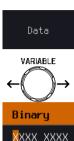

To edit the data, use the *Variable* knob to highlight a binary or hex digit and press *Select*. Use the *Variable* knob to choose a value for the digit and press *Select* to confirm.

Binary 0.1,X (don't care) Hex  $0\sim F$ , X (don't care)

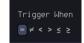

13. Press *Trigger When* from the side menu to choose the triggering condition for the data.

When 
$$=, \neq, <, >, \leq, \geq$$

14. The oscilloscope will now trigger when the specified bus data matches the *Trigger When* conditions.

### LIN Bus Trigger

The LIN bus trigger conditions can be set at any time after the bus setting has been set to LIN.

Panel Operation

- 1. Set the Bus to LIN in the bus menu. Page 146
- 2. Press the *Trigger Menu* key.

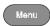

3. Press *Type* from the bottom menu.

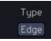

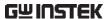

4. Select *Others* → *Bus* from the side menu. The Bus indicator appears at the bottom of the display.

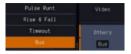

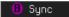

From left: Bus trigger, Trigger source

5. Press *Trigger On* and select the triggering condition for the selected bus

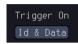

Trigger On Sync, Identifier, Data, Id and Data, Wakeup Frame, Sleep Frame, Error.

### Trigger On – Identifier

 If Identifier or Id & Data was configured for the Trigger On setting, press Identifier from the bottom menu.

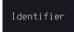

7. Press *Identifier* from the side menu to set the identifier data.

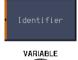

To edit the identifier, use the *Variable* knob to highlight a binary or hex digit and press *Select*. Use the *Variable* knob to choose a value for the digit and press *Select* to confirm.

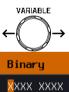

Binary 0.1,X (don't care) Hex  $0\sim F$ , X (don't care)

Trigger On - Data

If *Data/Id and Data* was configured for the Trigger On setting, then the triggering data must be configured.

8. Press Data on the bottom menu.

Data

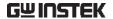

9. Press *Number of Bytes* from the side menu and choose the number of bytes for the data.

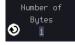

Bytes 1~8 Bytes

10. Press *Data* from the side menu to edit the triggering data.

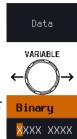

To edit the data, use the *Variable* knob to highlight a binary or hex digit and press *Select*. Use the *Variable* knob to choose a value for the digit and press *Select* to confirm.

Binary 0.1,X (don't care) Hex  $0\sim F$ , X (don't care)

11. Press *Trigger When* from the side menu to choose the triggering condition for the data.

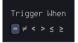

When 
$$=, \neq, <, >, \leq, \geq$$

12. The oscilloscope will now trigger when the specified bus data matches the *Trigger When* conditions.

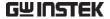

### Search

The search feature can be used to search for events on the analog and digital input channels. The events that can be searched for are similar to the events that are used for the trigger system. The only difference is that the search feature uses the measurement threshold levels rather than the trigger level to determine events.

### Configuring Search Events

### Background

Similar to configuring the trigger system, the Search events must first be configured before they can be found.

Luckily the trigger system configuration settings can also be used for the search events. The types of searches are listed below. Please note that a full description of the events can be found in the Trigger section on page 156.

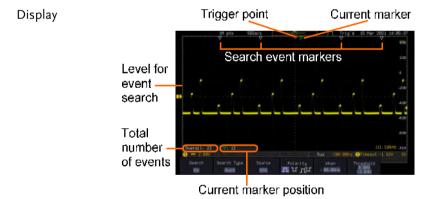

### Search Event Types

Edge, Pulse Width, Runt, Rise and Fall Time, FFT Peak\*, Logic and Bus

\*The FFT Peak search event doesn't have a trigger equivalent.

### Panel Operation

1. Press the Search menu key.

Search

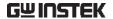

2. Press *Search* from the bottom menu and turn the Search function on.

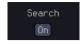

3. Press *Search Type* from the bottom menu and select the type of search. The search events are configured in the same fashion as the trigger events.

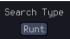

Please see the trigger configuration settings for details:

Event

Edge, Pulse Width, Runt, Rise/Fall

Types:

Time, FFT Peak\*, Bus \*No trigger equivalent.

4. Select the source from which to search events. Press *Source* from the bottom menu, and select the source.

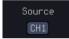

Sources: CH1 ~ CH4, Math, D0 ~ D15

To set the threshold levels for the search events (instead of the trigger level that is used for trigger events), use the threshold soft-key from the bottom menu.

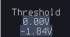

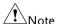

The search function can support up to 10,000 events, however only 1,000 events can be displayed on screen at once.

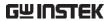

| Copying Searc               | h Event To/From Trigger Events                                                                                                    |  |  |
|-----------------------------|----------------------------------------------------------------------------------------------------|--|--|
| Background                  | As the trigger system and search feature have similar settings, their settings can be used interchangeably by using the Copy functions.                                                   |  |  |
| Interchangeable<br>Settings | Edge, Pulse Width, Pulse Runt, Rise and Fall Times,<br>Logic and Bus (FFT Peak has no trigger equivalent)                                                                                 |  |  |
| Panel Operation             | 1. Press Search from the lower bezel menu.                                                                                                    |  |  |
|                             | 2. To copy the settings of the selected search type to the trigger settings, select <i>Copy Search Settings</i> to <i>Trigger</i> .                                                       |  |  |
|                             | 3. To copy over the current trigger settings to the search settings, press Copy Trigger Settings To Search.                                                                               |  |  |
| Note                        | If the settings cannot be copied or if there are no trigger settings configured (so that you cannot copy from the trigger settings), then those particular options will not be available. |  |  |
| Search Event N              | Navigation                                                                                                    |  |  |
| Rackground                  | When using the coarch feature, each event can be                                                                                                    |  |  |

| Background | When using the search feature, each event can be searched according to the event settings. |             |  |  |
|------------|--------------------------------------------------------------------------------------------|-------------|--|--|
| Operation  | 1. Turn Search on and set the appropriate search type.                                     | ne Page 187 |  |  |
|            | 2. Search events are marked triangles at the top of the                                    | 2           |  |  |

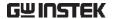

3. Use the search arrow keys to move between each search event.

Search events can be navigated in both stop and run mode.

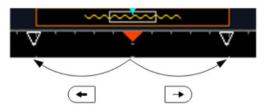

When using the arrow keys to navigate to each event, the "current event" will always be centered on the display.

### Save Search Marks

### Background

The search events can be saved to the graticule display, allowing you to superimpose new search events. Search events are saved over the entire record length, with a maximum of 1000 marks.

### Save Marks

1. Press *Search* from the lower bezel menu.

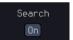

2. Press the Save All Marks soft-key.

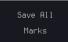

The search event markers will become solid white triangles to indicate that they have been saved.

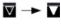

Clear All Marks

To clear all the saved marks, press Clear All Marks from the side menu.

Clear All Marks

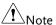

Each time the Save All Marks function is used, the previously saved marks will also be retained, unless cleared.

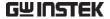

### Setting/Clearing Single Search Events

### Background

In addition to searching for search events based on Search Type settings, custom search marks can be created with the Set/Clear key.

Set Search Event 1. Navigate to a point of interest using ◀ FOSITION ▶ the horizontal position knob or some other method.

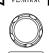

2. Press the Set/Clear key.

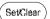

3. A marker will be saved at the center of the display.

This marker can be navigated to/from in the same way that a normally saved search marker can.

Clear Search Event To clear a set search event, use the search arrows to navigate to the event of interest and press the Set/Clear key.

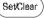

The marker will be deleted from the display.

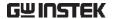

### FFT Peak

### Background

The FFT Peak search type can be used to mark all FFT peaks that are above a certain threshold.

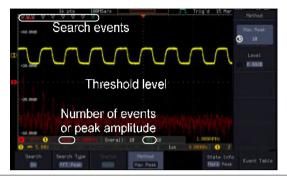

## Note !

The search function can support up to 10,000 events, however only 1,000 events can be displayed on screen at once.

### **Panel Operation**

- 1. Turn the FFT math function on.
- 2. Press the *Search* menu key.
- Search

Page 65

3. Press *Search* from the bottom menu and turn the Search function on.

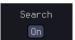

4. Press *Search Type* from the bottom menu and select *FFT Peak* from the side menu.

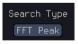

5. Note that the Math source is automatically selected.

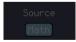

6. Next, select the event search method by pressing *Method* from the bottom menu.

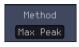

Select *Max Peak* to search by a selected number of "max" peaks.

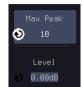

Select *Level* to set the threshold level for the search events. Any peaks above the threshold level will be seen as a search event.

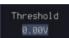

The threshold level will be mirrored in the Threshold key.

Max Peak 1~10

Level  $-100db \sim 100dB$ 

View Number of Peak Events

To view the number of peak events, set *State Info* to Mark. The number of search events will be shown at the bottom of the screen.

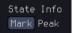

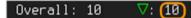

View Amplitude of Peak Search Event To view the position and amplitude of a selected event, set *State Info* to Peak. This information will be shown at the bottom of the display.

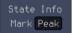

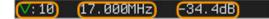

Peak Event Table

The Event Table function tabulates the amplitude and frequency of each peak event in real time. The event table can also be saved to a USB disk drive. File names are saved as a PeakEventTbXXXX.csv, where XXXX is a number starting from 0001 and is incremented each time the event table is saved.

7. Press *Event Table* from the bottom menu and turn the Event Table function on.

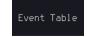

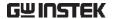

The event table will appear on the screen.

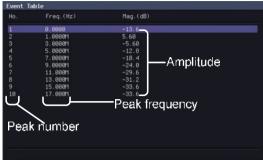

### Save Event Table

8. To save the event table, insert a USB memory drive into the front panel USB-A port.

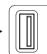

9. Press Save Event Table. The event table will be saved as PeakEventTbXXXX.csv.

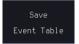

### **Event Table CSV Format**

The format for the CSV file is the same as the event table displayed on the MPO-2000 SERIES screen; No., Frequency, and Value.

For example:

| No. | Frequency | Value   |
|-----|-----------|---------|
| 1   | 1.0000MHz | -29.6dB |
| 2   | 2.0000MHz | -30.4dB |
| 3   | 3.0000MHz | -32.0dB |

Center Peak To shift the peak events to the center Results on Screen of the screen, press Selected Peak To Center from the event table side menu.

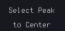

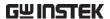

## System Settings and Miscellaneous Settings

This section describes how to set the interface, language, time/date, probe compensation signal, erase the internal memory and access useful QR codes.

### Select Menu Language

### Description

The MPO-2000 SERIES has a number of different languages to choose from.

### Panel Operation

1. Press the *Utility* key.

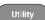

2. Press *Language* on the lower menu.

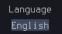

Select the language\* from the side menu.
 \*Language selection may differ based on region, and as such are not listed here.

### View System Information

### Panel Operation

1. Press the *Utility* key.

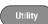

2. Press *System* from the lower menu.

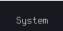

Press System Info from the side menu. A display panel will appear showing:

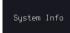

- Manufacturer name
- Model name
- Serial number
- · Firmware version
- Manufacturer URL

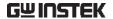

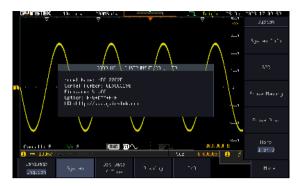

### **Erase Memory**

Background

The Erase Memory function will erase all internal waveforms, setup files and labels from internal memory.

Erased Items

Waveform 1~20, Setting memory 1~20, Reference 1~4, Labels

Panel Operation

1. Press the *Utility* key.

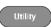

2. Press *System* from the lower menu.

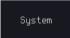

3. Press *Erase Memory* from the side menu.

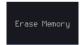

A message will prompt you to press Erase Memory again to confirm the process. Pressing any other key will cancel erasing the memory.

4. Press Erase Memory again.

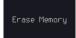

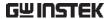

| Erase Disk      |                                                                              |
|-----------------|------------------------------------------------------------------------------|
| Background      | The Erase Disk function will erase all files form the internal flash driver. |
| Erased Items    | Waveform 1~20, Setting memory 1~20, Reference 1~4, Labels                    |
| Panel Operation | 1. Press the <i>Utility</i> key.                                             |
|                 | 2. Press <i>System</i> from the lower menu.                                  |
|                 | 3. Press <i>Erase Memory</i> from the side menu.                             |
|                 |                                                                              |

A message will prompt you to press Select to confirm this process. Press another key to cancel this process.

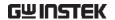

### Set Date and Time

Parameter

Panel Operation / 1. Press the *Utility* key.

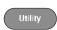

2. Press Date & Time on the lower menu.

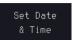

3. Set the Year, Month, Day, Hour and Minute from the side menu.

Year  $2000 \sim 2037$ 

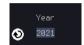

Month  $1 \sim 12$ 

Day  $1 \sim 31$ 

Hour 1~23

Minute 0~59

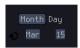

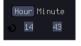

4. Press Save Now from the side menu to save the date and time.

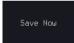

5. Make sure the date/time setting is correctly reflected at the top of the display.

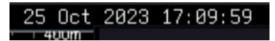

### **Probe Compensation Frequency**

Background

The probe compensation output can be set from 1kHz (default) to 200kHz, in steps of 1kHz.

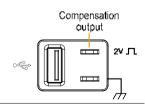

Parameter

Panel Operation/ 1. Press the *Utility* key.

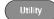

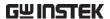

2. Press the More key.

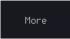

3. Press *Probe Comp.* on the lower menu.

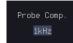

4. Press Frequency and change the frequency of the probe compensation signal.

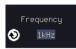

Default Frequency 5. Press Default to set the frequency of the probe compensation signal to 1kHz default.

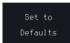

### QR Code Reader Function

Background

The QR Code reader function displays a number of preset QR codes that link to useful websites.

**QR** Code Items

- GW Instek website
- GW Instek contact window (marketing department)

Parameter

Panel Operation/ 1. Press the Utility key.

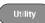

2. Press System from the lower menu.

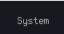

3. Press More 1 of 3, More 2 of 3 from the side menu.

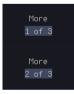

4. Press *QR Code* from the side menu. There will be two pages of OR codes to choose from.

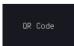

Press Page 1 or Page 2 to navigate to each page.

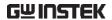

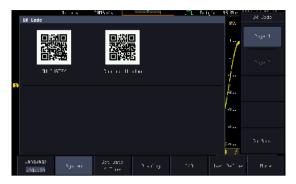

5. Use a QR code reader app on your smart phone or tablet to read one of the QR codes.

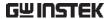

# ARBITRARY WAVE

## **GENERATOR**

| Arbitrary Wave Generator Operation          | 202 |
|---------------------------------------------|-----|
| Overview                                    |     |
| Rear Panel                                  |     |
| AWG Display Overview                        | 203 |
| Generator Connection                        |     |
| Output Setup                                | 204 |
| Select the Active Channel                   |     |
| Turn the Output On for the Selected Channel | 205 |
| Setting the Load Impedance                  | 205 |
| Setting the Phase                           | 205 |
| GEN1 and GEN2 Setup                         | 206 |
| Selecting a Waveform                        | 206 |
| Waveform Settings                           | 207 |
| AM Modulation                               | 209 |
| FM Modulation                               | 211 |
| FSK Modulation                              | 213 |
| Sweep                                       | 215 |
| Manage Arbitrary Waveforms                  | 217 |
| Create New ARB Waveform                     | 217 |
| Edit an Existing ARB Waveform               | 218 |
| Load ARB Waveform                           | 226 |
| Save ARB Waveform                           | 228 |
| Coupling and tracking waveforms settings    | 230 |

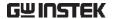

## Arbitrary Wave Generator Operation

### Overview

| Background | The AWG is a full-function dual channel arbitrary waveform generator.                                                    |
|------------|----------------------------------------------------------------------------------------------------|
| Waveforms  | Arbitrary, Sine, Square, Pulse, Ramp, DC, Noise,<br>Sinc, Gaussian, Lorentz, Exp. Rise, Exp. Fall,<br>Haversine, Cardiac |
| Functions  | AM, FM, FSK, Sweep                                                                                                    |

### Rear Panel

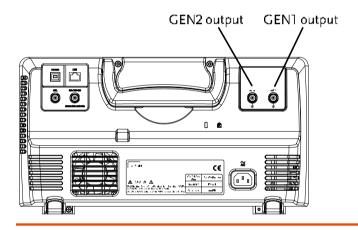

GEN1 and GEN2 Output

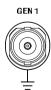

Outputs for the Generator 1 or Generator 2 signals.

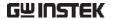

### **AWG Display Overview**

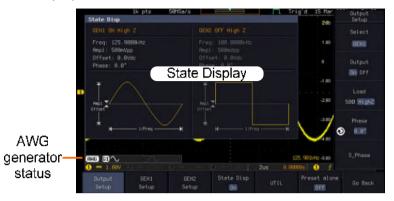

State Display

The state display is used to visually show the major channel settings when you are in the AWG menu.

AWG Generator

The AWG channel status indicators show the Status Indicators active channels, output waveforms and function.

> **AWG** AWG status indicator

**G1** Channel status indicator (G1, G2)

 Waveform indicator
 Waveform indicator
 Waveform indicator
 Waveform indicator
 Waveform indicator
 Waveform indicator
 Waveform indicator
 Waveform indicator
 Waveform indicator
 Waveform indicator
 Waveform indicator
 Waveform indicator
 Waveform indicator
 Waveform indicator
 Waveform indicator
 Waveform indicator
 Waveform indicator
 Waveform indicator
 Waveform indicator
 Waveform indicator
 Waveform indicator
 Waveform indicator
 Waveform indicator
 Waveform indicator
 Waveform indicator
 Waveform indicator
 Waveform indicator
 Waveform indicator
 Waveform indicator
 Waveform indicator
 Waveform indicator
 Waveform indicator
 Waveform indicator
 Waveform indicator
 Waveform indicator
 Waveform indicator
 Waveform indicator
 Waveform indicator
 Waveform indicator
 Waveform indicator
 Waveform indicator
 Waveform indicator
 Waveform indicator
 Waveform indicator
 Waveform indicator
 Waveform indicator
 Waveform indicator
 Waveform indicator
 Waveform indicator
 Waveform indicator
 Waveform indicator
 Waveform indicator
 Waveform indicator
 Waveform indicator
 Waveform indicator
 Waveform indicator
 Waveform indicator
 Waveform indicator
 Waveform indicator
 Waveform indicator
 Waveform indicator
 Waveform indicator
 Waveform indicator
 Waveform indicator
 Waveform indicator
 Waveform indicator
 Waveform indicator
 Waveform indicator
 Waveform indicator
 Waveform indicator
 Waveform indicator
 Waveform indicator
 Waveform indicator
 Waveform indicator
 Waveform indicator
 Waveform indicator
 Waveform indicator
 Waveform indicator
 Waveform indicator
 Waveform indicator
 Waveform indicator
 Waveform indicator
 Waveform indicator
 Waveform indicator
 Waveform indicator
 Waveform indicator
 Waveform indicator
 Waveform indicator
 Waveform indi of the indicated channel (Sine, arbitrary, pulse etc...).

+ AM Function indicator for the indicated channel (AM, FM, FSK, SWP).

### Generator Connection

Background

This section will explain how to connect a DUT to the channel outputs.

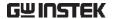

Connection

1. Connect the BNC output (GEN1 or GEN2) to the DUT using the GTL-101 BNC-Alligator clip cables.

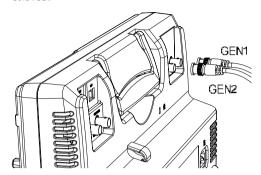

### **Output Setup**

The Output Setup menu allows you to select a channel, to turn the output on or off for the selected channel, configure the load impedance and the phase of the output.

### Select the Active Channel

| Background      | Before any operations can be performed on a channel it must first be selected. |                 |  |  |
|-----------------|--------------------------------------------------------------------------------|-----------------|--|--|
| Panel Operation | 1. Press the <i>Option</i> key.                                                | Option          |  |  |
|                 | 2. Press <i>AWG</i> from the bottom menu.                                      | AMG             |  |  |
|                 | 3. Press Output Setup.                                                         | Output<br>Setup |  |  |
|                 | 4. Press <i>Select</i> from the side menu and choose GEN1 or GEN2.             | Select<br>GEN1  |  |  |

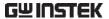

| Turn the Output On for the Selected Channe | Turn the | Output | On | for the | Selected | Channel |
|--------------------------------------------|----------|--------|----|---------|----------|---------|
|--------------------------------------------|----------|--------|----|---------|----------|---------|

Background The output for each generator channel can be turned on or off independently.

Panel Operation 1. Press *Output* to toggle the selected channel on or off.

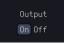

### Setting the Load Impedance

Background The load impedance can be independently set for each generator channel.

Panel Operation 1. Press Load to toggle the impedance between  $50\Omega$  and High Z.

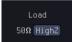

### Setting the Phase

Background The output phase can only be set for the GEN1 output. GEN2 is always set to an output phase of

0°.

Panel Operation 1. Press *Phase* and use the variable knob to set the phase.

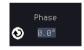

Phase  $-180^{\circ} \sim 180^{\circ}$ 

Reset Phase 2. The phase can be reset by pressing *S\_Phase*.

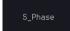

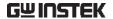

### GEN1 and GEN2 Setup

The GEN1 Setup and GEN2 Setup selects the output waveform, waveform settings (amplitude, frequency, offset), modulation mode or allows you to create arbitrary waveforms.

### Selecting a Waveform

### Background

The AWG option has 14 selectable waveforms, including a user-created arbitrary waveform. When using the modulation function, the waveform selected here is also used as the carrier wave.

### **Panel Operation**

1. From the AWG menu press *GEN1 Setup* or *GEN2 Setup* to select the waveform for generator 1 or generator 2, respectively.

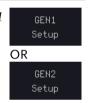

Press Waveform from the bottom menu.

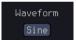

From the side menu press the waveform softkey and select a waveform using the variable knob.

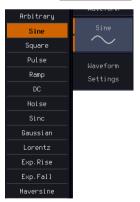

Selectable waveforms

Arbitrary, sine, square, pulse, ramp, DC, Noise, Sinc, Gaussian, Lorentz, Exp. Rise, Exp. Fall, Haversine, Cardiac.

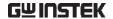

### Waveform Settings

### Background

The Waveform Settings sub menu selects the Frequency, amplitude and offset settings for currently selected waveform in the GEN1 or GEN2 Setup menu.

1. From the Waveform menu, press Waveform Settings from the side menu.

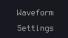

Set the Frequency 2. Press Frequency to set the frequency rate of the waveform.

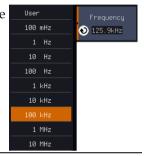

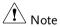

When Frequency is initially pressed the variable knob can be used to quick-select the frequency stepresolution. The variable knob can then be used to set the frequency in increments of the step resolution.

Range

Arbitrary, Sine: 100mHz ~ 25MHz

Square, Pulse: 100mHz ~ 15MHz

Others: 100mHz ~ 1MHz

Set the Amplitude 3. Press *Amplitude* to set the amplitude of the waveform.

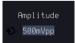

4. Use the Left and Right arrow keys to select a base unit and use the variable knob to increase the amplitude by that base unit, as shown in the Amplitude window.

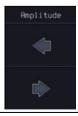

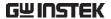

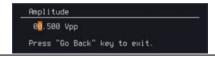

- 5. Default can be pressed to set the amplitude to 1.00Vpp.
- 6. Press Go Back to leave the menu.

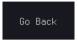

Range 10mVpp to 2.5Vpp (Load: $50\Omega$ )

20mVpp to 5Vpp (Load: High Z)

Default 1.00Vpp

Set the Offset

7. Press *Offset* to set the offset of the waveform.

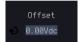

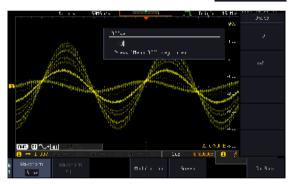

8. Use the Left and Right arrow keys to select a base unit and use the variable knob to increase the offset by that base unit, as shown in the Offset window.

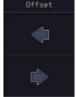

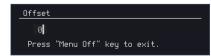

- 9. Default can be pressed to set the Offset to 0.00Vdc.
- 10. Press Go Back to leave the menu.

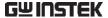

Range  $-1.245 \sim +1.245 \text{ (Load: } 50\Omega)$  $-2.49 \sim +2.49 \text{ (Load: High Z)}$ 

Default 0.00Vdc

Exit Waveform Settings

11. Press *Go Back* to exit the waveform settings.

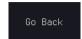

### AM Modulation

### Background

Amplitude modulation can be used for either channel. All waveforms except Noise and DC can be used as the carrier wave. Sine, square, pulse, ramp and noise can be selected as the modulating waveform.

### Example

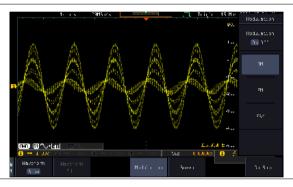

### Panel Operation

1. Select the carrier waveform from the GEN1 Setup/GEN2 Setup menu:

Press *GEN1 Setup* or *GEN2 Setup* for generator 1 or generator 2, respectively.

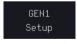

Press *Waveform* from the bottom menu.

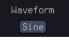

Select the waveform from the side menu. This will be the carrier wave.

Carrier Waves

Sine, square, pulse, ramp, sinc, gaussian, Lorentz, exp. rise, exp. fall, haversine, cardiac.

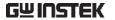

|                                 | 2. | Press the <i>Modu</i> bottom menu.                         | Modulation                           |                           |
|---------------------------------|----|------------------------------------------------------------|--------------------------------------|---------------------------|
|                                 | 3. | From the side i <i>Modulation</i> on.                      | Modulation<br>On Off                 |                           |
|                                 | 4. | Press <i>AM</i> to se modulation an modulation set         | AM                                   |                           |
| Set the<br>Modulation<br>Depth  | 5. | Press <i>Depth</i> to depth.                               | set the modulation                   | Depth 100.0%              |
|                                 |    | Depth                                                      | $0.0\% \sim 120.0\%$                 |                           |
| Modulation<br>Frequency         | 6. | Press AM Freq<br>modulation fre                            |                                      | AM Frequency<br>→ 100.0Hz |
|                                 |    | Frequency                                                  | $200 \text{kHz} \sim 1 \text{Hz}$    |                           |
| Shape                           | 7. | Press <i>Shape</i> to swave shape.                         | set the modulating                   | Shape<br>Sine             |
|                                 |    | Shape                                                      | Sine, square, pulse                  | , ramp, noise             |
| Phase<br>(Sine wave only)       | 8. | Press <i>Phase</i> to s<br>modulated wa                    | set the phase of the ve (sine wave). | Phase<br>◆ 0.0°           |
|                                 |    | Phase                                                      | -180.0° ~ 180.0°                     |                           |
| Duty Cycle<br>(Pulse wave only) | 9. | Press <i>Duty Cyc</i> cycle (pulse wa                      | <i>le</i> to set the duty ave).      | Dutycycle<br>◆ 50.0%      |
|                                 |    | Duty Cycle                                                 | 2.0 ~ 98%                            |                           |
| Symmetry<br>(Ramp wave only)    |    | O. Press <i>Symmetry</i> to set the symmetry (pulse wave). |                                      | Symmetry<br>◆ 50.0%       |
|                                 |    | Symmetry                                                   | 0% ~ 100%                            |                           |

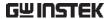

Rate 11. Press *Rate* to set the rate (noise (Noise wave only) wave).

Rate

1.0kHz

Noise

 $1kHz \sim 10MHz$ 

Exit AM Settings

12. Press *Go Back* to exit the AM settings.

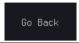

### FM Modulation

### Background

Frequency modulation can be used for either channel. The carrier wave can only be sine, square and ramp waveforms. Sine, square, pulse, ramp and noise can be selected as the modulating waveform.

### Example

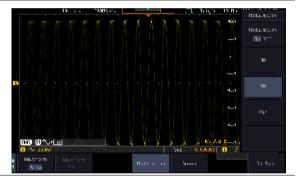

### Panel Operation

1. Select the carrier waveform from the GEN1 Setup/GEN2 Setup menu:

Press *GEN1 Setup* or *GEN2 Setup* for generator 1 or generator 2, respectively.

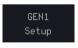

Press *Waveform* from the bottom menu.

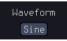

Select the waveform from the side menu. This will be the carrier wave.

Carrier Waves Sine, square, ramp

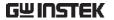

|                                 | 2. | Press the <i>Modulation</i> from the bottom menu.           |                                      | Modulation                 |
|---------------------------------|----|-------------------------------------------------------------|--------------------------------------|----------------------------|
|                                 | 3. | From the side menu, turn <i>Modulation</i> on.              |                                      | Modulation<br>On Off       |
|                                 | 4. |                                                             | ect FM modulation<br>e FM modulation | FM                         |
| Set the Frequency<br>Deviation  | 5. | Press <i>Freq Dev</i> deviation.                            | to set the frequency                 | Frequency Dev              |
|                                 |    | Deviation                                                   | 12.5MHz ~ 0.1Hz                      |                            |
| Modulation<br>Frequency         | 6. | Press <i>FM Freq</i> t modulation fre                       |                                      | FM Frequency<br>◆> 100.0Hz |
|                                 |    | Frequency                                                   | $200 \text{kHz} \sim 1 \text{Hz}$    |                            |
| Shape                           | 7. | Press <i>Shape</i> to s wave shape.                         | et the modulating                    | Shape<br>Sine              |
|                                 |    | Shape                                                       | Sine, square, pulse,                 | ramp, noise                |
| Phase<br>(Sine wave only)       | 8. | Press <i>Phase</i> to s modulated way                       | et the phase of the ve (sine wave).  | Phase<br>◆ 0.0°            |
|                                 |    | Phase                                                       | -180.0° ~ 180.0°                     |                            |
| Duty Cycle<br>(Pulse wave only) | 9. | Press <i>Duty Cycle</i> to set the duty cycle (pulse wave). |                                      | Dutycycle<br>◆ 50.0%       |
|                                 |    | Dutycycle                                                   | 1% ~ 99%                             |                            |
| Symmetry<br>(Ramp wave only)    | 10 | D. Press <i>Symmetry</i> to set the symmetry (ramp wave).   |                                      | Symmetry<br>◆> 50.0%       |
|                                 |    |                                                             |                                      |                            |

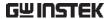

Rate 11. Press *Rate* to set the rate (noise (Noise wave only) wave).

Rate ◆ 1.0kHz

Rate

 $1kHz \sim 10MHz$ 

Exit FM Settings

12. Press *Go Back* to exit the FM settings.

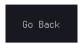

### **FSK Modulation**

### Background

Frequency Shift Keying Modulation is used to shift the frequency output of the function generator between two preset frequencies (carrier frequency, hop frequency).

### Example

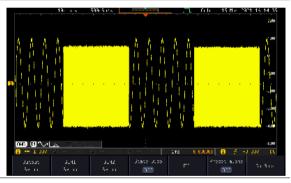

### Panel Operation

1. Select the carrier waveform from the GEN1 Setup/GEN2 Setup menu:

Press *GEN1 Setup* or *GEN2 Setup* for generator 1 or generator 2, respectively.

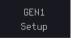

Press *Waveform* from the bottom menu.

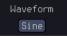

Select the waveform from the side menu. This will be the carrier wave.

Carrier Waves Sine, square, ramp

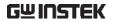

|                   | 2. | Press the <i>Modulation</i> from the bottom menu.                                                 | Modulation             |
|-------------------|----|---------------------------------------------------------------------------------------------------|------------------------|
|                   | 3. | From the side menu, turn <i>Modulation</i> on.                                                    | Modulation On Off      |
|                   | 4. | Press <i>FSK</i> to select FSK modulation and to enter the FSK modulation setup menu.             | FSK                    |
| Set the Hop Freq  | 5. | Press <i>Hop Freq</i> to set the hop frequency.                                                   | Hop Frequency 1.000kHz |
|                   |    | Hop Freq $25MHz \sim 0.1Hz$                                                                       |                        |
| FSK Rate          | 6. | Press FSK Rate to set the rate at which the waveform switches from the carrier and hop frequency. | FSK Rate<br>→ 100.0Hz  |
|                   |    | FSK Rate $1Hz \sim 200kHz$                                                                        |                        |
| Exit FSK Settings | 7. | Press <i>Go Back</i> to exit the FSK settings.                                                    | Go Back                |

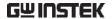

### Sweep

### Background

The Sweep function can be used with sine, square and ramp waveforms for either channel. The function supports linear or logarithmic sweeping as well as up or down sweeping.

### Example

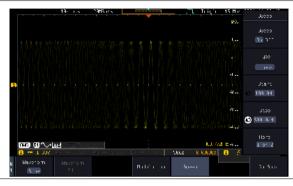

### Panel Operation

 Select the waveform from the GEN1 Setup/GEN2 Setup menu:

Press *GEN1 Setup* or *GEN2 Setup* for generator 1 or generator 2, respectively.

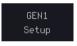

Press *Waveform* from the bottom menu.

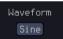

Select the waveform from the side menu.

Sweep Waves Sine, square, ramp.

2. Press the *Sweep* from the bottom menu.

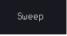

3. From the side menu, turn *Sweep* on.

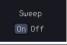

### Type of Sweep

4. Press *Type* to set the sweep to linear or logarithmic.

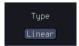

Type

Linear, Log

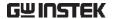

| Start and Stop<br>Frequency | 5. Press the <i>Start</i> or <i>Stop</i> soft-keys to set the start and stop frequency, respectively.  Stop  Stop  Stop  Stop  Stop  Stop  Stop  Stop                                          |  |  |
|-----------------------------|----------------------------------------------------------------------------------------------------|--|--|
|                             | Start/Stop $25 \text{MHz} \sim 0.1 \text{Hz}$                                                                                                    |  |  |
| Note                        | To configure a up sweeping, set the start frequency at a lower value than the stop frequency. To configure a down sweeping, set the start frequency at a higher value than the stop frequency. |  |  |
| Center Frequency & Span     | Alternatively the center frequency and span can be set instead of the start and stop frequencies.                                                                                              |  |  |
|                             | 6. Press More 1 of 2.                                                                                                    |  |  |
| Sweep Time                  | 7. Press <i>Sweep Time</i> to set how long the sweep takes to go from the start to the stop frequency.                                                                                         |  |  |
|                             | Sweep time $5.0 \mathrm{us} \sim 10 \mathrm{s}$                                                                                                    |  |  |
|                             | 8. Press <i>Span</i> to set the frequency span of the sweep.                                                                                                    |  |  |
|                             | 9. Press <i>Center</i> to set the center frequency for the configured span.                                                                                                    |  |  |
|                             | $\begin{array}{ll} \text{Span} & 25 \text{Mhz} \sim -25 \text{MHz} \\ \text{Center} & 25 \text{MHz} \sim 0.1 \text{Hz} \end{array}$                                                            |  |  |
| Note Note                   | To configure a up sweeping, set the span with a positive frequency. To configure a down sweeping, set                                                                                          |  |  |

the span with a negative frequency.

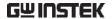

### Manage Arbitrary Waveforms

The Arbitrary Waveform menus allow you to create, edit, recall and save arbitrary waveforms. The menus are accessible via the *Waveform Edit* button on the bottom menu once GEN1 or GEN2 has been setup with an arbitrary waveform.

### Create New ARB Waveform

### Background

The Create New menu is used to load an inbuilt waveform with a defined length in order to build the shape of the arbitrary waveform. Supported waveforms include: Sine, Square, Pulse, Ramp and Noise.

### Example

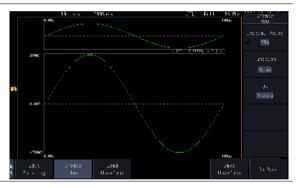

### Panel Operation

 Select an arbitrary waveform from the GEN1 Setup/GEN2 Setup menu:

Press *GEN1 Setup* or *GEN2 Setup* for generator 1 or generator 2, respectively.

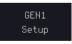

Press *Waveform* from the bottom menu.

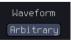

Select Arbitrary from the side menu.

2. Press the *Waveform Edit* from the bottom menu.

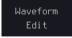

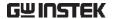

3. From the bottom menu select *Create New*.

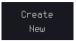

4. Press *Initial Points* to set the number of points for the waveform length.

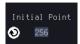

Initial Points  $2 \sim 16384$ 

5. Press *Function* to choose an inbuilt waveform:

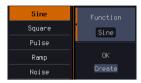

Function: Sine, Square, Pulse, Ramp,

Noise

6. Press *OK Create* to create the arbitrary waveform shape.

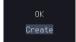

### Edit an Existing ARB Waveform

### Background

Use the Edit Existing menu to edit a newly created waveform and further shape it according to your requirements. You can also use the Edit Existing menu for arbitrary waveforms that have been recalled (see Load Waveform page 226). There are two main options that can be used to edit waveforms: Normal Edit and Function Edit.

### **Editing Methods**

Normal Edit:

The Normal Edit function allows you to insert or delete points at any position on a waveform.

**Function Edit:** 

The Function Edit function allows you to edit the waveforms in a number of different ways:

- Point/Line: Insert a point or horizontal line into the ARB waveform.
- Diagonal: Insert a diagonal line

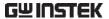

- Scale: Scales the ARB waveform vertically.
- Copy/Paste: Copy or paste a section of the ARB waveform.
- Clear: Clears a section of the ARB waveform and replaces it with a 0V DC waveform.

### Example

This box shows the editing window in relation to the full ARB waveform

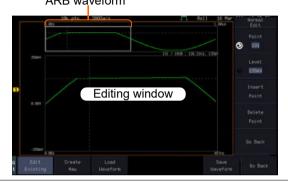

### Panel Operation

 Select a waveform from the GEN1 Setup/GEN2 Setup menu:

Press *GEN1 Setup* or *GEN2 Setup* for generator 1 or generator 2, respectively.

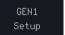

Press *Waveform* from the bottom menu.

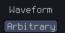

Select Arbitrary from the side menu.

Waveform Edit

2. Press the *Waveform Edit* from the bottom menu.

**Edit Existing** 

3. From the bottom menu select *Edit Existing*.

Edit Existing

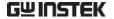

This will allow you to edit the ARB waveform that is currently loaded in memory. If no waveform has been loaded, a DC waveform is shown.

### Normal Edit

4. Press *Normal Edit* to insert a point or delete a point from the waveform:

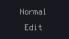

### Insert Point:

To insert a point, you must first set the position of the point to be inserted.

a. Press *Point* to set the x-axis position of the point.

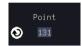

Point  $1 \sim \text{user-defined point position}$ 

b. Press *Level* to set the amplitude of the point. The max/min amplitude depends on the waveform amplitude settings, see page 207.

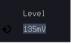

Level  $\pm 1.25$ Vdc (Load:  $50\Omega$ )  $\pm 2.5$ Vdc (Load: High Z)

Press *Insert Point*. The inserted point will increase the length of the waveform by one point.

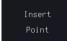

### Delete Point:

d. Press *Delete Point* to delete the point set with the "Point" soft-key.

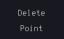

The overall length of the waveform will be shortened by one point.

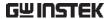

Exit Normal Edit 5. Press Go Back to exit the Normal Edit.

Go Back

**Function Edit** 

6. Press Function Edit to perform more advanced editing functions.

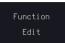

7. Press Edit Method to choose the editing method:

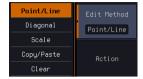

**Edit Method:** Point/Line

Diagonal Scale Copy/Paste Clear

8. Press Action to begin using the selected editing method:

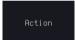

### Point/Line:

Press Point/Level once to select the point's X-axis start point.

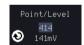

Press Point/Level again to select the amplitude (Level)

Point 1 ~ user-defined point position

 $\pm 1.25$ Vdc (Load:  $50\Omega$ ) Level

±2.5Vdc (Load: High Z)

b. Press Length to set the length of the line.

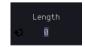

0 ~ user-defined point length Length

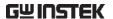

c. The Adjustment soft-key can be used to toggle the step resolution of the variable knob when editing values in this menu.

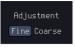

Adjustment

Fine, Coarse

- d. Press *Preview*. The desired edit will then be previewed on the screen.
- Preview
- e. Press *Done* to confirm the edit, or press *Undo* to cancel.

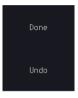

f. Press *Go Back* to go back to the previous menu.

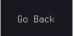

### Diagonal:

a. Press *Point1/Level1* once to select the point's X axis start point.

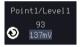

Press *Point1/Level1* again to select the amplitude (Level) of the start point.

Point 1 ~ user-defined point position

Level1  $\pm 1.25$ Vdc (Load:  $50\Omega$ )  $\pm 2.5$ Vdc (Load: High Z)

b. Press *Point2/Level2* once to select the point's X axis end point.

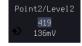

Press *Point2/Level2* again to select the amplitude (Level) of the end point.

Point2  $1 \sim \text{user-defined point position}$ 

Level2  $\pm 1.25 Vdc$  (Load:  $50\Omega$ )

±2.5Vdc (Load: High Z)

c. The *Adjustment* soft-key can be used to toggle the step resolution of the variable knob when editing values in this menu.

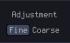

Adjustment

Fine, Coarse

d. Press Preview. The desired edit will then be previewed on the screen.

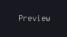

e. Press *Done* to confirm the edit, or press *Undo* to cancel.

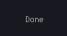

f. Press *Go Back* to go back to the previous menu.

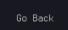

### Scale:

a. Press *Scale* and use the variable knob to set the scale of the waveform vertically.

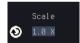

Note: If the waveform exceeds the maximum amplitude it will be clipped.

Scale  $0.1x \sim 10X$ 

b. Press *Go Back* to go back to the previous menu.

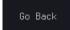

### Copy/Paste:

a. Press *Start* to set the start point of the section you want to copy.

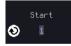

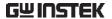

b. Press *Length* to set the size of the section you want to copy from the start point.

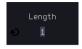

The copied section will be shown as a grey box on the display

Start  $1 \sim \text{user-defined point position}$ 

Length  $1 \sim \text{user defined point length}$ 

c. Press *Paste To* to choose where the selected section is copied to.

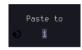

Paste To  $1 \sim \text{user defined point position}$ 

d. Press *Preview*. The desired edit will then be previewed on the screen. The pasted section will be shown as a yellow box on the screen.

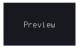

e. Press *Done* to confirm the edit, or press *Undo* to cancel.

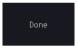

f. Press *Go Back* to go back to the previous menu.

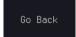

### Clear Section:

a. Press *Start* to set the start point of the section you want to clear.

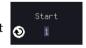

Press *Length* to set the size of the section you want to clear.

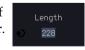

Start  $1 \sim \text{user-defined point position}$ 

Length  $1 \sim \text{user-defined point length}$ 

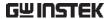

b. Press *Done* to clear the selected section.

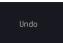

c. Alternatively, press *All* to clear the entire waveform from the screen.

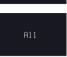

d. Press *Go Back* to go back to the previous menu.

Go Back

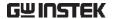

### Load ARB Waveform

### Background

ARB waveforms can be loaded from internal memory or from an external USB storage.

### Panel Operation

1. Select a waveform from the GEN1 Setup/GEN2 Setup menu:

Press GEN1 Setup or GEN2 Setup for generator 1 or generator 2, respectively.

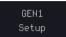

Press *Waveform* from the bottom menu.

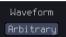

Select *Arbitrary* from the side menu.

2. Press *Waveform Edit* from the bottom menu.

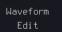

3. From the bottom menu select *Load Waveform*.

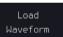

4. To load a file from one of the internal memory slots, press *From* to choose the ARB waveform to load:

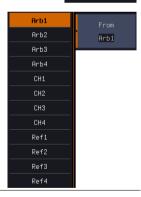

ARB: Arb1, Arb2, Arb3, Arb4, CH1~CH4, Ref1~Ref4

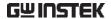

5. To load a file from an external USB or from the internal flash memory, press *From File*.

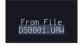

The last file that was saved to USB or the internal flash memory will be displayed in the icon.

6. To recall the displayed file, press *Recall Now*.

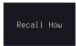

7. Alternatively, press File Utilities.

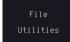

Use the Variable knob to select the desired ARB waveform.

Press the *Select* key to load the selected ARB waveform in the file utilities screen.

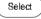

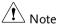

Press *File Utilities* to manage the files on the internal disk or an inserted USB disk. See page 349 for details.

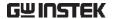

### Save ARB Waveform

### Background

ARB waveforms can be saved to internal memory or to an external USB storage.

### Panel Operation

1. Select a waveform from the GEN1 Setup/GEN2 Setup menu:

Press GEN1 Setup or GEN2 Setup for generator 1 or generator 2, respectively.

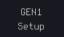

Press *Waveform* from the bottom menu.

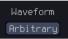

Select *Arbitrary* from the side menu.

2. Press *Waveform Edit* from the bottom menu.

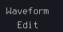

3. From the bottom menu select *Save Waveform*.

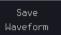

4. To save to one of the internal memory slots, press *To* to choose the ARB waveform to save:

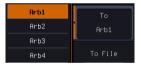

ARB:

Arb1, Arb2, Arb3, Arb4

Press *Save* to save the waveform to the selected memory slot, Arb1, Abr2, Arb3 or Arb4.

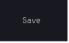

5. Alternatively, to save to a USB drive or to the internal flash memory, press *To File*.

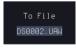

6. To save the selected file, press *Save* waveform.

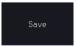

- You will automatically be taken to a file utility where you will be able to edit the name of the file.
- 8. To edit the file name, use the *Variable* knob to highlight a character.

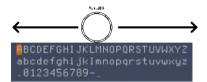

Press *Enter Character* or the *Select* key to select a number or letter.

Enter Character

Press *Back Space* to delete a character.

Backspace

9. Press Save Now to save the file.

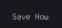

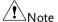

Pressing Cancel will cancel the save operation and return you to the Save Waveform menu.

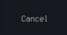

After *Save Now* has been pressed the file will be saved.

Waveform saved to Disk:/DS0003.UAW.

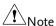

The file will not be saved if the power is turned off or the USB drive is taken out before the message ends.

File Utility

Alternatively, to edit the internal memory or the USB flash drive contents (create/ delete/rename files and folders) or to edit the default file path, press *File Utilities* from the side menu. See the user manual for details

File Utilities

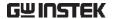

### Coupling and tracking waveforms settings

### Background

GEN1 and GEN2 waveforms can be coupled in terms of frequency and/or amplitude. Similarly, waveform settings can also be tracked and be duplicated from one waveform to the other.

### **Panel Operation**

1. From the bottom menu of the AWG menu:

Press *UTIL* to enter the Utility menu.

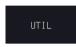

You can press on the *Preset* button from the side menu to reset both wave generators to a 0V DC waveform.

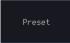

2. Press *Dual Chan* from the side menu to enter the coupling and tracking menus.

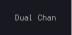

### Tracking settings

3. From the side menu press *Tracking* to set the tracking mode to ON or OFF.

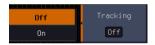

Tracking:

ON, OFF

When Tracking is ON, all parameters set to one waveform will be copied to the other one and vice-versa.

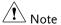

Tracking mode cannot be used together with the Frequency or Amplitude Coupling. Setting the Tracking mode to ON will disable any Coupling settings.

# Frequency coupling

4. From the side menu press *Freq Couple*.

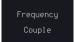

5. Press *Freq Couple Type* to set the type of frequency coupling.

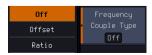

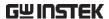

Freq Cpl Type: OFF, Offset, Ratio

Frequency from both generated waveforms can be coupled with a fixed offset or with a constant ratio.

6. Select *Offset* from the *Freq Couple Type* menu and press *Offset* on the side menu to configure the offset of the frequency coupling.

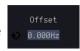

7. Use the Left and Right arrow keys to select a base unit and use the variable knob to increase or decrease the offset by that base unit, as shown in the Offset window.

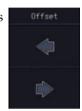

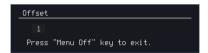

- 8. Default can be pressed to set the Offset to 0.0Hz.
- 9. Press Go Back to leave the menu.
- 10. Select *Ratio* from the *Freq Cpl Type* menu and press *Ratio* on the side menu to configure the ratio of the frequency coupling.

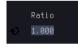

11. Use the Left and Right arrow keys to select a base unit and use the variable knob to increase or decrease the ratio by that base unit, as shown in the Ratio window.

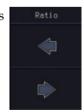

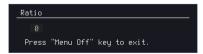

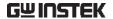

12. Default can be pressed to set the Ratio to 1.000.

13. Press Go Back to leave the menu.

14. Press again *Go Back* to leave the menu Frequency Coupling menu.

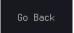

Note !

Frequency Coupling cannot be set if Tracking is ON. Configuring Frequency Coupling parameters will disable the Tracking mode.

# Amplitude coupling

15. Press *Ampl Couple* to set the amplitude coupling to ON or OFF.

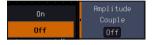

Ampl Cpl:

OFF, ON

When set to ON, amplitude from both generated waveforms will be duplicated from one to the other one.

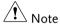

Amplitude Coupling cannot be set if Tracking is ON. Configuring Amplitude Coupling will disable the Tracking mode.

### Reset the phase

16. You can also reset the phase to 0° between the two waveforms by pressing *S\_Phase*.

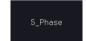

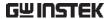

# SPECTRUM ANALYZER

| Spectrum Analyzer operation                 | 234 |
|---------------------------------------------|-----|
| Overview                                    | 234 |
| Display Overview                            | 234 |
| Connections                                 |     |
| Configuration                               | 237 |
| Selecting the source                        |     |
| Setting the trace mode options (Trace type) |     |
| Setting the Detection Method                |     |
| Configuring the Frequencies and Span        |     |
| Configuring the Bandwidth                   |     |
| Configuring the Amplitude                   |     |
| Display                                     | 248 |
| Measurement                                 |     |
| Using the Search function                   |     |
| Using the Cursors                           |     |

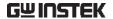

# Spectrum Analyzer operation

### Overview

| Background           | The Spectrum Analyzer is a real-time spectrum analyzer specially designed for the MPO-2000 SERIES. It conveniently allows users to analyze the signal in the frequency domain. |  |
|----------------------|----------------------------------------------------------------------------------------------------|--|
| Windows              | Hanning, Rectangular, Hamming, Blackman                                                                                                    |  |
| Frequency range      | DC to 500MHz Max (Maximum frequency to 500MHz uncalibrated)                                                                                                    |  |
| Span                 | 1kHz to 500MHz Max.                                                                                                    |  |
| Resolution bandwidth | 1Hz to 500kHz Max.                                                                                                    |  |
| Functions            | Compatible with the search and cursor functions for accurate measurement in the frequency domain.                                                                              |  |

### Display Overview

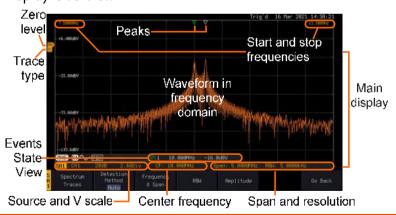

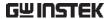

### Main display

The Spectrum Analyzer main display can show various spectrum traces of the selected analog source channel, such as the normal, max-hold, min-hold and averaged trace. The start and stop frequency of the span are displayed at both top sides. The remaining frequency span information is displayed at the bottom as well as the vertical scale. The zero level is shown for reference on the Y axis on the left. When the search function is enabled, frequency peaks will be detected and summarized in the Events State View window at the bottom left of the display.

Frequency domain information

### 7.5000MHz

Start frequency (shown on the upper left corner of the main spectrum display)

### CF: 10.000MHz

Center frequency of the span

### RBW: 5.0000kHz

Resolution bandwidth

Vertical scale information

### SA1

Active source channel for Vertical scale per one the spectrum analyzer

Zero level position

### 12.500MHz

Stop frequency (shown on the upper right corner of the main spectrum display)

### Span: 5.0000MHz

Width of the span

division

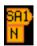

Shows the zero position along the Y-axis (SP) and the type of trace (N = Normal)

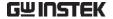

| Peaks | <ul> <li>✓ Peak mark</li> <li>✓ Current active peak</li> <li>✓ Active peak</li> <li>marker</li> </ul> | number of peaks detected (according to the search function parameters). |
|-------|----------------------------------------------------------------------------------------------------|-------------------------------------------------------------------------|
|       |                                                                                                    |                                                                         |

### Connections

Background The Spectrum Analyzer uses the analog channel inputs of the MPO-2000 SERIES.

Connection

1. Connect the desired signal source to one of the analog channel input of the DSO using BNC connectors.

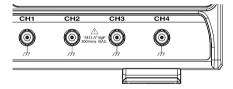

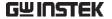

### Configuration

Setting up a spectrum trace can be done by following the subsequent steps: selecting the source, tuning the trace with its associated detection options, configuring the frequencies and span, configuring the window type and the frequency resolution and lastly configuring the vertical scale.

### Selecting the source

### Background

Before any visualization or measurement can be performed on the spectrum analyzer, it must first be associated with a source.

### Panel Operation

1. Press the *Option* key.

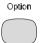

2. Press *Spectrum Analyzer* from the bottom menu.

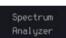

3. Press *Input Setup* from the bottom menu.

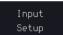

Press the Select in the right side to select the first spectrum analyzer (SA1) or SA2 setting.

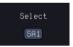

5. Press the Input in the right side to turn On or Off the SA1 or SA2 input.

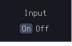

6. Press *Source* from the side menu and choose a source.

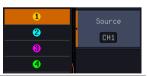

Range CH1 ~ CH4

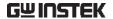

### Setting the trace mode options (Trace type)

### Background

Trace options determine how the trace data is stored or manipulated before being displayed. The Spectrum Analyzer updates the trace according to the type of trace.

### Definitions

Normal: the Spectrum Analyzer continuously updates the display with each sweep.

Max/Min Hold: the maximum/minimum points are maintained for the selected trace. The trace points are updated each sweep if a new maximum/minimum point is found.

Average: this mode averages the trace for a userdefined number of times before it is displayed. This type of trace smoothes the noise level, but it is slower to update.

### Example

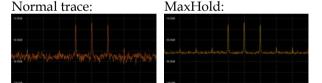

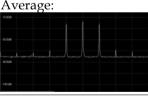

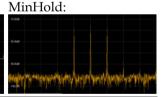

### Panel Operation

 Press the Option key, and the Spectrum Analyzer button to enter the Spectrum Analyzer menu.

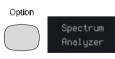

2. Press the SA1 setup or SA2 setup to enter the trace setting.

SA1 Setup 3. Press the *Spectrum Traces* button from the bottom menu.

Spectrum Traces

4. From the side menu, press once on the *Normal* button to toggle this trace option to *On*. Press again to toggle it to *Off*.

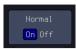

 From the side menu, press once on the MaxHold button to toggle this trace option to On. Press again to toggle it to Off.

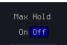

6. From the side menu, press once on the *MinHold* button to toggle this trace option to *On*. Press again to toggle it to *Off*.

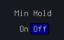

7. From the side menu, press once on the *Average* button to toggle this trace option to *On*. Use the *VARIABLE* knob to change the number of sweeps the average will be based on. Press again to toggle it to *Off*.

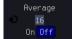

Range

 $2 \sim 512$ 

8. Press the *Reset Spectrum Traces* button to clear all current active traces on the screen and then restart the spectrum calculation process.

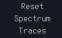

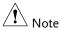

The four different trace types can be activated at the same time, allowing a quick comparison for the maximum, minimum and averaged spectrum magnitude of the underlying signal.

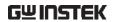

Example

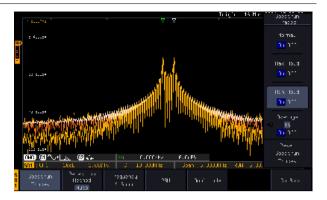

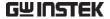

### Setting the Detection Method

### Background

Each time the Spectrum Analyzer samples data, a number of samples are usually taken for each point to display, known as a sample bucket. The actual value of each point is determined by the detection method.

Each trace type (Normal, Max and Min Hold, Average) can use a different detection method.

### Panel Operation

 Press the Option key, and the Spectrum Analyzer button to enter the Spectrum Analyzer menu.

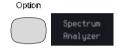

2. Press the SA1 setup or SA2 setup to enter the trace setting.

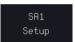

3. Press the *Detection* button from the bottom menu.

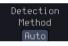

4. By default, the detection method is set to *Auto*. When selected, the analyzer automatically chooses a detection method suitable for each type of trace.

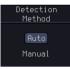

- 5. Press the button *Auto/Manual* once to toggle the detection method to *Manual* and be able to fine tune the detection method for each type of trace. Press the *Auto/Manual* button once more to toggle it back to *Auto*.
- 6. Press on the *Normal*Trace button to see a list of detection options. Use the VARIABLE knob and the Select key to select one.

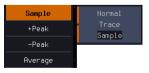

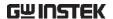

7. Repeat the same operation for the *Max Hold Trace* button.

Max Hold Trace Sample

8. Repeat the same operation for the *Min Hold Trace* button.

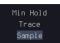

9. Repeat the same operation for the *Average Trace* button.

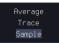

### Configuring the Frequencies and Span

Center Frequency The Center Frequency function sets the center frequency. The display will be centered on this frequency.

### Panel Operation

 Press the Option key, and the Spectrum Analyzer button to enter the Spectrum Analyzer menu.

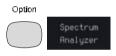

2. Press the SA1 setup or SA2 setup to enter the trace setting.

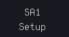

3. Press the *Freq & Span* button to enter the frequencies and span menu.

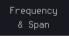

4. Press the *Center* button to display a list of frequencies stepresolution.

the *VARIABLE* knob can be used to select one. Press again on the *Center* button; the *VARIABLE* knob can now be used to set the frequency in

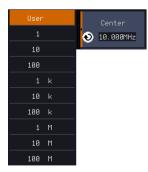

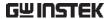

increments of the chosen step resolution.

5. Or use the numerical keypad to input value.

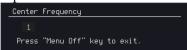

Press *Go Back* to return to the previous menu and validate the user-defined value.

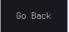

Range

 $0Hz \sim 500MHz$ 

### Span

The Span function sets the frequency range of the sweep. The sweep will be centered around the center frequency.

### Panel Operation

6. Press the *Span* button to display a list of frequencies stepresolution.

The variable knob can be used to select one. Press again on the *Span* button; the variable knob can now be used to set the frequency in increments of the chosen step resolution.

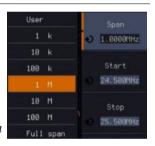

7. Alternatively, select *User* from the list of frequency or press the *Select* key. Use the arrows to select a base unit and the variable knob to further tune the selected base unit.

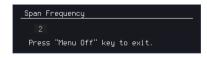

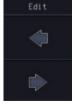

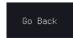

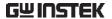

Press *Go Back* to return to the previous menu and validate the user-defined value.

Range

1,000Hz  $\sim 500$ MHz

# Start and Stop Frequencies

The Start and Stop frequencies can also be used to specify the span frequency.

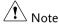

The Start and Stop frequencies are automatically adjusted when configuring the Center and the Span. Conversely, configuring the Start and Stop frequencies will automatically configure the Center and the Span.

The Stop frequency must always be higher than the Start frequency. As a consequence, when one crosses the other's value, the Start or Stop frequency will automatically be adjusted to the next highest/smallest step.

### Panel Operation

8. Press the *Start* or *Stop* button to display a list of frequencies stepresolution.

The variable knob can be used to select one. Press again on the *Start* or *Stop* button; the variable knob can now be used to set the frequency in increments of the chosen step resolution.

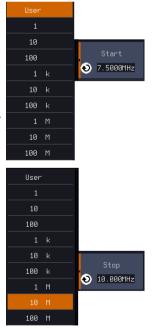

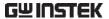

9. Alternatively, select *User* from the list of frequency or press the *Select* key. Use the arrows to select a base unit and the variable knob to further tune the selected base unit.

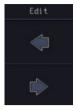

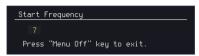

Press *Go Back* to return to the previous menu and validate the user-defined value.

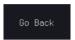

Range Start:  $-200MHz \sim 400MHz$ 

Stop: 500Hz  $\sim 700$ MHz Span: 1kHz  $\sim 500$ MHz

### Peak to center

Pressing this button will set the frequency location of the spectrum peak as the new center frequency of the Spectrum Analyzer.

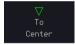

### Configuring the Bandwidth

### Background

The bandwidth menu gives the possibility of configuring the resolution bandwidth as well as the type of window used for the spectral analysis.

### Panel Operation

1. Press the *Option* key, and the *Spectrum Analyzer* button to enter the Spectrum Analyzer menu.

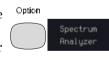

2. Press the SA1 setup or SA2 setup to enter the trace setting.

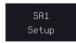

3. Press the *RBW* button to enter the bandwidth menu.

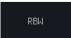

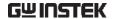

4. The resolution bandwidth can be set automatically according to a configurable ratio defined between the span and the frequency resolution. To choose that option, set the RBW *Mode* button to *Auto*, press on the *Span: RBW* button and tune the ratio using the variable knob.

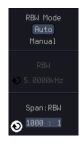

Range

5,000:1 ~ 1,000:1

5. Alternatively, set the *RBW*. *Mode* button to *Manual* to manually configure the frequency resolution.

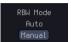

6. Press the *RBW* button to select the RBW frequency. The variable knob can be used to select.

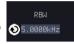

### Window type

The type of window used for spectrum analysis can be chosen. Each window type is characterized by making a tradeoff between the frequency resolution and the amplitude accuracy. Please see the note below.

7. Press the *Window* button and change the window type using the variable knob. Press again the *Window* button to confirm the change.

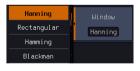

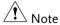

Hanning and Hamming windows are both good to analyze periodic signals. The rectangular window is more suitable for single shot phenomenon. The Blackman window is most suitable for amplitude measurement on periodic signals. Please refer to the section of "Math operations" for more details.

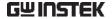

### Configuring the Amplitude

### Background

The vertical scale and the zero reference position can be configured in this menu.

### Panel Operation

1. Press the *Option* key, and the *Spectrum Analyzer* button to enter the Spectrum Analyzer menu.

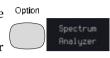

2. Press the SA1 setup or SA2 setup to enter the trace setting.

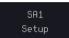

3. Press the *Amplitude* button to enter the vertical scale menu.

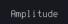

4. Choose a vertical unit by toggling the *Vertical Units* button to *dBV RMS*, *Linear RMS* or *dBm* using the variable knob.

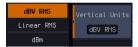

## Note

When the setting unit is dBm, connect a 50 Ohm feed through termination on BNC.

5. You can define the scale of the vertical axis by pressing on the *Unit/div* button and using the variable knob.

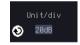

Range

1dB ~ 20dB (dBV RMS, dBm)

2mV ~ 1kV (Linear RMS)

6. You can define the zero level position by pressing on the *Position* button and using the variable knob.

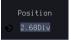

Range

-12.00 ~ 12.00 Div

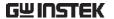

7. AWG fast switch button. This button is used for user to observe the AWG waveform change easily in the spectrum after changing waveform parameters.

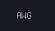

### Display

### Background

Display key allows user to select either normal spectrum display or spectrogram display, which is useful for viewing frequency or power in the time domain. Use the *VARIABLE* knob to select.

### Panel Operation

 Press the Option key, and the Spectrum Analyzer button to enter the Spectrum Analyzer menu.

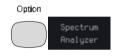

2. Press Display key from the menu.

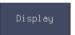

An example of both spectrum and spectrogram displaying on the LCD screen at the same time.

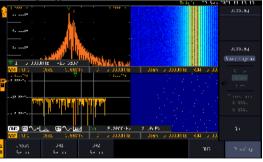

 Choose a display mode by toggling between Spectrum button and Spectrogram button using the VARIABLE knob.

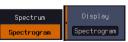

4. In the midst of spectrogram execution, press the *Run/Stop* key and turn the *VARIABLE* knob to observe the correlation between slice and frequency domain from the spectrogram display.

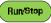

VARIABLE

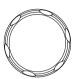

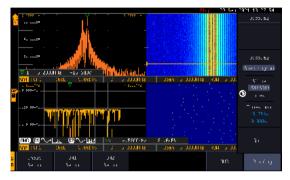

Operation

5. Press the *Run/Stop* key followed by pressing the *Slice* key and rotate the *VARIABLE* knob to observe input signal. And it's spectrogram on the same date time axis.

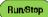

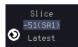

VARIABLE

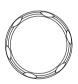

Timestamp

6. The information on the *Timestamp* displays current slice time.

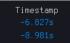

### Measurement

The Spectrum Analyzer of the MPO-2000 is compatible with a certain number of measurement tools such as the search function and the use of cursors, enabling detailed analysis of the signal characteristics in the frequency domain.

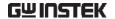

### Using the Search function

### Background

When the Spectrum Analyzer is on, pressing the Search key and turning on the Search function will automatically pre-configure the Search Type and the *Source* (respectively set to *SP Peak* and *SP*) in order to search for spectrum peaks. Please also note that it is not possible to search for spectrum peaks if the Spectrum Analyzer Option is not on.

Panel Operation 1. When the Spectrum Analyzer is on, press the Search key.

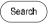

2. Press the Search button from the bottom menu to turn the Search function on.

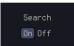

3. Configure the Search Method by pressing the Method button from the bottom menu and choose between two methods:

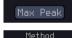

Method

Max Peak: search for a defined number of peaks.

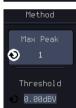

Threshold: search for peaks above a defined threshold level.

4. You can configure the Event state display by toggling the State Info button either to Mark or to Peak.

Mark: displays the overall number of peaks and the current active peak.

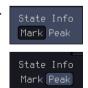

Peak: gives frequency and level details of the current active peak.

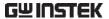

5. Press on the Peak Table button from the bottom menu to examine all the searched spectrum peaks in a tabulated form or save it as files on an external USB drive.

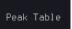

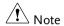

For more details about the Search function, please refer to the "Search" chapter of this Manual.

#### Using the Cursors

## Background

Horizontal and vertical cursors can be used together with the Spectrum Analyzer.

#### Panel Operation

1. When the Spectrum Analyzer is on, press the cursor key.

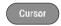

2. Move the horizontal cursors along the trace to perform accurate measurement of frequency and level. Use the horizontal and vertical cursors together to further measure points of interest in both absolute and delta values.

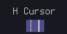

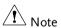

For more details about the cursor function, please refer to the "Cursor" chapter of this Manual.

Use the Save / Recall menu to save the spectrum data as a CSV file in SA mode, but you can't recall the file to the screen.

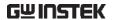

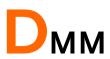

| DMM function                     | 253 |
|----------------------------------|-----|
| Accessing the Digital Multimeter |     |
| DMM display overview             |     |
| AC/DC Voltage Measurement        |     |
| Current Measurement              |     |
| Resistance Measurement           | 257 |
| Diode Measurement                | 258 |
| Continuity Measurement           | 259 |
| Temperature Measurement          |     |

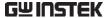

# DMM function

The DMM function can be used simultaneously with the DSO function. The DMM function is a basic digital multimeter.

# Accessing the Digital Multimeter

Panel Operation

1. Press the *Option* key. The following diagram will appear on the display.

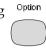

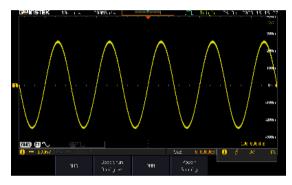

2. Press the *DMM* button from the bottom menu. The following diagram will appear on the display.

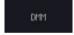

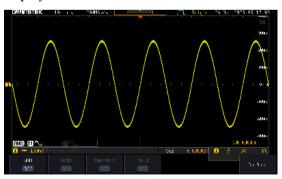

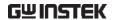

3. Press *DMM* button from the bottom menu to turn on the DMM function. You can select ACV, DCV, ACmV, DCmV, ACmA, DCmA, ACA, DCA, Ohms, Diode, Continuity and Temperature measurement from the DMM menu.

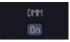

4. Press the *Max/Min* button to display the measured maximum and minimum values

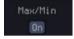

5. Press the *Hold* button to keep the current measurement results.

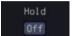

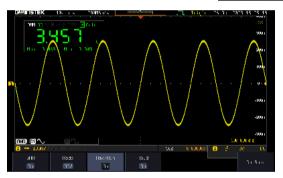

# DMM display overview

The DMM display will show the measurement mode, max, min and current measurement.

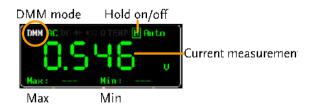

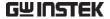

# AC/DC Voltage Measurement

Background

The MPO-2000 series can measure up to 600V (CAT II) or 300V (CAT III).

Connection

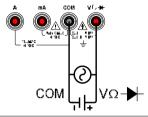

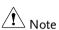

To prevent the internal circuits from burning out, the unit will prevent you from switching voltage ranges during measurement when the input is greater than 10V. To switch ranges, first disconnect the probes from the DUT.

Steps

1. From the multimeter settings choose ACV,

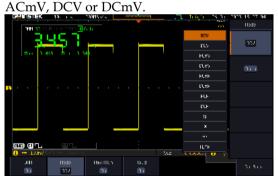

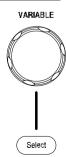

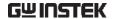

#### Current Measurement

#### Background

The MPO-2000 can measure AC and DC current from two input terminals, depending on the current range. There is a 10A input for I≤10A, and a mA terminal for I≤600mA.

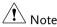

Ensure that no more than 600mA is input into the mA port. Failure to do so will blow the fuse.

#### Connection

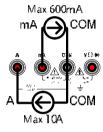

#### Steps

1. From the multimeter settings choose ACA, ACmA, DCA or DCmA. Ensure that no more than the 600mA is input into the mA port.

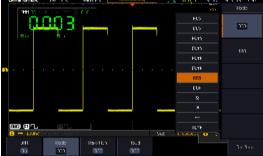

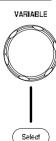

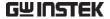

#### Resistance Measurement

Background

The MPO-2000 can measure resistance up to 4 counts.

Connection

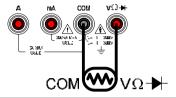

Steps

1. From the multimeter settings choose the resistance measurement.

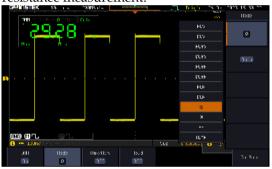

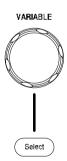

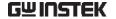

#### Diode Measurement

## Background

The diode test checks the forward bias characteristics of a diode by running a constant forward bias current through the DUT and measuring the forward voltage drop.

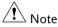

Ensure the diode polarity is correct before performing the diode measurement.

#### Connection

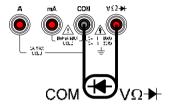

#### Steps

1. From the multimeter settings choose the diode

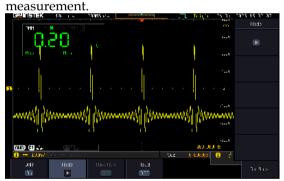

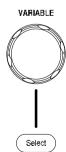

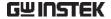

# Continuity Measurement

Background

The continuity test checks that the resistance in the DUT is low enough to be considered continuous (of a conductive nature). The continuity threshold level is set to  $<15\Omega$ .

Connection

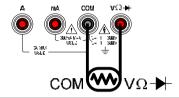

Steps

1. From the multimeter settings choose the continuity measurement

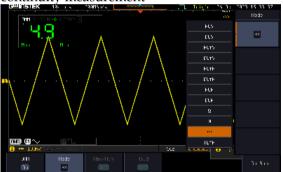

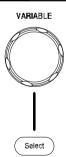

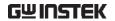

## Temperature Measurement

## Background

The MPO-2000 series can measure temperature using a thermocouple. To measure temperature, the DMM accepts a thermocouple input and calculates the temperature from the voltage fluctuation. The thermocouple type is taken into consideration.

#### Connection

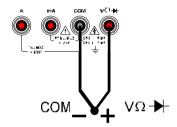

#### Steps

1. From the multimeter settings choose the temperature measurement.

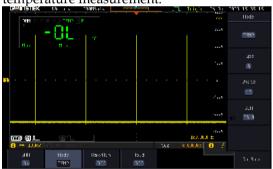

- 2. Select the thermocouple type. Thermocouple = B E, J, K, N, R, S, T
- 3. Pressing the Unit button will toggle between °C and °F.
- 4. SIM is the current ambient temperature setting, ranging from 0.00 to 50.0.

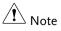

Please see the specifications on page 382 for the thermocouple specifications.

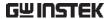

# Power supply

| Power supply function      | 262 |
|----------------------------|-----|
| Accessing the Power Supply |     |
| Set up the Power Supply    |     |

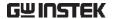

# Power supply function

The function can supply continuously adjustable DC power output to dual channels with  $1 \sim 20 \text{V}$  voltage (1A max, The current magnitude varies depending on the output voltage difference).

The output current is 1A maximum for the output voltage range from 1V to 5V; The output current is 0.5A maximum for the output voltage range from 5V to 10V; The output current is 0.25A maximum for the output voltage range from 10V to 20V;

Connection

1. Connect the test leads for power supply to the power supply output 1 or 2.

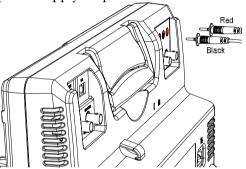

# Accessing the Power Supply

Panel Operation 1. Press the *Option* key. The following diagram will appear on the display.

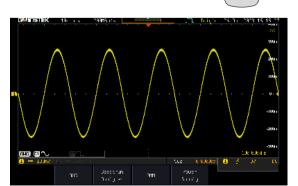

Option

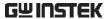

2. Press the *Power Supply* button from the bottom menu. The following diagram will appear on the display.

Power Supply

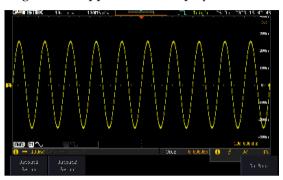

3. Select *Output setup 1* or *Output setup 2* button to set and turn on the power supply. For example, press the *Output setup 1* button. The following diagram will appear on the display.

Output1 Setup

or

Output2 Setup

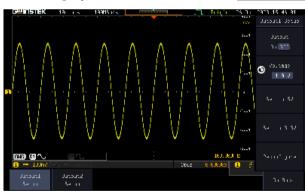

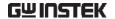

# Set up the Power Supply

### Panel Operation

1. Set the output on or off
Press the *Output On/off* button to
turn on off the power supply.

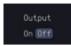

2. Select output voltage range Press the *Volt* button to select output continuously adjustable voltage from 1V to 20V (0.1 step)

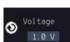

3. Set to 5V Press the *Set to 5V* buttonto directly set the output voltage to 5V.

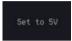

4. Set to 3.3V Press the *Set to 3.3V* buttonto directly set the output voltage to 3.3V.

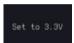

5. When output is more than 1A or short circuit, OCP will be directly turned on. Press the *Reconfigure* button to reset and return to normal output.

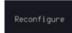

# APPLICATIONS

| Introduction                    | 267 |
|---------------------------------|-----|
| Overview                        | 267 |
| Running Applications            |     |
| Go-NoGo application             |     |
| DVM application                 | 275 |
| Data Log application            |     |
| Digital Filter application      |     |
| Mask application                |     |
| Select the source channel       |     |
| Configure the mask violation    |     |
| Auto Mask                       |     |
| User Defined Mask / Create Mask |     |
| User-defined Mask File Format   |     |
| FRA application                 |     |
| Connections                     |     |
| Launching the FRA application   |     |
| Setting mode                    |     |
| FRA Run                         |     |
| Source                          | 295 |
| Setup amplitude profile         | 295 |
| Setup AWG                       | 297 |
| Quit                            |     |
| Analysis mode                   | 299 |
| Measure                         |     |
| Bode Plot                       | 300 |
| Overlay                         |     |
| File Utilities                  |     |
| CAN FD Serial Bus Interface     |     |
| Event Tables Format             | 306 |
| USB Packet                      | 308 |
| Event Tables Format             | 309 |
| Flexray                         |     |
| Event Tables Format             |     |
| USB PD                          |     |
|                                 |     |

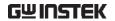

| Event Tables Format | 318 |
|---------------------|-----|
| I2S                 | 321 |
| Event Tables Format | 322 |

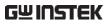

# Introduction

# Overview

| Background               | The Application (APP) function allows different software applications to be run. The MPO-2000 comes pre-installed with a number of apps, as described below. Please see your local GW Instek distributor for the latest information on new apps. |                                                                                                    |  |
|--------------------------|----------------------------------------------------------------------------------------------------|----------------------------------------------------------------------------------------------------|--|
| Included<br>Applications | Go/No-Go                                                                                                    | The Go/No-Go application can be used to set threshold boundaries for input signals. Go/No-Go tests to see if a waveform will fit inside a user-specified maximum and minimum amplitude boundary (template). |  |
|                          | DVM                                                                                                    | The DVM application displays a digital voltage meter readout that floats on the top left-hand side of the screen.                                                                                           |  |
|                          | Data Log                                                                                                    | The Data Log app will log waveform data and/or screenshots at set intervals for set duration of time.                                                                                                    |  |
|                          | Digital Filter                                                                                                    | Adds a digital low, high or band pass filter to any of the input channels. Each filter can have a user-defined cutoff frequency set.                                                                        |  |
|                          | Mask                                                                                                    | Create shape templates for signal comparison.                                                                                                    |  |
|                          | Mount Remote<br>Disk                                                                                                    | This app allows the scope to mount a network share drive.                                                                                                    |  |

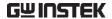

| Demo    | The Demo app, when combined with the GDB-03 demo board, allows the scope to trigger a number of different signals from the demo board. |
|---------|----------------------------------------------------------------------------------------------------|
| CAN_FD  | CAN with Flexible Data Rate bus decoder.                                                                                               |
| USBPKT  | USB 2.0 ommunication protocol decoder.                                                                                                 |
| Flexray | Flexray communication protocol decoder (only available for MPO-2000 professional version).                                             |
| USB_PD  | USB Power Delivery<br>communication protocol decoder<br>(only available for MPO-2000<br>professional version).                         |
| I2S     | "Integrated Interchip Sound" communication protocol decoder (only available for MPO-2000 professional version).                        |

# **Running Applications**

Background

The MPO-2000 comes pre-installed with a number of apps which can be activated from a dedicated menu.

Panel Operation

1. Press the *APP* key.

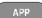

2. Press *APP* from the bottom menu.

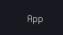

3. Scroll through each application using the *Variable* knob.

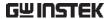

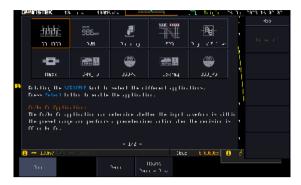

4. Select an application by pressing the *Select* key *twice*.

Select ×2

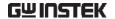

# Go-NoGo application

## Background

The Go-NoGo test checks if a waveform fits inside a user-specified maximum and minimum boundary. Boundary templates are automatically created from a source channel. Boundary tolerances and violation conditions can be set.

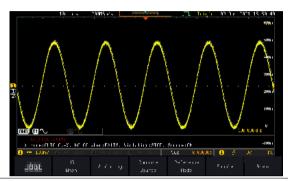

Choose the Go\_NoGo application from the APP menu. See page 268.

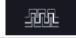

#### Set Go-NoGo Conditions

Select the Go-NoGo conditions (NG When) and actions when a Go-NoGo condition has been met (Violating).

 Press NG When from the bottom menu and select the NoGo conditions:

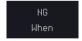

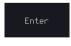

Enter: Sets the NoGo condition to when the input signal stays within the limit boundary.

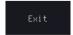

Exit: Sets the NoGo condition to when the input signal exceeds the limit boundary.

2. Press *Go Back* to return to the previous menu.

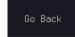

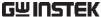

| 0211131E              | <u> </u> | Al                                                                                                  | PPLICATION        |
|-----------------------|----------|----------------------------------------------------------------------------------------------------|-------------------|
| Actions to 1          |          | Press <i>Violating</i> to set what action to perform when a signal violates the Go-NoGo conditions. | Violating         |
|                       |          | The waveform stops wh conditions are violated.                                                      |                   |
|                       |          | Ignore violations and comonitor the signal. Each is counted.                                        |                   |
|                       | 4.       | Press <i>Go Back</i> to return to the previous menu.                                                | Go Back           |
| Set Go-NoGo<br>Source | 5.       | Press <i>Compare Source</i> from the bottom menu to set the Go-NoGo boundary source.                | Compare<br>Source |
|                       |          | Sets CH1 as the source.                                                                             |                   |

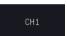

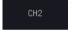

Sets CH2 as the source.

6. Press Go Back to return to the previous menu.

Go Back

## Set Boundary Tolerance

7. To set the Go-NoGo boundary tolerance, press Reference Mode.

Reference Mode

#### Auto Tolerance

8. To set the boundary tolerance as a percentage offset from the source waveform, press Auto Tolerance and use the Variable knob.

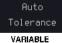

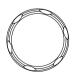

Offset

 $0.4\% \sim 40\%$  (.4% steps)

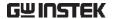

Maximum and Minimum Position 9. To manually set the template tolerance, press *Minimum Position* or *Maximum Position* and use the Variable knob to set the absolute minimum or maximum position.

Minimum Position

or

Maximum Position

Range Voltage division range

Save Boundary Template 10. Press *Save Operation* to save the tolerance boundaries.

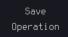

- 11. The Maximum Position tolerance will be saved to reference waveform R1, and the Minimum Position tolerance to R2.
- 12. Press *Go Back* to return to the previous menu.

Go Back

#### Start Go-NoGo

Press *Enable* to start the Go-NoGo test. Then the Enable button will change to Disable. Pressing *Disable* will stop the Go-NoGo test and toggle the button back to Enable.

If the Violating setting was set to Stop, press *Enable* to restart the test after it has stopped.

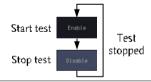

#### Results

When Go-NoGo is running, the violation/test ratio is displayed in the bottom left-hand corner. The first digit represents the number of violations, and the right hand digit represents the number of tests.

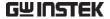

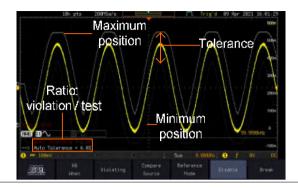

Exit the Application To exit the application, press *Break*.

Break

Note

After you exit the Go/NoGo app, the boundary templates that were saved to R1 & R2 reference waveforms will still be turned on. See page 347 to turn the reference waveforms off.

Using the Go-NoGo Output To output the Go-NoGo results to an external device, the Go-NoGo rear panel terminal (open collector) can be used. The Go-NoGo terminal will output a positive pulse each time a NoGo violation has occurred for a minimum of 500us. The voltage of the pulse depends on the external pull-up voltage.

GO / NO GO

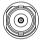

OPEN COLLECTOR

Timing Diagram

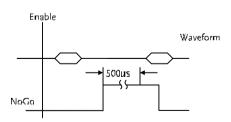

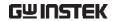

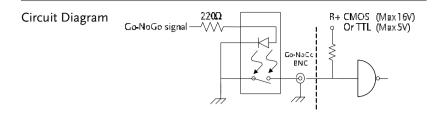

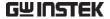

# **DVM** application

#### Background

The DVM app is a digital voltage meter or digital current meter readout that floats on the top left-hand side of the screen. However, please note that if the cursors (refer to page 57) are turned on, the DVM readout will be replaced by the cursor readout.

The DVM app allows you to measure the AC RMS, DC, DC RMS, Duty and frequency of an input signal. This software is especially useful for those measurement applications that require both a DSO and a basic DVM to be used at the same time.

#### **Basic Features:**

- 300V input (peak AC + DC) CAT 1
- 3 digit resolution for voltage measurements
- 5 digit resolution for frequency
- Input channel selection

# Example

#### DVM function indicator

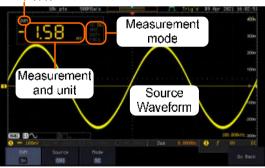

Panel Operation

Choose the DVM application from the APP menu. See page 268.

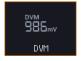

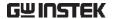

Set Source

1. Press *Source* and select the source channel for the DVM. The probe type setting (voltage or current) determines whether the function acts as a digital voltmeter or as a digital current meter for the selected source. See page 132 to set the probe type.

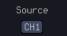

Source CH1 ~ CH4

Mode

The Mode setting determines the measurement mode for the meter.

2. Press Mode and select the mode.

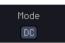

Mode AC RMS, DC, DC RMS, Duty, Frequency

Turn On/Off

3. Press DVM and toggle DVM on.

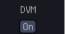

The DVM app will remain running in the background even if other functions are turned on.

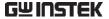

# Data Log application

#### Background

The Data Log app will log the current waveform data or screenshot at set intervals for a set duration of time.

#### **Basic Features:**

- Log up to 1000 hours of images or waveform data.
- The minimum interval is 2, or 5 seconds, and the Interval time needs to be lengthened because of the longer memory length. If you use the USB flash drive to store data, it may require a longer interval which depends on the storing data speed of the USB flash drive.

#### Example

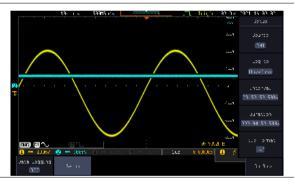

## Panel Operation

Choose the Data Log application from the APP menu. See page 268.

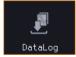

4. Press Setup.

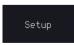

Press Log to from the side menu and select what type of data to log, waveform data or screenshots

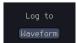

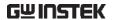

Log to Image, Waveform

6. Press *Source* from the side menu and select a source channel to log if waveforms are to be logged.

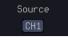

Source CH1 ~ CH4, All Displayed

7. Press *Interval* and set the logging interval time.

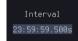

Interval Data: 2sec ~ 23h59m59.5s

Image: 5sec ~ 23h59m59.5s

8. Press *Duration* and select the logging duration time.

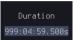

Duration  $5 \sec \sim 999 h 59 m 59.5 s$ 

9. From the side menu, press *File Formats* and select the saved file format.

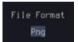

When the storage format is set to image, the PNG or BMP formats can be selected; When the storage format is for waveform data, the options include "LSF", "Detail CSV" or "Fast CSV".

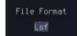

Turn On/Off

10. Press *Data Logging* from the bottom menu and toggle Data Logging on.

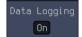

The data/images will be saved to the designated file path when Data Logging is turned on.

# Digital Filter application

#### Background

The Digital Filter app is a digital high, low, band pass filter with a selectable cutoff frequency. The digital filter can be applied to analog channel individually or together using the tracking functionality.

#### **Basic Features:**

- high, low, band pass filtering of analog channels.
- Selectable cutoff frequencies.
- Tracking function

#### Example

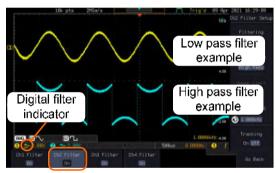

Digital filter type or status

CH1 input: 2Vpp 1kHz square wave, low pass filter with 1kHz cutoff frequency.

CH2 input: 2Vpp 1kHz square wave, high pass filter with 1kHz cutoff frequency.

#### **Panel Operation**

Choose the Digital filter application from the APP menu. See page 268.

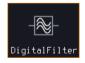

#### Set Source

1. Select a source channel by pressing CH1Filter, CH2 Filter, CH3 Filter or CH4 Filter.

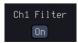

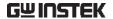

2. From the side menu press *Filtering* and turn on.

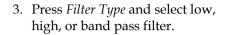

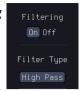

Type Low Pass, High Pass, Band Pass

4. If Low Pass was selected, press *Upper Limit* to set the low pass cutoff frequency. Likewise if High Pass was selected, press *Lower Limit* to set the high pass cutoff frequency. Only one option will be available at a time.

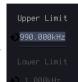

Upper Limit  $1 \text{Hz} \sim 0.495 \text{ x}$  sampling frequency Lower Limit  $1 \text{Hz} \sim 0.495 \text{ x}$  sampling frequency

#### Tracking

5. Press *Tracking* if you want the settings of the digital filter on each channel to be the same. When a setting is changed on one channel, it is reflected on the other channels.

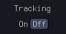

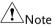

The digital filter settings will still apply to the relevant input signals after leaving the app, unless turned off.

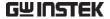

# Mask application

Background

The Mask application allows the user to create shape templates for easy comparison of an input signal with a defined shape.

Panel Operation

Choose the Mask application from the APP menu. See page 268.

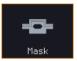

#### Select the source channel

Step

- 1. Press the *Compare Source* button from the bottom menu.
- 2. Press the CH1 button from the side menu and use the *Variable* knob to select a source channel (CH1, CH2 for 2 channels models and CH1~CH4 for 4 channels models) as a compare source.

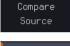

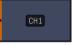

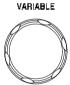

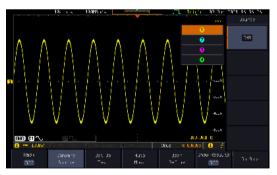

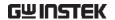

# Configure the mask violation

Step

1. Press the *Set up test* button from the bottom menu.

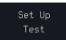

2. Press *Violating Threshold* to set the number of violations that can occur before a test status is considered.

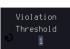

3. Press *Stop After Time* to set the test to stop after a set amount of time elapses.

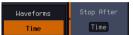

Range  $1\sim172,800s$  (infinite)

4. Press *stop After Waveform* to set the test to stop after a set

number of waveforms.

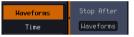

Range 1~1,000,000 (infinite)

5. Press Select Action to set how the oscilloscope responds to test failure. User can set multiple actions as shown in the figure below.

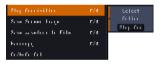

6. Press *Action on Failure On/Off.* The above setting will be executed only when Failure On or Off occurs.

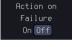

7. Press Action on Test Completion On/Off.

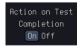

8. Press "Go/NoGo Out" option to set how the oscilloscope will respond to test completion.

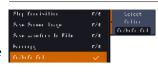

9. Press *Pre-Test Delay* to set a delay before starting a test.

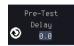

10. Press *Repeat on Completion*(On/Off) to set on for the test to repeat when it has run the minimum number of waveforms or the minimum amount of time.

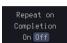

Set off for the test to run a single time and not repeat.

#### Auto Mask

Step

1. Press the *Auto Mask* button from the bottom menu to create a mask shaped out from an existing waveform.

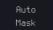

- 2. Press the *Reference Source* button from the side menu to select the pattern the mask will be shaped on.
- 3. Use the *Variable* knob to select the reference source (CH1 or CH2 for 2 channels model and CH1~CH4 for 4 channels models).

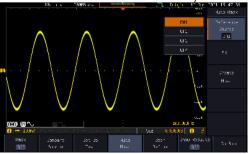

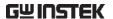

4. Press the *Edit* button from the side menu if you want to further adjust the mask pattern. Otherwise, go to step 9 below to create the mask directly without adjustment.

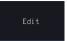

5. Press the *Unit* button from the side menu and use the *Variable* knob to select either *Divisions* (graticule division fractions) or Current (X or Y axis actual scale units) as the units to set the mask deviation from its original pattern.

Press the X Mask button from the side menu and use the Variable knob to adjust the horizontal deviation of the mask compared to

its original pattern

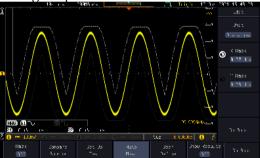

7. Press the *Y Mask* button from the side menu and use the *Variable* knob to adjust the vertical deviation of the mask compared to its original pattern.

pattern.

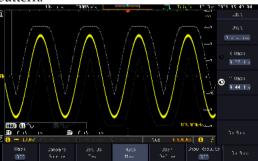

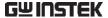

8. Press the *Go Back* button from the side menu.

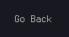

9. Press the *Create Mask* button from the side menu.

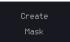

A mask is created (as shown in the below diagram) and can now be used.

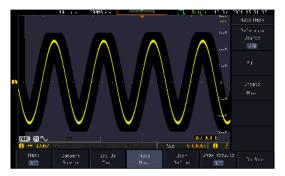

10. Press the *Auto Mask* button from the bottom menu to close auto mask function.

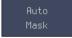

11. Press the *Mask ON* button from the bottom menu to execute the mask function and start comparing the source channel (set in the compare source menu) with the mask.

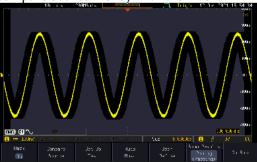

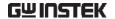

## User Defined Mask / Create Mask

Background

A user-defined mask can be created. Up to 8 areas of any form, each made of up to 10 points, can be built out and juxtaposed to each other to form the user-defined mask pattern.

Step

1. Press the *User Define* button from the bottom menu.

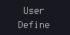

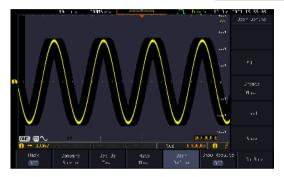

2. Press the *Edit* button from the side menu.

Edit

Create an area

3. Press the *Area Number* button from the side menu and use the *Variable* knob to select 1 out of 8 areas that can be created to build the mask

pattern and start to shape it.

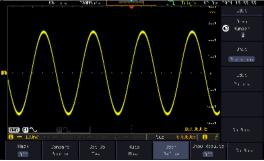

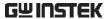

- 4. Press the *Unit* button from the side menu and use the Variable knob to either select Divisions (graticule division fractions) or Current (Actual oscilloscope X- and Y-axis scale units) as the points position units.
- 5. Press the *Edit Points* button from the side menu to start shaping the pattern of the area you selected.

- Edit the first point 6. Press the Points Number button from the side menu and use the Variable knob to select the first point that will shape the area pattern. Up to 10 points can form an area pattern.
  - 7. Press the Points Number ON button from the side menu to activate the point.
  - 8. Press the *Y Mask* button from the side menu and use the Variable knob to adjust the vertical position of the point (Y-axis).

9. Press the *X Mask* button from the side menu and use the Variable knob to adjust the horizontal position of the point (X-axis).

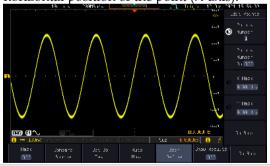

Edit the other points

10. Repeat the above steps 6 to 9 to add other points to the area and until you finalize the shape of this first area. Then press the Go Back button to exit the Edit Points menu.

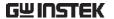

- Create other areas 11. Repeat the above steps for as many areas as you need to create your mask pattern.
  - 12. Press the *Go Back* button again from the side menu.

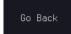

13. Press the *Create Mask* button from the side menu.

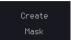

A user-defined mask is created (as shown in the below diagram) and can now be used.

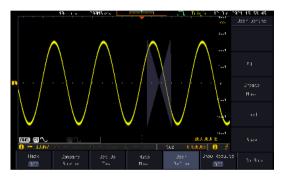

Save the userdefined mask 14. Press the *Save* button from the side menu.

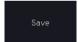

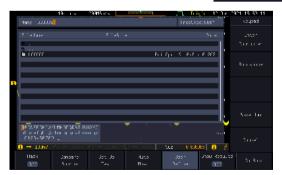

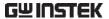

15. Use the variable knob and the select key to change the name of the file if needed and press the *Save Now* button from the side menu to save the user-defined mask.

Save Now

Load a userdefined mask 16. From the User Define menu, you can also load an existing mask. Press the *Load* button from the side menu, use the *Variable* knob to select the file, and press the *Select* key twice to load the mask.

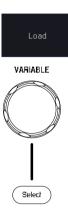

## User-defined Mask File Format

| Background     | The user-defined mask files can be created out of support (from an external computer for example) and uploaded to the MPO-2000 Mask application with a USB flash disk. |  |
|----------------|----------------------------------------------------------------------------------------------------|--|
|                | Create an unformatted text file respecting the format described below.                                                                                                 |  |
| File extension | File_name.MSK                                                                                                    |  |
| Format         | Format,2.0E,                                                                                                    |  |
|                | Total Area Number,1,                                                                                                    |  |
|                | Area Number,1,                                                                                                    |  |
|                | Points Number,3,                                                                                                    |  |
|                | 0.00,2.00,                                                                                                    |  |
|                | 1.00,1.00,                                                                                                    |  |
|                | -1.00,1.00,                                                                                                    |  |

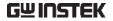

Example (with Division units)

Format, 2.0E,

Total Area Number,2,

Area Number,1,

Points Number,4,

0.00,2.00,

1.00,1.00,

0.00,0.00,

-1.00,1.00,

Area Number,2,

Points Number,3,

0.00,-2.00,

1.00,-1.00,

-1.00,-1.00,

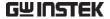

# FRA application

### Background

The Frequency Response Analyzer (FRA) is a feature application for digital storage oscilloscope with an integrated arbitrary waveform generator. It can plot gain and phase responses at the output of a device-under-test (DUT) when its input is excited by a frequency-swept sinusoidal signal. Bode plots can be created, stored for future reference and analyzed. The FRA application uses the output of the Arbitrary Wave Generator (AWG) to generate the frequency-swept signal.

#### **Functions**

- Bode plots.
- · Stores plots for future use and analysis.
- Precise analysis of the measured data in a plot with the aid of cursor measurement.
- Amplitude profile implemented along with independent interpolation control for all test frequency bands.

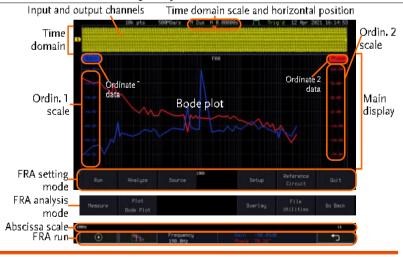

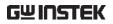

| Introduction           | The FRA application is divided into two main operation modes: Setting and Analysis mode.                                                                                                    |  |
|------------------------|----------------------------------------------------------------------------------------------------|--|
|                        | When in Setting mode (the menu icon appeared), the user can setup the FRA analysis and then start it right after the FRA Run button is pressed.                                                                                      |  |
| Time domain            | When the FRA application is in Setting mode, the top portion of the display window shows time-domain waveforms of the input and the output channel. This window disappears when in Analysis mode.                                    |  |
| Main display           | In either mode, the FRA main display shows a Bode plot with corresponding abscissa and ordinates scales.                                                                                                    |  |
| Connections            |                                                                                                    |  |
|                        |                                                                                                    |  |
| Background             | The FRA application uses two analog channels of the DSO as well as the GEN1 output of the Arbitrary Wave Generator (AWG).                                                                                                    |  |
| Background  Connection | the DSO as well as the GEN1 output of the                                                                                                    |  |
|                        | the DSO as well as the GEN1 output of the Arbitrary Wave Generator (AWG).  1. Connect the AWG output GEN1 to the input of                                                                                                    |  |
|                        | <ol> <li>the DSO as well as the GEN1 output of the Arbitrary Wave Generator (AWG).</li> <li>Connect the AWG output GEN1 to the input of the Device-Under-Test (DUT).</li> <li>Connect one DSO analog channel to the input</li> </ol> |  |

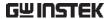

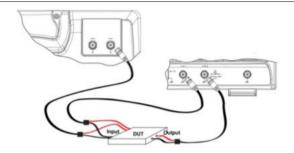

## Launching the FRA application

Background The FRA application is launched from the *APP* menu.

Panel Operation

1. Press the *APP* key.

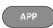

2. Press the *APP* button from the bottom menu.

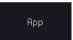

3. Scroll through the applications using the *VARIABLE* knob until the FRA application is highlighted.

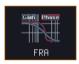

4. Launch the FRA application by pressing the *Select* key twice.

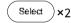

## Setting mode

In Setting mode(*FRA Run* button appeared), the user can define the sources and setup the frequency-swept sinusoidal signal generated by the AWG. In addition, FRA data acquisition is launched from this mode.

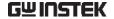

## FRA Run Background Once the FRA application is fully setup and the DUT is correctly connected, data can be acquired by pressing the *Run* button. Please be aware that the total time required for measuring the frequency response may vary according to your setup, e.g. the number of points per decade or when sweeping at lower frequencies. Please note that the FRA application only allows a DSO record length of 10,000 points. Panel operation 1. In Setting mode (FRA Run button Run appeared), press the FRA Run button to start the frequency response analysis. 2. The data acquisition will stop automatically when the stop frequency is reached. The button is then toggled back to STOP and the data is ready for analysis. If the user needs to cancel an ongoing FRA measurement, the button can be pressed. 3. Using the second *Analyze menu* button will switch to the Analysis mode. Details regarding this mode will be explained in later sections. Press the icon to return to the

upper-level menu.

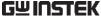

## Source Background Use the Source menu to define the input source and output source. Please make sure that the two analog channels used by the control loop response measurement muse be activated first. Panel operation 1. Toggle the Source button. Source 2. Press *Input Source* from the side menu and 0 CH1 select the channel that is connected to the input of the DUT. 3. Press Output Source from the side menu CH2 and select the channel

## Setup amplitude profile

| Background      | The function of amplitude profile aims to customize the signal level across the test bands.                                                                    |                                                   |  |
|-----------------|----------------------------------------------------------------------------------------------------|---------------------------------------------------|--|
| Panel operation | 1. Press the <i>Setup</i> button.                                                                                                    | Setup                                             |  |
|                 | 2. When amplitude profile is enabled, you can edit it. When amplitude profile is disabled, amplitude can be selected and changed only in the AWG Setup option. | Amplitude<br>Profile<br>On Off<br>Edit<br>Profile |  |

that is connected to the output of the DUT.

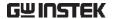

### Edit profile

3. Press *Edit Profile* from side menu. Amplitude profile is used to test at lower amplitudes at frequency where the DUT is sensitive, and test at higher amplitudes where it is less sensitive to distortion.

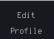

4. Press *Select* from side menu and select the frequency band that needs a customized signal level.

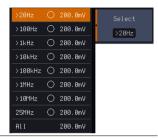

#### **Amplitude**

5. Press *Amplitude* to configure the amplitude of the frequency band.

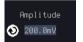

Use the *VARIABLE* knob or numerical keypad to input value.

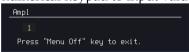

6. Press *Go Back* to return to the previous menu.

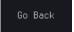

Range

0.01~2.5Vpp (50 ohms load) 0.02~5Vpp (High-Z load)

## Linear Interpolation

7. Press *Linear Interpolation* to enable or disable generating linearly interpolated amplitudes between two neighboring band edges. With this option, one can construct a linear sweep rather than a stair-case amplitude profile.

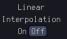

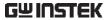

| Setup AWG       |                                                                                                    |  |
|-----------------|----------------------------------------------------------------------------------------------------|--|
| Background      | Use the Setup menu to configure the AWG output GEN1.                                                                                                    |  |
| Panel operation | Press the <i>Setup</i> button.                                                                                                    |  |
|                 | 2. Set unit of the frequency axis:  Logarithmic or Linear. For the logarithmic unit, each frequency decade is equally divided in a preset number of points. By pressing the <i>Points/Decade</i> button and using the <i>VARIABLE</i> knob, you will define the number of points per decade of frequency. |  |
| Example         | For the 100-1000Hz decade and 15 points per decade, the frequency sweep step is given by (1000-100)/15 = 60Hz, i.e. measurements will be taken at 100Hz, 160Hz, 220Hz, 280Hz,, 940Hz.                                                                                                    |  |
|                 | Range 10, 15, 30, 45, 90 for logarithmic scale 2~1000 for linear scale                                                                                                    |  |
|                 | 3. Then press the AWG Setup button from the side menu to configure the frequency-swept input signal.                                                                                                    |  |
| Start           | 4. Press <i>Start</i> button to configure the start frequency.                                                                                                    |  |
|                 | 5. Use the <i>VARIABLE</i> knob or numerical keypad to input value.                                                                                                    |  |
|                 | Start Frequency 100 Press "Menu Off" key to exit.                                                                                                    |  |

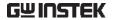

|                 | 6. Press <i>Go Back</i> to return to the previous menu.                                    |  |
|-----------------|--------------------------------------------------------------------------------------------|--|
|                 | Range 20Hz ~ 25MHz                                                                         |  |
| Stop            | 7. Press <i>Stop</i> to configure the stop frequency.                                      |  |
|                 | 8. Use the <i>VARIABLE</i> knob or numerical keypad to input value.                        |  |
|                 | Stop Frequency 500 Press "Menu Off" key to exit.                                           |  |
|                 | 9. Press <i>Go Back</i> to return to the previous menu.                                    |  |
|                 | Range $20Hz \sim 25MHz$                                                                    |  |
| Load            | 10. Press <i>Load</i> button to configure the load resistance.                             |  |
|                 | 11. Press repeatedly the $Load$ button to select the $50\Omega$ or High Z load resistance. |  |
|                 | Range $50\Omega$ , High Z                                                                  |  |
| Go Back         | Press Go Back to return to the Setup menu.                                                 |  |
| Quit            |                                                                                            |  |
| Background      | Quit the control loop response measurement.                                                |  |
| Panel operation | Toggle the <i>Quit</i> button to return the Power Analysis menu.                           |  |

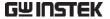

## Analysis mode

There are four main functions in the Analyze menu. Users can perform the cursor measurement, adjust the scale and the offset of the plot, overlap several test waveforms together and save measurement results for future recall as well as post-processing on the computer.

#### Measure

## Background

Control loop response measurement uses cursors to precisely measure the data in absolute or relative values.

#### Panel operation

 Under Analysis mode, press the *Measure* button to enter the Measure menu.

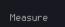

2. Press the *Select* button and use the *VARIABLE* knob and then the *Select* key to set the active trace, showing on top of all other traces, and refresh the cursor measurement accordingly.

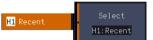

Range

H1, H2, H3, H4 (depends on how many traces have been stored in the system memory)

3. The cursor 1 and 2 will appear along the active trace whenever the cursor state turns on. Press Select button to change the active cursor highlighted in green color.

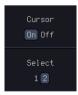

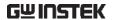

Move the active cursor along the active trace using the *VARIABLE* knob. The corresponding frequency value in Hz (X-axis), gain value in dB (left Y-axis) and phase value in degree (right Y-axis) messages are shown below.

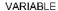

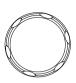

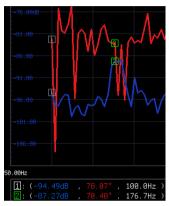

A delta between two cursor measurements is also shown below.

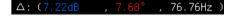

#### **Bode Plot**

## Background

The Scale Bode Plot menu allows the user to adjust the scale and the offset of the plot on the display.

## Panel operation

1. When in Analysis mode, press the *Plot Bode Plot* button to enter the scale bode plot menu.

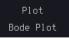

2. There are four settings which can be adjusted: *Gain Scale, Gain Offset, Phase Scale,* and *Phase Offset,* respectively. Press the *Autoscale* button to automatically preset these parameters suitable for viewing the displayed traces.

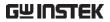

| Gain Scale   | 3. Press the <i>Gain Scale</i> from the side menu and use the <i>VARIABLE</i> knob to adjust the value.                                                                                 |  |
|--------------|----------------------------------------------------------------------------------------------------|--|
|              | Range 5, 10, 15, 20dB                                                                                                    |  |
| Gain Offset  | 4. Press the <i>Gain Offset</i> from the side menu and use the <i>VARIABLE</i> knob to adjust the value.                                                                                |  |
|              | Range (-300+4*Gain Scale)~<br>(300-4*Gain Scale) dB                                                                                                    |  |
| Phase Scale  | 5. Press the <i>Phase Scale</i> from the side menu and use the <i>VARIABLE</i> knob to adjust the value.                                                                                |  |
|              | Range $15^{\circ}, 30^{\circ}, 45^{\circ}, 60^{\circ}$                                                                                                    |  |
| Phase Offset | 6. Press the <i>Phase Offset</i> from the side menu and use the <i>VARIABLE</i> knob to adjust the value.                                                                               |  |
|              | Range (-720+4*Phase Scale)~<br>(720-4*Phase Scale) degrees                                                                                                    |  |
| Autoscale    | 7. Alternatively, users can press the <i>Autoscale</i> from the side menu to have the system automatically adjust these parameter to fit in all displayed traces.                       |  |
| Overlay      |                                                                                                    |  |
| Background   | User is able to recall the previously saved test waveforms for comparison. Waveforms corresponding to a maximum of four experimental trials can be simultaneously shown on the display. |  |

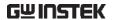

Panel operation

1. Press the *Add* button to select the previously saved data and display the data on the screen.

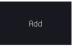

Browse through the folders and files to locate a FRA file (file.FRD) and press the Select key to recall it. A pop-up window then subsequently confirms the success of the operation. For a successful recall, the display will immediately show the newly recalled data on the current plot.

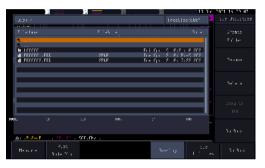

- Press the *Select* button to choose which group of waveform data is to be operated.
- Press the *Remove* button to delete selected waveform data and remove APP.

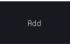

 Press the Display On/Off button to display or not display selected waveform data.

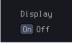

5. Press the *Normal/Gain Only/Phase Only* button to select display item.

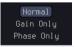

| Normal     | Display both Gain and Phase. |
|------------|------------------------------|
| Gain Only  | Display only Gain            |
| Phase Only | Display only Phase           |

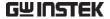

| File Utilities         |                                                                                                    |  |  |
|------------------------|----------------------------------------------------------------------------------------------------|--|--|
| Background             | With File Utilities, users can save in-memory data into files(in both binary and CSV formats), and recap test conditions in the Info panel.                                                                                                    |  |  |
| Panel operation        | 1. When in Analysis mode, press the <i>File Utility</i> button to enter the File utility.                                                                                                    |  |  |
| Select                 | 2. Select target  waveform to be saved.  H1 Recent  FRH00002  Select  H1: Recent  H1: Recent                                                                                                    |  |  |
| Save to File<br>(.FRD) | 3. Press the <i>Save to File (.FRD)</i> from the side menu and save the present plotted data to a file for future reference.                                                                                                    |  |  |
| Save to CSV            | 4. Press the <i>Save to CSV</i> button to save the present plotted data in the CSV format for post processing on the computer.                                                                                                    |  |  |
| Info                   | 5. For more information regarding the current plotted data, press this <i>Info</i> button.                                                                                                    |  |  |
|                        | FEET   FEET   FEET |  |  |

Go Back

6. Press Go Back button to return to the Setting menu.

Go Back

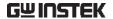

## CAN FD Serial Bus Interface

#### Background

CAN FD (CAN with Flexible Data Rate) is an extended version of the CAN 2.0 protocol. CAN FD not only increases data transmission speed but also allows for the encapsulation of more data within each message. The CAN FD bus uses two wires, CAN-High and CAN-Low. These wires are voltage inverted, and as such, the MPO-2000 Series only needs one wire, CAN-High or CAN-Low for decoding.

# Note !

This function cannot run simultaneously with any Python APP or Python Script. When this function is running, executing a Python APP or Python Script will close this function.

#### Example

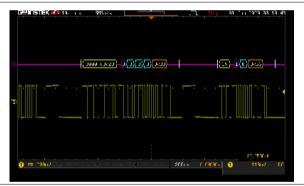

## Panel Operation

- Connect the bus signal (CAN FD Input) to one of the oscilloscope's analog channels. Connect the ground potential to one of the probes' ground clip.
- Choose the CAN\_FD application from the APP menu.

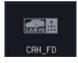

3. Press **Define Inputs** from the lower menu.

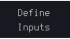

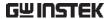

From the side menu choose the CAN Input inputs and the signal type.

CAN Input CH1 ~ CH4

Signal Type CAN H, CAN L

5. The Sample Point menu indicates the sampling position of each bit. This position is adjustable at 5% to 95% within bit period or unit interval.

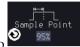

6. The Bit Rate menu sets the bit rate of the bus. The bit rate is usually tied to the bus length. Press **Bit Rate** from the bottom menu and set the bit rate.

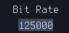

Bit Rate Custom, 10kbps, 20kbps, 50kbps, 125kbps, 250kbps, 500kbps, 800kbps, 1Mbps

7. The CAN FD feature differs in that there is a fast bit rate portion of the data field, enabling users to get more data into the same amount of space and thus achieve higher-speed data transfers. Press Fast Bit Rate from menu and set the bit rate.

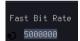

Fast Bit Rate Custom, 1Mbps, 2Mbps, 3Mbps, 4Mbps, 5Mbps, 6Mbps, 7Mbps, 8Mbps, 9Mbps, 10Mbps

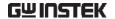

## **Event Tables Format**

The CAN FD bus feature can have an event table saved containing each bus event as a .CSV file.

| File Type        | Each event table is saved as Event_TableXXXX.CSV into the designated file path. Each event table is numbered sequentially from 0000 to 9999. For example the first event table will be saved as Event_Table0000.CSV, the second as Event_Table0001.CSV, and so on. |                                    |                                          |                    |
|------------------|----------------------------------------------------------------------------------------------------|------------------------------------|------------------------------------------|--------------------|
| Event Table Data | Each event table saves a timestamp of each event relative to the trigger as well as the data in each frame/packet at the time of an event. The frame/packet data is saved in HEX format.                                                                           |                                    |                                          |                    |
|                  | The table below lists in order the data saved for each event table.                                                                                                    |                                    |                                          | a saved for        |
|                  | CAN                                                                                                    | FD                                 | Time, Identifier, D<br>CRC, Missing Ack  |                    |
|                  | 1. Press <b>Event Table</b> from the bottom menu.                                                                                                    |                                    |                                          | Event Table        |
|                  | _,                                                                                                    | menu to turn the event table on or |                                          | Event Table On Off |
|                  | Even                                                                                                    | t                                  | On, Off                                  |                    |
|                  |                                                                                                    |                                    | <b>ble</b> knob to scroll<br>vent table. | VARIABLE           |

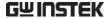

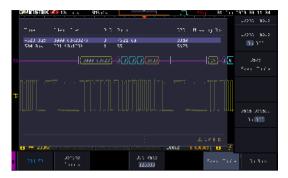

4. To save the event table, press **Save Event Table.** The Event table will be saved to the current file path in a CSV format.

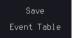

5. To view the data at a particular address in more detail, turn **Data Detail On** 

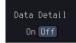

Detail

On, Off

6. Use the **Variable** knob to scroll through **the Data Detail event** table.

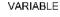

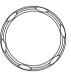

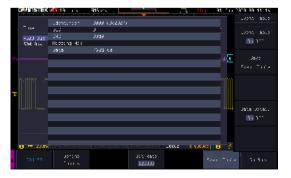

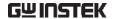

## **USB** Packet

#### Background

USB 2.0 full speed is a widely used serial communication protocol for data transfer between computer and external devices, with this feature. Data on the USB 2.0 full speed protocol can be easily decoded and analyzed.

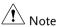

This function cannot run simultaneously with any Python APP or Python Script. When this function is running, executing a Python APP or Python Script will close this function.

#### Example

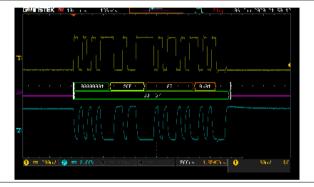

## Panel Operation

- Connect the bus signal (USB D+ and USB D-) to the oscilloscope's analog channels. Connect the ground potential to one of the probes' ground clip.
- 2. Choose the **USBPKT** application from the APP menu.

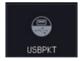

3. Press **Define Inputs** from the lower menu.

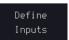

4. From the side menu choose the **USB** signal type.

Signal Type Low Speed, Full Speed.

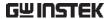

5. Press **D+** or **D-** from the side menu choose the USB D+, Dinputs.

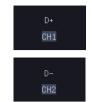

CH1~CH4 D+, D-Input

#### **Event Tables Format**

The USB packet bus feature can have an event table saved containing each bus event as a .CSV file

|    |    | _     |
|----|----|-------|
| Fi | le | l ype |

Each event table is saved as

Event TableXXXX.CSV into the designated file path. Each event table is numbered sequentially from 0000 to 9999. For example the first event table will be saved as Event Table0000.CSV, the second as Event\_Table0001.CSV, and so on.

relative to the trigger as well as the data in each frame/packet at the time of an event. The frame/packet data is saved in HEX format.

> The table below lists in order the data saved for each event table.

**USBPKT** 

Time, Sync, PID, Address, EP, Frame, Data, CRC

1. Press **Event Table** from the bottom menu.

Event Table

2. Press **Event Table** from the side menu to turn the event table on or off.

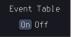

Event

On, Off

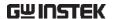

3. Use the **Variable** knob to scroll through the event table.

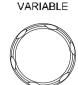

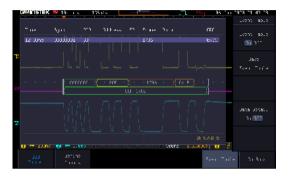

4. To save the event table, press **Save Event Table.** The Event table will be saved to the current file path in a CSV format.

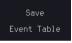

5. To view the data at a particular address in more detail, turn **Data Detail On**.

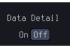

Detail

On, Off

6. Use the **Variable** knob to scroll through **the Data Detail event** table.

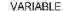

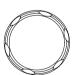

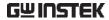

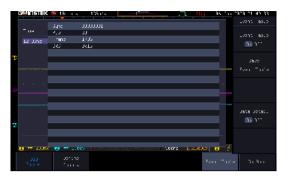

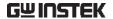

# **Flexray**

### Background

Flexray is a high speed real-time communication protocol designed specifically for vehicle electronic system and industrial control application. With this feature, data on the flexray bus can be easily decoded and analyzed, thereby improving system performance.

# Note

This function cannot run simultaneously with any Python APP or Python Script. When this function is running, executing a Python APP or Python Script will close this function.

#### Example

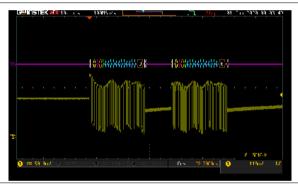

## Panel Operation

- 1. Connect the Flexray input signal to the oscilloscope's analog channels. Connect the ground potential to one of the probes' ground clip.
- 2. Choose the **Flexray** application from the APP menu.
- Flexray
- 3. Press **Define Inputs** from the lower menu.
- Define Inputs
- 4. From the side menu choose the **Flexray input**.

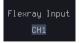

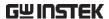

Flexray Input CH1~CH4 5. Press the side menu choose the Channel Type Flexray channel type Channel Type A, B 6. Set the High or Low thresholds Bdiff or BP Normal per-channel for single ended or differential probing (Bdiff) Bdiff or BP Normal 7. The Bit Rate menu sets the bit rate Bit Rate of the bus. Press Bit Rate from the 2500000 bottom menu and rotating the VARIABLE VARIABLE knob to set the bit rate.

Bit Rate Custom (1Mbps~10Mbps), 2.5Mbps, 5Mbps, 10Mbps

## **Event Tables Format**

The Flexray decode feature can have an event table saved containing each bus event as a .CSV file.

| File Type | Each event table is saved as                    |
|-----------|-------------------------------------------------|
|           | Event_TableXXXX.CSV into the designated file    |
|           | path. Each event table is numbered sequentially |
|           | from 0000 to 9999. For example the first event  |
|           | table will be saved as Event_Table0000.CSV, the |
|           | second as Event_Table0001.CSV, and so on.       |

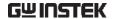

Event Table Data Each event table saves a timestamp of each event relative to the trigger as well as the data in each frame/packet at the time of an event. The frame/packet data is saved in HEX format.

> The table below lists in order the data saved for each event table.

**Flexray** 

Time, ID, Length, Header, CRC, Cycle, Data, Frame CRC

1. Press **Event Table** from the bottom menu.

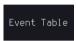

Press Event Table from the side menu to turn the event table on or off.

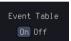

Event

On, Off

3. Use the Variable knob to scroll through the event table.

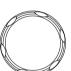

VARIABLE

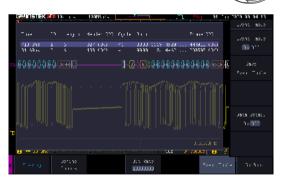

4. To save the event table, press **Save Event Table.** The Event table will be saved to the current file path in a CSV format.

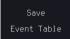

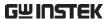

5. To view the data at a particular address in more detail, turn **Data Detail On**.

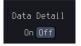

Detail

On, Off

6. Use the **Variable** knob to scroll through **the Data Detail event** table.

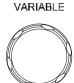

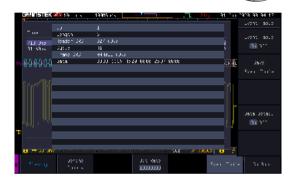

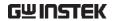

## **USB PD**

## Background

USB Power Delivery (USB PD) has greatly expanded the capabilities of USB through the adoption of the versatile USB Type-C connection. This dynamic power system enables USB devices to efficiently negotiate their power requirements using a serial protocol based on bi-phase marked coding (BMC) over the Type-C connector's CC line. With this feature, data on the USB PD protocol can be easily decoded and analyzed, allowing for a better understanding of the charging and power supply interaction process between devices.

# Note

This function cannot run simultaneously with any Python APP or Python Script. When this function is running, executing a Python APP or Python Script will close this function.

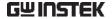

Example

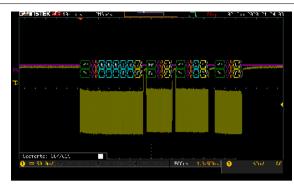

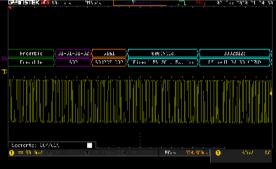

Panel Operation

- 1. Connect the USB PD input signal to the oscilloscope's analog channels. Connect the ground potential to one of the probes' ground clip.
- 2. Choose the **USB\_PD** application from the APP menu.

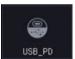

3. Press **Define Inputs** from the lower menu.

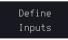

4. From the side menu choose the **USB-PD input**.

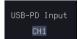

USB PD Input CH1~ CH4

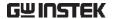

## **Event Tables Format**

The USB PD decode feature can have an event table saved containing each bus event as a .CSV file

| File Type        | Each event table is saved as Event_TableXXXX.CSV into the designated file path. Each event table is numbered sequentially from 0000 to 9999. For example the first event table will be saved as Event_Table0000.CSV, the second as Event_Table0001.CSV, and so on. |  |
|------------------|----------------------------------------------------------------------------------------------------|--|
| Event Table Data | Each event table saves a timestamp of each event relative to the trigger as well as the data in each frame/packet at the time of an event. The frame/packet data is saved in HEX format.                                                                           |  |
|                  | The table below lists in order the data saved for each event table.                                                                                                    |  |
|                  | USB PD Time, SOP, Header, Data, CRC                                                                                                    |  |
|                  | 1. Press <b>Event Table</b> from the bottom menu.                                                                                                    |  |
|                  | 2. Press <b>Event Table</b> from the side menu to turn the event table on or off.                                                                                                    |  |
|                  | Event On, Off                                                                                                    |  |
|                  | 3. Use the <b>Variable</b> knob to scroll through the event table.                                                                                                    |  |

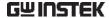

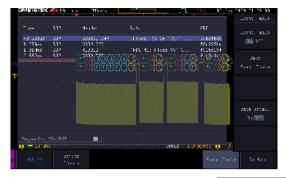

4. To save the event table, press **Save Event Table.** The Event table will be saved to the current file path in a CSV format.

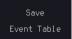

5. To view the data at a particular address in more detail, turn **Data Detail On** 

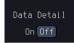

Detail

On, Off

6. Use the **Variable** knob to scroll through **the Data Detail event** table.

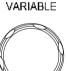

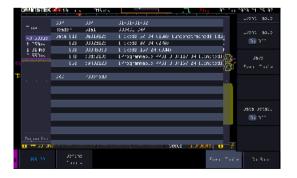

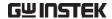

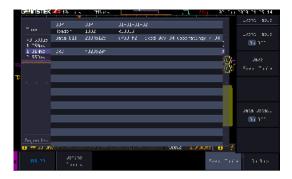

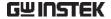

## **12S**

## Background

I2S (Inter-IC Sound, or Integrated Interchip Sound) is a standardized electrical serial bus interface primarily employed to link various digital audio devices. These devices include compact discs, digital audio tapes, digital sound processors, and the sound systems in digital TVs.

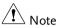

This function cannot run simultaneously with any Python APP or Python Script. When this function is running, executing a Python APP or Python Script will close this function.

#### Example

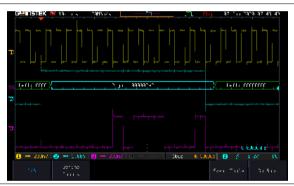

## Panel Operation

- 1. Connect the I2S input signal to the oscilloscope's analog channels. Connect the ground potential to one of the probes' ground clip.
- 2. Choose the **I2S** application from the APP menu.

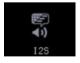

3. Press **Define Inputs** from the lower menu.

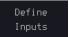

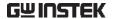

4. From the side menu choose the SCK (Continuous Serial Clock). WS (Word Select) and SD (Serial Data) input.

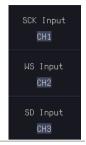

| SCK Input | CH1~ CH4 |
|-----------|----------|
| WS Input  | CH1~ CH4 |
| SD Input  | CH1~ CH4 |

#### **Event Tables Format**

The I2S decode feature can have an event table saved containing each bus event as a .CSV file.

#### File Type

Each event table is saved as

Event\_TableXXXX.CSV into the designated file path. Each event table is numbered sequentially from 0000 to 9999. For example the first event table will be saved as Event Table 0000. CSV, the second as Event\_Table0001.CSV, and so on.

relative to the trigger as well as the data in each frame/packet at the time of an event. The frame/packet data is saved in HEX format.

> The table below lists in order the data saved for each event table.

**12S** 

Time, Type, Data

1. Press **Event Table** from the bottom menu.

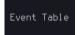

Press Event Table from the side menu to turn the event table on or off.

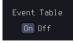

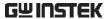

Event On, Off

3. Use the **Variable** knob to scroll through the event table.

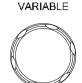

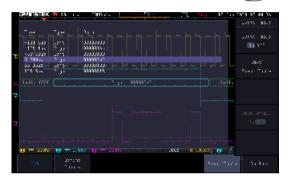

4. To save the event table, press Save Event Table. The Event table will be saved to the current file path in a CSV format.

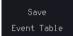

5. To view the data at a particular address in more detail, turn **Data Detail On**.

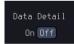

Detail

On, Off

6. Use the **Variable** knob to scroll through **the Data Detail event** table.

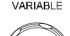

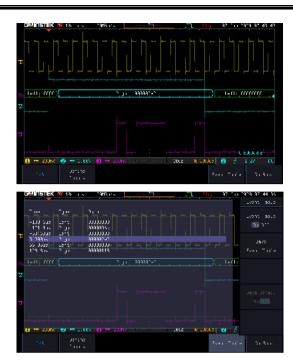

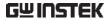

# SAVE/RECALL

| File Format/Utility                    | 326 |
|----------------------------------------|-----|
| Image File Format                      |     |
| Waveform File Format                   |     |
| Spreadsheet File Format                | 327 |
| Setup File Format                      |     |
| Create/Edit Labels                     |     |
| Save                                   |     |
| File Type/Source/Destination           |     |
| Save Image                             |     |
| Save Waveform                          |     |
| Save Setup                             | 339 |
| Recall                                 |     |
| File Type/Source/Destination           | 342 |
| Recall Default Panel Setting           |     |
| Recall Waveform                        |     |
| Recall Setup                           | 345 |
| Reference Waveforms                    |     |
| Recall and Display Reference Waveforms | 347 |

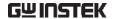

## File Format/Utility

## Image File Format

| Format           | *.bmp or *.png                                                                                                    |
|------------------|----------------------------------------------------------------------------------------------------|
| Default Filename | DSxxxx.bmp/png                                                                                                    |
| Contents         | The display image is 800 by 480 pixels. The background color can be inverted (Ink saver function). Each image file is saved to the current file path as a bitmap or PNG file. |

## Waveform File Format

| Format           | DSxxxx.lsf, CH1~CH4.lsf                                                                                                    |                                                                                                    |  |
|------------------|----------------------------------------------------------------------------------------------------|----------------------------------------------------------------------------------------------------|--|
|                  | The LSF file format efficiently stores waveforms. This is the file format used for storing and recalling all waveforms that are used with the MPO-2000 series. |                                                                                                    |  |
| Filename         | DSxxxx.lsf                                                                                                    |                                                                                                    |  |
| Waveform Type    | CH1 ~ 4                                                                                                    | H1 ~ 4 Input channel signal                                                                                                    |  |
|                  | REF                                                                                                    | Reference waveform                                                                                                    |  |
|                  | Math                                                                                                    | Math operation result (page 62)                                                                                                    |  |
| Storage Location | Wave1 ~<br>Wave20                                                                                                    | Waveform files stored to the internal memory. Stored waveforms can be transferred to Ref. $1 \sim 4$ to be viewed on the display. (W1 $\sim$ W20 waveforms cannot be directly recalled on the display). |  |

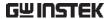

#### Ref 1~4

Reference waveforms stored in the internal memory, separate from W1  $\sim$  W20. Reference waveforms (Ref 1  $\sim$  4) can be displayed directly onto the display with amplitude and frequency information. Ref 1 $\sim$ 4 are useful for reference purposes. Other waveforms (LSF and W1 $\sim$ 20) must be recalled to R1 $\sim$ 4 before being displayed.

## Contents: Waveform Data

The waveform data can be used for detailed analysis. It consists of the horizontal and vertical data used by the waveform.

#### Spreadsheet File Format

#### **Format**

\*.csv (Comma-separated values format, can be opened in spreadsheet applications such as Microsoft Excel).

CSV-formatted files can be stored in either a shortmemory format or a long-memory format: Detail CSV, Fast CSV. The number of points that are saved depends on the record length settings.

Detail CSV will record both the horizontal and vertical sample points of the waveform. All the points are recorded in scientific notation for analog data.

Fast CSV will only record the vertical amplitude of the sample points. Fast CSV also contains data that enables the horizontal data points to be reconstructed, such as trigger position, etc. Data is recorded as integers.

Note, however, that only fast CSV can be recalled to the internal memory. Detailed CSV cannot be recalled.

#### Filename

DSxxxx.csv

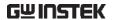

| Waveform Type           | CH1 ~ 4 Input c                            | hannel signal                                                                         |
|-------------------------|--------------------------------------------|---------------------------------------------------------------------------------------|
|                         | Ref1~4 Referen                             | nce waveform                                                                          |
|                         | Math Math o                                | peration result (page 62)                                                             |
|                         | All the Displayed                          | waveforms on the display.                                                             |
| Contents:<br>Fast CSV   | The following infor CSV waveform files     | mation is included in the Fast<br>s, where applicable:                                |
|                         | • Format (scope type)                      | Memory length                                                                         |
|                         | • IntpDistance (input trigger dis          | Trigger address stance)                                                               |
|                         | <ul> <li>Trigger level</li> </ul>          | <ul> <li>Source</li> </ul>                                                            |
|                         | <ul> <li>Vertical units</li> </ul>         | <ul> <li>Vertical units div</li> </ul>                                                |
|                         | <ul> <li>Vertical units ext div</li> </ul> | end • Label                                                                           |
|                         | • Probe type                               | • Probe ratio                                                                         |
|                         | • Vertical scale                           | <ul> <li>Vertical position</li> </ul>                                                 |
|                         | • Horizontal units                         | <ul> <li>Horizontal scale</li> </ul>                                                  |
|                         | Horizontal positi                          | on • Horizontal mode                                                                  |
|                         | • SincET mode (sampling mode)              | Sampling period                                                                       |
|                         | Horizontal old so                          | cale • Horizontal old position                                                        |
|                         | • Firmware                                 | • Time                                                                                |
|                         | • Mode                                     | <ul> <li>Raw vertical<br/>waveform data</li> </ul>                                    |
| Contents:<br>Detail CSV | information such as                        | rm data contains channel<br>s vertical and horizontal<br>for all the recorded points. |

The following information is included in Detail CSV, where applicable:

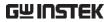

| • Format (scope type)                    | Memory length                 |
|------------------------------------------|-------------------------------|
| IntpDistance<br>(input trigger distance) | • Trigger address             |
| <ul> <li>Trigger level</li> </ul>        | <ul> <li>Source</li> </ul>    |
| <ul> <li>Vertical units</li> </ul>       | • Vertical units div          |
| • Vertical units extend div              | • Label                       |
| <ul> <li>Probe type</li> </ul>           | • Probe ratio                 |
| <ul> <li>Vertical scale</li> </ul>       | • Vertical position           |
| <ul> <li>Horizontal units</li> </ul>     | • Horizontal scale            |
| <ul> <li>Horizontal position</li> </ul>  | • Horizontal mode             |
| • SincET mode (sampling mode)            | Sampling period               |
| Horizontal old scale                     | Horizontal old position       |
| • Firmware                               | • Time                        |
| • Mode                                   | Raw vertical<br>waveform data |
| Horizontal data                          | • Vertical data               |

## Setup File Format

| Format   | DSxxxx.set (proprietary format) |                                 |                                   |
|----------|---------------------------------|---------------------------------|-----------------------------------|
|          | The setuge settings.            | p file saves or recal           | ls the following                  |
| Contents | Acquire                         | • Mode                          | Sample mode                       |
|          |                                 | <ul> <li>Sample rate</li> </ul> | <ul> <li>Record Length</li> </ul> |
|          |                                 | • XY                            |                                   |

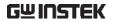

| Display •            | Mode Persistence Waveform intensity Graticule intensity | <ul><li>Backlight intensity</li><li>Graticule</li><li>Backlight</li><li>Auto-dim</li></ul>       |
|----------------------|---------------------------------------------------------|--------------------------------------------------------------------------------------------------|
| Channel •            | Impedance<br>Invert                                     | <ul><li>Expand</li><li>Position</li><li>Probe</li><li>Probe attenuation</li><li>Deskew</li></ul> |
| Cursor •             | Horizontal<br>cursor<br>H Unit                          | <ul><li> Vertical cursor</li><li> V Unit</li></ul>                                               |
| Measure •            | Source Gating Statistics                                | <ul><li>Display</li><li>High-Low</li><li>Reference levels</li></ul>                              |
| Horizontal •         | Scale                                                   |                                                                                                  |
| Math •               | Source1<br>Operator<br>Source2                          | <ul><li> Position</li><li> Unit/Div</li><li> Math Off</li></ul>                                  |
| FFT Math •           | Source<br>Vertical Units<br>Window                      | <ul><li> Vertical position</li><li> Horizontal position</li></ul>                                |
| Advanced •<br>Math • | Expression<br>VAR1<br>VAR2                              | <ul><li>Position</li><li>Unit/Div</li></ul>                                                      |

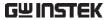

| Trigger         | <ul> <li>Type</li> </ul>              | <ul> <li>Slope</li> </ul>        |
|-----------------|---------------------------------------|----------------------------------|
|                 | <ul> <li>Source</li> </ul>            | • Level                          |
|                 | <ul> <li>Coupling</li> </ul>          | • Mode                           |
|                 | <ul> <li>Alternate</li> </ul>         | <ul> <li>Trigger When</li> </ul> |
|                 | <ul> <li>Rejection</li> </ul>         | • Timer                          |
|                 | • Noise Rejection                     | <ul> <li>Holdoff</li> </ul>      |
| Utility         | • Language                            | • Ink Saver                      |
|                 | <ul> <li>Hardcopy key</li> </ul>      | • Assign Save                    |
|                 | • File Format                         | • Probe Comp.                    |
| Save/<br>recall | <ul> <li>Image file format</li> </ul> | Data file format                 |

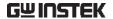

## Create/Edit Labels

#### Overview

Reference files, Setup files and the analog and digital input channels can have individual file labels set.

For the analog channels and reference waveforms, the file label can be displayed next to the channel/reference indicator.

The file labels are also used to easily identify reference files, setup files or channels when saving or recalling waveforms and setups.

#### Example

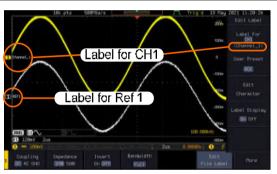

In the example above, the file label for channel 1 is displayed next to the channel indicator and is also displayed in the *Edit Label* menu. The Ref\_1 file label is shown next to the reference indicator.

## Panel Operation

1. Press the *Save/Recall* key from the front panel.

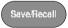

2. Press Save Setup or Recall Setup key.

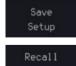

3. Press *Edit File Label* from the side menu.

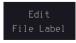

Setup

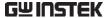

4. Press *Label For* and select the item that you want to create the label for.

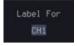

Label For CH1~CH4, Ref1~4, Set1~20, Math

5. To choose a preset label, Press *User Preset* from the side menu and choose a label.

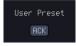

Labels

ACK, AD0, ADDR, ANALOG, BIT, CAS, CLK, CLOCK, CLR, COUNT, DATA, DTACK, ENABLE, HALT, INT, IN, IRQ, LATCH, LOAD, NMI

#### Edit Label

6. Press *Edit Character* to edit the current label.

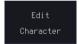

7. The Edit Label window appears.

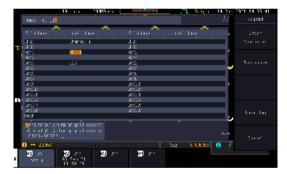

8. Use the Variable knob to highlight a character.

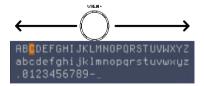

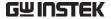

Press Enter Character to select a number or letter. Character Press Back Space to delete a Backspace character. Press Save Now to save the label Save Now and return to the previous menu. To cancel the editing the label and Cancel return to the previous menu, press Cancel. To display the currently selected Display Label file label on the screen next to its On Off respective indicator, toggle Label Display to On. Conversely, if you want to remove the currently selected file label from the display, toggle

Label Display to Off.

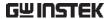

## Save

## File Type/Source/Destination

| ltem                                                                                                    | Source                                                                                                    | Destination                                                                                                    |
|----------------------------------------------------------------------------------------------------|----------------------------------------------------------------------------------------------------|----------------------------------------------------------------------------------------------------|
| Panel Setup<br>(DSxxxx.set)                                                                                   | • Front panel settings                                                                                                    | <ul> <li>Internal memory: Set1 ~         Set20</li> <li>File system: Disk, USB</li> </ul>                                              |
| Waveform Data<br>(DSxxxx.csv)<br>(DSxxxx.lsf)<br>(CH1~CH4.lsf,<br>Ref1~Ref4.lsf,<br>Math.lsf)*<br>ALLxxxx.csv | <ul> <li>Channel 1 ~ 4</li> <li>Math operation result</li> <li>Reference waveform Ref1~4</li> <li>All displayed waveforms</li> </ul> | <ul> <li>Internal memory:         Reference waveform         Ref1~4, Wave1 ~         Wave20</li> <li>File system: Disk, USB</li> </ul> |

Display Image (DSxxxx.bmp/png) (Axxx1.bmp/png)\*\*

• Display image • File system: Disk, USB

Note: By default all filenames/directories are named DSxxxx/ALLxxxx where xxxx is a number starting from 0001 and is incremented by one after each save.

<sup>\*</sup>Stored in ALLXXXX directories when All Displayed waveforms are saved.

<sup>\*\*</sup>Stored in ALLXXXX directories when the Hardcopy key is assigned to save Waveform, Setup or All.

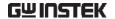

### Save Image

Images can be saved either using the Save/Recall key or by using the Hardcopy key. To save images using the Hardcopy key, see the hardcopy section on page 355.

#### Panel Operation

1. To save to USB, connect a USB Front Panel drive to the front panel USB port. If a USB drive is not connected, images can still be saved to the internal memory.

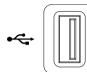

2. Press the Save/Recall key from the front panel.

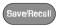

3. Press Save Image from the bottom menu.

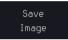

4. Press *File Format* to choose PNG or BMP file types.

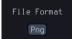

DSxxxx.bmp, DSxxxx.png Range

5. Press *Ink Saver* to toggle Ink Saver On or Off.

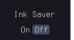

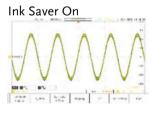

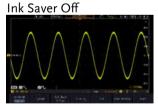

6. Press Save from the side menu to save the display as an image file.

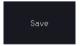

7. You will automatically be taken to a file utility where you will be able to edit the name of the file.

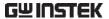

8. To edit the file name, use the *Variable* knob to highlight a character.

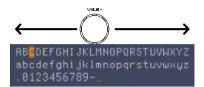

Press *Enter Character* or the *Select* key to select a number or letter.

Enter Character

Press *Back Space* to delete a character.

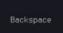

9. Press *Save Now* to save the file. The file name need not have been edited to save the file.

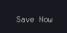

<u>Î</u> Note

Pressing Cancel will cancel the save operation and return you to the Save/Recall menu.

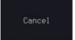

After *Save Now* has been pressed the file will be saved.

Image saved to Disk:/DS0024.PNG.

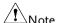

The file will not be saved if the power is turned off or the USB drive is taken out before the message ends.

File Utility

To edit the internal memory or the USB flash drive contents (create/delete/rename files and folders) or to edit the default file path, press *File Utilities* from the side menu.

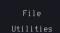

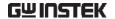

#### Save Waveform

#### **Panel Operation**

1. To save to an external USB flash Front Panel drive, connect the drive to the front panel USB port. If a USB drive is not connected, files can still be saved to the internal memory.

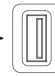

2. Press the Save/Recall key from the front panel.

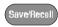

3. Press Save Waveform from the bottom menu.

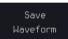

4. Choose the From waveform on the side menu.

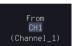

Source CH1~4, Math, Ref1~4, All Displayed

5. Press *To* (internal memory) or *To* File and choose a destination to save.

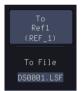

To Ref1~4, Wave1~20

To File Format: LSF, Detail CSV, Fast

**CSV** 

6. Press *Save* to save the file.

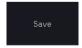

- 7. If you are saving to a file, a file utility appears where you will be able to edit the name of the file from the default "DSXXX" filename.
- 8. To edit the filename, use the *Variable* knob to highlight a character.

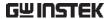

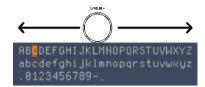

Press *Enter Character* or the *Select* key to select a number or letter.

Enter Character

Press *Back Space* to delete a character.

Backspace

9. Press *Save Now* to save the file. The filename need not have been edited to save the file.

Save Now

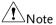

Pressing Cancel will cancel the save operation and return you to the Save/Recall menu.

Cancel

After *Save Now* has been pressed the file will be saved.

Waveform saved to Disk:/DS0002.CSV.

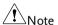

The file will not be saved if the power is turned off or the USB drive is taken out before the message ends.

File Utility

To edit the internal memory or the USB flash drive contents (create/delete/rename files and folders), press *File Utilities*.

File Utilities

## Save Setup

Panel Operation

 To saving to an external USB flash drive connect the drive to the front or rear panel USB port. If a USB drive is not connected, files can be saved to the internal memory. Front Panel

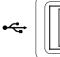

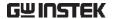

2. Press the *Save/Recall* key from the front panel.

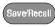

3. Press *Save Setup* from the bottom menu.

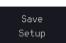

4. Press *To* (internal memory) or *To File* and choose a destination to save to.

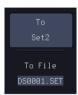

To Set1~Set20
To File DSxxxx.set

Press Save to confirm saving. When completed, a message appears at the bottom of the display.

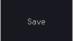

- 6. If you are saving to a file, a file utility appears where you will be able to edit the name of the file from the default "DSxxxx" filename.
- 7. To edit the filename, use the *Variable* knob to highlight a character.

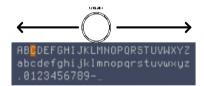

Press *Enter Character* or the *Select* key to select a number or letter.

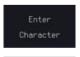

Press *Back Space* to delete a character.

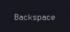

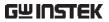

|              | 8. Press <i>Save Now</i> to save the file.  The filename need not have been edited to save the file.                                                        |
|--------------|----------------------------------------------------------------------------------------------------|
| Note         | Pressing Cancel will cancel the save operation and return you to the Save/Recall menu.                                                                      |
|              | After <i>Save Now</i> has been pressed the file will be saved.  Waveform saved to Disk:/DS0002.CSV.                                                         |
| Note         | The file will not be saved if the power is turned off or the USB drive is taken out before the message ends.                                                |
| File Utility | To edit the internal memory or the USB flash drive contents (create/delete/rename files and folders) or to set the file path, press <i>File Utilities</i> . |
| Edit Label   | To edit labels for Setup files, press  Edit Label. For more details on editing labels, see page 332.                                                        |

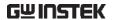

## Recall

## File Type/Source/Destination

| Item                                                                                            | Source                                                                                   | Destination                |
|-------------------------------------------------------------------------------------------------|------------------------------------------------------------------------------------------|----------------------------|
| Default Panel<br>Setup                                                                          | <ul> <li>Factory installed setting</li> </ul>                                            | Current front panel        |
| Reference<br>Waveform                                                                           | • Internal memory:<br>Ref1~4                                                             | Current front panel        |
| Panel Setup<br>(DSxxxx.set)                                                                     | • Internal memory: S1 ~ S20                                                              | Current front panel        |
|                                                                                                 | • File system: Disk, USB                                                                 |                            |
| Waveform Data<br>(DSxxxx.lsf,<br>DSxxxx.csv**)<br>(CH1~CH4.lsf,<br>Ref1~Ref4.lsf,<br>Math.lsf)* | <ul> <li>Internal memory:<br/>Wave 1 ~ Wave20</li> <li>File system: Disk, USB</li> </ul> | • Reference waveform 1 ~ 4 |

<sup>\*</sup>Recalled from ALLXXX directories. Note that Allxxxx.csv cannot be recalled to the oscilloscope.

## Recall Default Panel Setting

| Panel Operation  | 1. Press the <i>Default</i> key.     |                          |
|------------------|--------------------------------------|--------------------------|
|                  | 2. The screen will update settings.  | e with the default panel |
| Setting Contents | The following is the defactoritents. | ult (factory) setting    |
| Acquire          | Mode: Sample                         | XY: OFF                  |
|                  | Record Length: 10k                   | Expand: By Center        |
| Display          | Mode: Vector                         | Persistence: 240ms       |

<sup>\*\*</sup>Detail CSV files cannot be recalled to the oscilloscope.

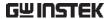

| Waveform | intensity: 50 | 0% Graticule | intensity: 50% |
|----------|---------------|--------------|----------------|
|          |               |              |                |

| Backlight Intensity: 80%  | Backlight Auto-dim: 0   | Эn |
|---------------------------|-------------------------|----|
| Ducking it interior, 0070 | backing it rideo diffi. |    |

Time: 10min Graticule: full

Channel Scale: 100mV/Div CH1: On

Coupling: DC Impedance:  $1M\Omega$ 

Invert: Off Bandwidth: full

Expand: By Ground Position: 0.00V

Probe: Voltage Probe attenuation: 1x

Deskew: 0s

Cursor Horizontal cursor: Off Vertical Cursor: Off

Measure Source: CH1 Gating: Screen

Display All: Off High-Low: Auto

Statistics: Off Mean & Std Dev

Samples: 2

High Ref: 90.0% Mid Ref: 50.0%

Low Ref: 10.0%

Horizontal Scale: 10us/Div Position: 0.000s

Math Source1: CH1 Operator: +

Source2: CH2 Position: 0.00 Div

Unit/Div: 200mV Math Off

FFT Source: CH1 Vertical Units: dBV

RMS

Window: Hanning Vertical: 20dB

Horizontal:5MHz/div

Advanced Math Expression: CH1+CH2 VAR1: 0

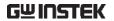

VAR2: 1 Position: 0.00Div

Unit/div: 500mV

APP App: Go-NoGo, DVM, Datalog, Mount Remote

Disk

Trigger Type: Edge Source: CH1

Coupling: DC Alternate: Off

Noise Rejection: Off Slope: Positive

Level: 0.00V Mode: Auto

Holdoff: 10.0ns

Utility Hardcopy: Save Ink Saver: Off

Assign Save To: Image File Format: Bmp

Probe Comp.: 1kHz

### Recall Waveform

Panel Operation

 For recalling from an external USB flash drive, connect the drive to the front or rear panel USB port. Front Panel

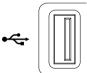

- 2. The waveform must be stored in advance. See page 338 for waveform store details.
- 3. Press the Save/Recall key.

Save/Recall

4. Press *Recall Waveform* from the bottom menu. The Recall menu appears.

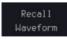

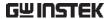

5. Press *From* (internal memory) or *From File* and choose a source to recall from

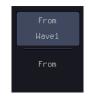

From Wave1~20

From File\* File format: Lsf, Fast Csv

\*Only files in the current file path will be available, this includes files saved in the ALLxxxx directories.

Allxxxx.csv files cannot be recalled to the oscilloscope.

Only the "Fast CSV", "LSF" files can be recalled to the oscilloscope.

6. Press *To* and select the reference waveform to recall to.

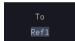

То

Ref1~4

 Press Recall Now to recall the waveform. The reference waveform will appear on the screen when successful.

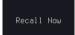

File Utility

To edit USB flash drive contents (create/ delete/ rename files and folders) or to set the file path, press *File Utilities*.

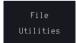

## Recall Setup

**Panel Operation** 

1. (For recalling from an external USB flash drive) Connect the drive to the front or rear panel USB port.

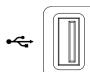

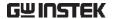

2. Press the Save/Recall key.

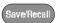

3. Press *Recall Setup* from the bottom menu.

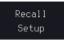

4. Press *From* (internal memory) or *From File* and choose a source to recall from.

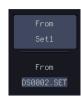

From Set1~20

From File DSxxxx.set (USB, Disk)\*

- \* Only files in the current file path will be available.
- Press *Recall Now* to confirm recalling. When completed, a message appears at the bottom of the display.

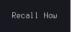

Setup recalled from Disk:/DS0002.SET.

| Note         | The file will not be recalled if the power is turned off or the USB drive is taken out before the message appears.                                          |  |  |
|--------------|----------------------------------------------------------------------------------------------------|--|--|
| File Utility | To edit the internal memory or the USB flash drive contents (create/delete/rename files and folders) or to set the file path, press <i>File Utilities</i> . |  |  |
| Edit Label   | To edit labels for Setup files, press <i>Edit label</i> . For more details on editing                                                                       |  |  |

labels, see page 332.

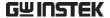

## Reference Waveforms

## Recall and Display Reference Waveforms

## Panel Operation

A reference waveform must be stored in advance. See page 338 to store waveforms as reference waveforms.

1. Press the *REF* key on the front panel.

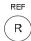

 Pressing R1~R4 repeatedly will toggle the corresponding reference waveform OFF/ON.

Turning R1~R4 ON will open the corresponding reference menu.

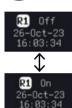

3. If a reference waveform is ON but not active, its reference menu can be opened by pressing the corresponding *R1~R4* key from the bottom menu.

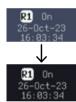

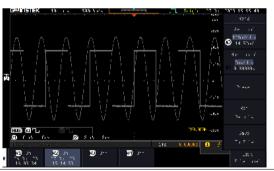

Vertical Navigation Press *Vertical* repeatedly from the side menu to choose to edit the vertical position or Unit/Div. Use the Variable knob to edit the values.

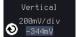

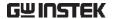

Horizontal Navigation Press Horizontal repeatedly from the side menu to choose to edit the Time/Div or the horizontal position. Horizontal 0.000005

View Reference

Pressing Ref Details will display the Waveform Details reference waveform details.

Use the Variable knob to edit the

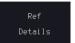

Details: Sample Rate, Record Length, Date

Ref Details

value.

Sample Rate: 500KSPS

Record Length: 10000 points Date: 27-Oct-23 15:14:53

**Edit Labels** 

To edit labels for Setup files, press Edit Labels. For more details on editing labels, see page 332.

Edit Label

Save Reference Waveforms

To save reference waveforms, press Save to File. For more details on saving waveforms, see page 338.

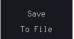

# FILE UTILITIES

The file utilities are used each time files need to be saved to internal or external memory. The file utilities can create, delete and rename directories or files as well as copy files from internal memory to USB. The File Utilities menu also sets the file path for saving and recalling files from the Save/Recall menu.

| File Navigation       | 350 |
|-----------------------|-----|
| Create Folder         |     |
| Rename File           |     |
| Delete File or Folder | 354 |
| Copy File to USB      | 354 |
| Copy File to Disk     |     |

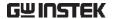

## File Navigation

The File Utilities menu can be used to choose files or to set the file path for saving/recalling files.

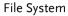

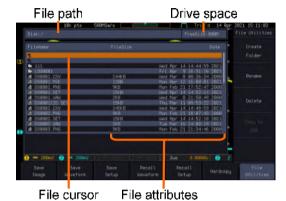

Panel Operation

1. Press the Save/Recall key.

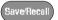

2. Press *File Utilities* from the bottom menu.

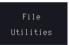

3. The file system appears.

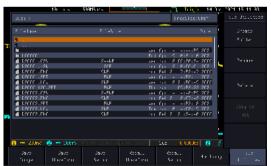

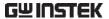

4. Use the *Variable* knob to move the file cursor up and down.

Use the *Select* key to choose a file or directory or to set the file path.

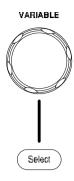

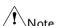

When a USB flash drive is used, the file path is remembered each time the USB flash drive is used. This saves you the hassle of setting the USB file path each time the USB flash drive is inserted into the scope.

#### Create Folder

Panel Operation

1. Press the Save/Recall key.

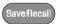

2. Press *File Utilities* from the bottom menu.

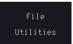

3. Use the *Variable* knob and *Select* key to navigate the file system.

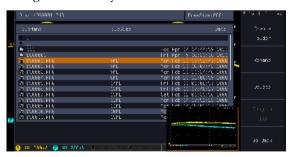

Create Folder

4. Press *Create Folder* to make a new directory at the selected location.

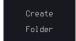

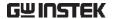

5. Use the *Variable* knob to highlight a character.

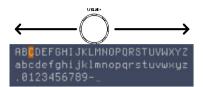

Press *Enter Character* or the *Select* key to select a number or letter.

Enter Character

Press *Back Space* to delete a character.

Backspace

6. Press *Save Now* to create the folder.

Save Now

Cancel

Press Cancel to cancel the operation.

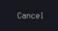

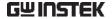

#### Rename File

Panel Operation

1. Press the Save/Recall key.

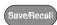

2. Press *File Utilities* from the bottom menu.

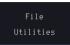

3. Use the Variable knob and select key to choose a file to rename.

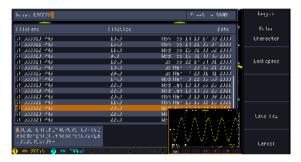

4. Press *Rename* when a file is chosen.

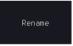

5. Use the *Variable* knob to highlight a character.

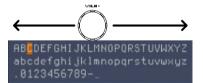

Press *Enter Character* or the *Select* key to select a number or letter.

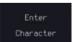

Press *Back Space* to delete a character.

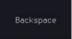

6. Press *Save Now* to rename the folder or file.

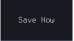

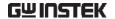

#### Delete File or Folder

#### Panel Operation

1. Press the Save/Recall key.

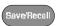

2. Press *File Utilities* from the bottom menu.

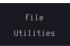

3. Use the Variable knob and select key to navigate the file system to choose a file.

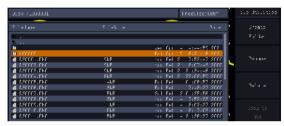

4. Press *Delete* to delete the selected file.

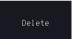

5. Press *Delete* again to confirm the deletion.

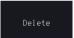

## Copy File to USB

## Panel Operation

1. Connect a USB drive to the front panel USB port.

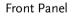

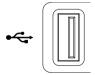

2. Press the Save/Recall key.

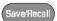

3. Press *File Utilities* from the bottom menu.

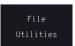

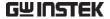

4. Use the *Variable* knob and *Select* key to navigate the file system to choose a file from internal memory.

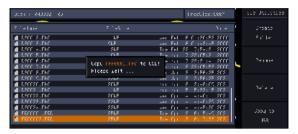

5. Press *Copy to USB* to copy the selected file to the USB drive.

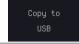

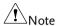

If the same file name already exists on the USB drive, it will be copied over.

## Copy File to Disk

Panel Operation

1. Connect a USB drive to the front panel USB port.

Front Panel

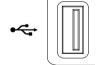

2. Press the Save/Recall key.

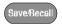

3. Press *File Utilities* from the bottom menu.

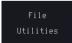

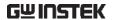

4. Use the *Variable* knob and *Select* key to navigate the file system to choose a file from internal memory.

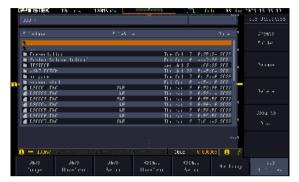

5. Press *Copy to Disk* to copy the selected file to the USB drive.

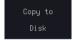

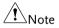

If the same file name already exists on the USB drive, it will be copied over.

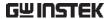

## HARDCOPY KEY

The Hardcopy key is used as quick-save. The Hardcopy key can be used to save a screen shot, a waveform, or the current setup.

## Save - Hardcopy Key

#### Background

When the Hardcopy key is assigned to "Save", pressing the Hardcopy key can be used to save a screen shot, a waveform, or the current setup, depending on the configuration.

#### **Panel Operation**

1. If you wish to save to USB, connect a USB drive to the front panel USB port, otherwise the file will save to internal memory.

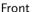

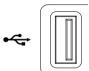

2. Press the Save/Recall key.

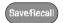

3. Press *Hardcopy* from the bottom menu.

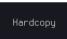

 Press Assign Save To and select which type of file will be saved when the Hardcopy key is pressed.

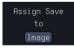

File Type: Image, Waveform, Setup, All

Press the *Hardcopy* key to save the file\*.

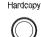

A message will appear when the save is successful.

Image saved to Disk:/DS0025.PNG.

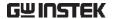

Image File Format 6. For image files the file format can be selected with the *File Format* key.

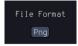

Format:

BMP, PNG

Ink Saver

7. To have a white background for image files, set *Ink Saver* to On.

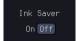

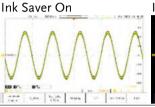

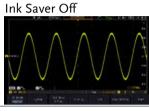

Note

\*Each time the Hardcopy key is used to save waveforms or setup files, the files are saved into a new directory. The save directory is labeled ALLXXXX, where XXXX is a number that is incremented with each save. This directory is created in either the internal memory or to a USB flash drive.

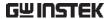

# REMOTE CONTROL CONFIG

This chapter describes basic configuration for remote control. For a complete command list, refer to the programming manual downloadable from GW Instek website, www.gwinstek.com.

| Interface Configuration          | 360 |
|----------------------------------|-----|
| Configure USB Interface          |     |
| Configure the Ethernet Interface |     |
| Configure Socket Server          |     |
| Web Server                       |     |
| Web Server Overview              | 364 |

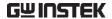

# Interface Configuration

### Configure USB Interface

USB Configuration PC side connector Type A, host

MPO-2000 side connector Type B, device

Speed 1.1/2.0

USB Class CDC-ACM

(communications device

class)

Panel Operation

1. Press the Utility key.

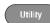

2. Press I/O from the bottom menu.

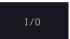

3. Rotate the *VARIABLE* knob to select the *USB Device Port* function.

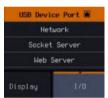

4. Select *Computer* from the side menu.

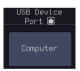

5. This oscilloscope is a USB-TMC device. Please install the National Instruments NI-VISA library which can download from the National Instruments web site. Newer versions are likely, and should be compatible with this instrumentation. Download the latest version available for the operating system being used by the controlling computer.

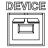

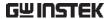

# Configure the Ethernet Interface

| Ethernet        | MAC Address                                                                                                    | Domain Name                        |
|-----------------|----------------------------------------------------------------------------------------------------|------------------------------------|
| Configuration   | Instrument Name                                                                                                    | DNS IP Address                     |
|                 | User Password                                                                                                    | Gateway IP Address                 |
|                 | Instrument IP<br>Address                                                                                                    | Subnet Mask                        |
| Background      | The Ethernet interface is used for remote control using a socket server connection. For details, please see the Socket Server section on page 363. |                                    |
| Panel Operation | on 1. Connect the Ethernet cable to the LAN port on the rear panel.                                                                                |                                    |
|                 | 2. Press the <i>Utilit</i>                                                                                                    | y key.                             |
|                 | 3. Press I/O from and select the I                                                                                                    | the bottom menu  Network function. |
|                 | 4. Press Ethernet f                                                                                                    | from the side menu.                |
|                 | 5. Set <i>DHCP/BOC</i> from the side n                                                                                                    | 55 51101 1 50011                   |

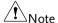

IP addresses will automatically be assigned with DHCP/BOOTP set to on. For Static IP Addresses, DHCP/BOOTP should be set to off.

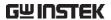

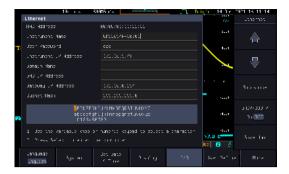

6. Use the *Up* and *Down* arrows on the side menu to navigate to each Ethernet configuration item.

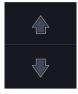

Items

MAC Address, Instrument Name, User Password, Instrument IP Address, Domain Name, DNS IP Address, Gateway IP Address, Subnet Mask

7. Use the *Variable* knob to highlight a character and use the *Select* key to choose a character.

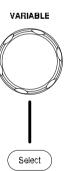

Press *Backspace* to delete a character.

Press *Save Now* to save the configuration. Complete will be displayed when successful.

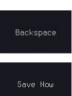

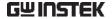

### Configure Socket Server

The MPO-2000 supports socket server functionality for direct twoway communication with a client PC or device over LAN. By default, the Socket Server is off.

Server

- Configure Socket 1. Configure the IP address for the MPO-2000.
- Page 361

2. Press the *Utility* key.

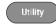

3. Press *I/O* from the bottom menu.

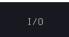

4. Rotate the *VARIABLE* knob to select the Socket Server function.

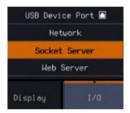

5. Press Select Port and choose the port number with the Variable knob.

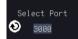

Please notice that the default socket port for MPO-2000 series is "5025".

Range 1024~65535

6. Press Set Port to confirm the port number.

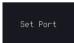

7. The Current Port icon will update to the new port number.

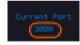

8. Press Server and turn the socket server On.

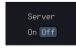

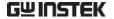

### Web Server

### Web Server Overview

### Background

The MPO-2000 series has an inbuilt web server that can be used to:

- view the system information (Welcome Page)
- set/view the network configuration settings (Network Configuration)
- remotely view the current display image on the unit (Get Display Image)
- execute SCPI command
- send the internal profile of oscilloscope to PC side or receive profile
- Web control function: control oscilloscope remotely from browser and display waveform in real-time

# System Information:

- Manufacturer
- IP Address
- Serial Number
- · Subset Mask
- Firmware version
- DNS
- Hostname
- MAC Address
- Domain name
- DHCP State

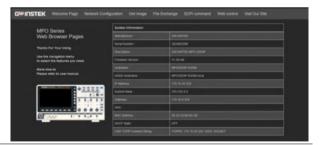

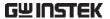

### Network Configuration

- Hostname
- Domain name

Subnet mask

IP Address

- Gateway
- DNS
- **DHCP State**
- HACAGE LOCK QUIDE 21 19780-21 AAAAAA T

### Get Display Image

Current display image

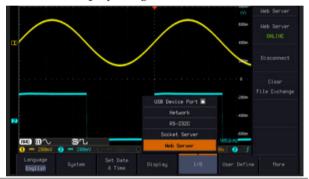

### File Exchange

Upload or download profile (\*.set) to oscilloscope Web

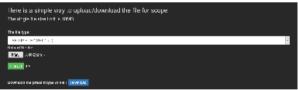

### SCPI command

Control oscilloscope remotely from browser via executing SCPI command

| Here is a simple way to use SCPI command |           |  |  |
|------------------------------------------|-----------|--|--|
| Printer seasons                          | Wide Sec. |  |  |
|                                          |           |  |  |
|                                          |           |  |  |
|                                          |           |  |  |

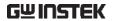

Web control

Control oscilloscope remotely from browser via graphical user interface (GUI) to display real-time waveform

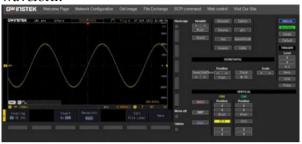

Panel Operation

- 1. Configure the Ethernet interface. Page 361
- 2. Enter the IP address of the MPO-2000 unit into the address bar of a web browser.

For example

http://172.16.20.255

3. Press *I/O* from the bottom menu.

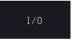

4. Rotate the *VARIABLE* knob to select the *Web Server* function.

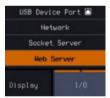

5. Press the Connect button in the side menu to connect to internet.

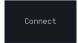

6. The "ONLINE" will be shown for web server when internet connection is established.

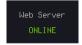

7. The MPO-2000 web browser welcome page appears.

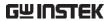

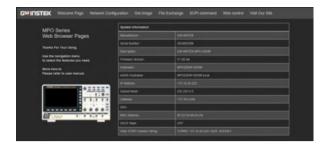

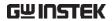

# MAINTENANCE

Three types of maintenance operations are available: Signal Path Compensation, Vertical Accuracy Calibration and Probe Compensation. Run these operations when using the MPO-2000 in a new environment.

| How to use the SPC function   | 369 |
|-------------------------------|-----|
| Vertical Accuracy Calibration |     |
| Probe Compensation            |     |

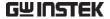

### How to use the SPC function

### Background

Signal Path Compensation (SPC) is used to compensate the internal signal path due to ambient temperature. SPC is able to optimize the accuracy of the oscilloscope with respect to the ambient temperature.

### Panel Operation

1. Press the *Utility* key.

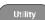

2. Press *System* from the bottom menu.

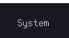

3. Press *SPC* from the side menu. A message showing a brief introduction to SPC appears on the screen.

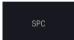

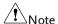

Disconnect all probes and cables from all channels before calibrating.

The DSO needs to be warmed up for at least 30 minutes before using the SPC function.

4. Press *Start* on the side menu to start SPC calibration.

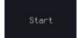

5. The SPC Calibration will proceed one channel at a time, from channel 1 to channel 4\*.

\*Channels 1 to 2 for 2 channel models only.

### Vertical Accuracy Calibration

### Panel Operation

1. Press the *Utility* key.

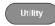

2. Press *System* from the bottom menu.

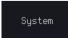

3. Press *more 1 of 3* from the side menu.

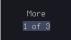

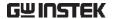

4. Press Self Cal on the side menu.

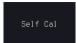

5. Press *Vertical* on the side menu.

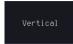

6. A message appears to "Now performing vertical calibration...

CH1

Connect the CAL output to channel, then press the Vertical key".

7. Connect the calibration signal from the rear panel to the Channel 1 input with a BNC cable.

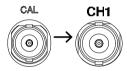

8. Press *Vertical* again after connecting CAL to the channel 1 input.

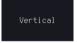

The calibration for Channel 1 starts and ends automatically, in less than 5 minutes. A message is displayed when the calibration procedure has ended.

- 9. Repeat the above step for Channel 2, 3\* and 4\* when prompted.
  - \*4 channel models only.
- 10. When the calibration for all channels has completed, the display goes back to the default state.

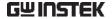

### **Probe Compensation**

Panel Operation

- 1. Connect the probe between the Channel 1 input and the probe compensation output (default set as 2Vp-p, 1kHz square wave) on the front panel. Set the probe attenuation to x10.
- 2. Press the *CH1* key to activate CH1.

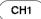

3. Set the *Coupling* to DC from the bottom menu.

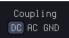

4. Set the Probe attenuation to *Voltage*, 10X.

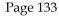

5. Press the *Autoset* key. The compensation signal appears on the display.

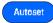

6. Press the *Display* key, then set the display type to *Vector*.

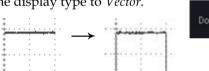

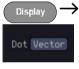

7. Turn the adjustment point on the probe to make the waveform as square as possible.

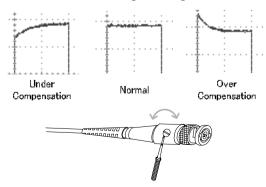

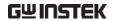

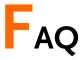

- connected the signal but it does not appear on the display.
- I want to remove the (Measurement result / FFT result) from the display.
- The waveform does not update (frozen).
- The probe waveform is distorted.
- Autoset does not catch the signal well.
- The date and time settings are not correct.
- The accuracy does not match the specification.

### I connected the signal but it does not appear on the display.

Make sure you have activated the channel by pressing the Channel key (the channel key lights up).

I want to remove the (Measurement result/ FFT result) from the display.

To clear automatic measurement results, press the Measure key, select Remove Measurement and choose Remove All. See page 48.

To clear individual measurements from the screen, press the Measure key, select Display All and choose Off. See page 51.

To clear the FFT result, press the Math key twice. See page 62 for details.

### The waveform does not update (frozen).

Press the Run/Stop key to unfreeze the waveform. See page 38 for details.

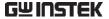

If this does not help, the trigger mode might be set to Single. Press the Single key to exit Single mode. See page 158 for Single trigger details.

The probe waveform is distorted.

You might need to compensate the probe. For details, see page 371.

Autoset does not catch the signal well.

The Autoset function cannot catch signals under 10mV or 20Hz. Please use the manual operation. See page 36 for Autoset details.

The date and time settings are not correct.

For date and time setting details, please see page 197. If it does not help, the internal battery controlling the clock might be worn out. Contact your dealer or GW Instek.

The accuracy does not match the specification.

Make sure the device is powered On for at least 30 minutes, within +20°C~+30°C. This is necessary to stabilize the unit to match the specification.

For more information, contact your local dealer or GW Instek at www.gwinstek.com / marketing@goodwill.com.tw.

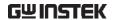

# **A**PPENDIX

| Updating the Firmware             | 375 |
|-----------------------------------|-----|
| MPO-2000B/P Series Specifications | 377 |
| Model-specific                    | 377 |
| Common                            |     |
| Probe Specifications              | 385 |
| GTP-100B-4                        | 385 |
| GTP-200B-4                        | 385 |
| Dimensions                        | 386 |
| Certificate Of Compliance         | 387 |

# Updating the Firmware

### Background

New firmware can be downloaded from our website in the MPO products section.

Place a copy of the firmware file (xxx.npg) onto the root directory of a USB flash disk.

### Panel Operation

1. Put the USB drive that contains Front panel the firmware into the front panel USB port.

Power up the oscilloscope and at the same time, rotating the "VARIABLE" knob several times until the oscilloscope boot in the firmware upgrade mode as in the snapshot below.

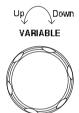

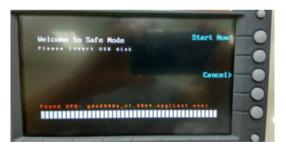

3. When the firmware file of USB flash disk has been recognized by oscilloscope, a message of "Found NPG: xxx.upg" will appear on the lower corner.

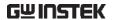

4. Press the "Start Now" (F1) key. The oscilloscope will automatically start upgrading the firmware. Or press the "Cancel" (F3) key to quit the firmware upgrading procedure.

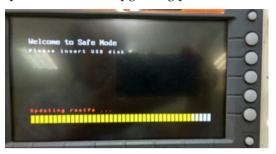

5. When the status indicator shows the complete status (status indicator in yellow completely) and a message of "Update NAND flash success" will appear on the top of status indicator. The firmware upgrading procedure is completed.

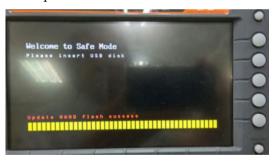

Restart the oscilloscope manually.
 Check the firmware version by pressing the "Utility" → "System" → "System Info". The system information screen that it is being updated.

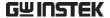

# MPO-2000B/P Series Specifications

The specifications apply when the MPO-2000B/P series is powered on for at least 30 minutes under  $+20^{\circ}\text{C} \sim +30^{\circ}\text{C}$ .

### Model-specific

| MPO-2102B | Channels<br>Bandwidth         | 2 + Ext<br>DC ~ 100MHz (-3dB) |
|-----------|-------------------------------|-------------------------------|
|           | Rise Time                     | 3.5ns (Calculated)            |
|           | Bandwidth Limit               | 20MHz                         |
|           | Python Script Execution (μPy) | Basic version                 |
| MPO-2104B | Channels                      | 4                             |
|           | Bandwidth                     | DC ~ 100MHz (-3dB)            |
|           | Rise Time                     | 3.5ns (Calculated)            |
|           | Bandwidth Limit               | 20MHz                         |
|           | Python Script Execution (μPy) | Basic version                 |
| MPO-2202P | Channels                      | 2 + Ext                       |
|           | Bandwidth                     | DC ~ 200MHz (-3dB)            |
|           | Rise Time                     | 1.75ns (Calculated)           |
|           | Bandwidth Limit               | 20MHz/100MHz                  |
|           | Python Script Execution (μPy) | Professional version          |
| MPO-2204P | Channels                      | 4                             |
|           | Bandwidth                     | DC ~ 200MHz (-3dB)            |
|           | Rise Time                     | 1.75ns (Calculated)           |
|           | Bandwidth Limit               | 20MHz/100MHz                  |
|           | Python Script Execution (μPy) | Professional version          |
|           |                               |                               |

### Common

| Vertical<br>Sensitivity | Resolution            | 8 bit<br>:1mV~10V/div                       |
|-------------------------|-----------------------|---------------------------------------------|
|                         | Input Coupling        | AC, DC, GND                                 |
|                         | Input Impedance       | $1M\Omega//$ 16pF approx.                   |
|                         | DC Gain Accuracy      | 1mV: ±5% full scale<br>≥2mV: ±3% full scale |
|                         | Polarity              | Normal & Invert                             |
|                         | Maximum Input Voltage | 300Vrms                                     |

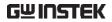

|            | Offset Position Range          | 1mV/div ~ 20mV/div: ±0.5V<br>50mV/div ~ 200mV/div: ±5V<br>500mV/div ~ 2V/div: ±25V<br>5V/div ~ 10V/div: ±250V                                                                                                    |
|------------|--------------------------------|----------------------------------------------------------------------------------------------------|
|            | Waveform Signal<br>Process     | +, -, ×, ÷, FFT, User Defined Expression<br>FFT: Spectral magnitude. Set FFT<br>Vertical Scale to Linear RMS or dBV<br>RMS, and FFT Window to Rectangular,<br>Hamming, Hanning or Blackman.                                                      |
| Trigger    | Source                         | CH1, CH2, CH3*, CH4*, Line, EXT** *four channel models only. **two channel models only.                                                                                                    |
|            | Trigger Mode                   | Auto (supports Roll Mode for 100ms/div and slower), Normal, Single                                                                                                    |
|            | Trigger Type                   | Edge, Pulse Width (Glitch), Video, Pulse Runt, Rise & Fall (Slope), Timeout, Alternate, Event-Delay (1~65535 events), Time-Delay (Duration, 4ns ~ 10s), Bus (UART, I2C, SPI*, CAN, LIN) *This bus decoder is only available on 4 channel models. |
|            | Holdoff range                  | 4ns ~ 10s                                                                                                    |
|            | Coupling                       | AC, DC, LF rej., Hf rej., Noise rej.                                                                                                    |
|            | Sensitivity                    | 1div                                                                                                    |
| External   | Range                          | ±15V                                                                                                    |
| Trigger    | Sensitivity                    | DC ~ 100MHz Approx. 100mV<br>100MHz ~ 200MHz Approx. 150mV                                                                                                    |
|            | Input Impedance                | 1MΩ±3%~16pF                                                                                                    |
| Horizontal | Time base Range                | 1ns/div ~ 100s/div (1-2-5 increments)<br>ROLL: 100ms/div ~ 100s/div                                                                                                    |
|            | Pre-trigger                    | 10 div maximum                                                                                                    |
|            | Post-trigger                   | 2,000,000 div maximum.                                                                                                    |
|            | Timebase Accuracy              | $\pm 50$ ppm over any $\geq 1$ ms time interval                                                                                                    |
|            | Real Time Sample Rate          | 1GSa/s max. (4ch models);                                                                                                    |
|            |                                | 1GSa/s per channel (2ch models)                                                                                                    |
|            | Record Length                  | 1GSa/s per channel (2ch models)  Max. 10Mpts                                                                                                    |
|            | Record Length Acquisition Mode |                                                                                                    |
|            |                                | Max. 10Mpts                                                                                                    |

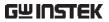

| X-Y Mode                   | X-Axis Input          | Channel 1; Channel 3* *four channel models only                                                                                                    |
|----------------------------|-----------------------|----------------------------------------------------------------------------------------------------|
|                            | Y-Axis Input          | Channel 2; Channel 4* *four channel models only                                                                                                    |
|                            | Phase Shift           | ±3° at 100kHz                                                                                                    |
| Cursors and<br>Measurement | Cursors               | Amplitude, Time, Gating available;<br>Unit: Seconds(s), Hz (1/s), Phase<br>(degree), Ratio (%).                                                                                                    |
|                            | Automatic Measurement | 38 sets: Pk-Pk, Max, Min, Amplitude,<br>High, Low, Mean, Cycle Mean, RMS,<br>Cycle RMS, Area, Cycle Area,<br>ROVShoot, FOVShoot, RPREShoot,<br>FPREShoot, Frequency, Period,<br>RiseTime, FallTime, +Width, -Width,<br>Duty Cycle, +Pulses, -Pulses, +Edges, -<br>Edges, %Flicker, Flicker Idx, FRR, FRF,<br>FFR, FFF, LRR, LRF, LFF, LFF, Phase. |
|                            | Cursors measurement   | Voltage difference between cursors ( $\Delta V$ ); Time difference between cursors ( $\Delta T$ )                                                                                                    |
|                            | Auto counter          | 6 digits, range from 2Hz minimum to the rated bandwidth                                                                                                    |
| Control Panel<br>Function  | Autoset               | Single-button, automatic setup of all channels for vertical, horizontal and trigger systems, with "Undo Autoset", "Fit Screen"/ "AC Priority" mode, and "Fine Scale" functions.                                                                                                    |
|                            | Save Setup            | 20set                                                                                                    |
|                            | Save Waveform         | 24set                                                                                                    |
| AWG                        | General               |                                                                                                    |
|                            | Channels              | 2                                                                                                    |
|                            | Sample Rate           | 200MSa/s                                                                                                    |
|                            | Vertical Resolution   | 14bits                                                                                                    |
|                            | Max. Frequency        | 25MHz                                                                                                    |
|                            | Waveforms             | Arbitrary, Sine, Square, Pulse, Ramp,<br>DC, Noise, Sinc, Gaussian, Lorentz,<br>Exponential Rise, Exponential Fall,<br>Haversine, Cardiac                                                                                                    |
|                            | Output Range          | 20mVpp to 5Vpp, HighZ; $10mVpp$ to 2.5Vpp, $50\Omega$                                                                                                    |
|                            | Output Resolution     | 1mV                                                                                                    |

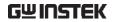

| Output Accuracy                  | 2% (1 kHz)                                                                                                    |
|----------------------------------|----------------------------------------------------------------------------------------------------|
| Offset Range                     | ±2.5V, HighZ; ±1.25V, 50 Ω                                                                                                    |
| Offset Resolution                | 1mV                                                                                                    |
| Sine                             |                                                                                                    |
| Frequency Range                  | 100mHz to 25MHz                                                                                                    |
| Flatness                         | ±0.5 dB < 15MHz;                                                                                                    |
| (relative to 1 kHz)              | ±1dB 15MHz~25MHz                                                                                                    |
| Harmonic Distortion              | -40dBc                                                                                                    |
| Stray (Non-harmonic)             | -40dBc                                                                                                    |
| Total Harmonic<br>Distortion     | 1%                                                                                                    |
| S/N Ratio                        | 40dB                                                                                                    |
| Square/Pulse                     |                                                                                                    |
| Frequency Range                  | Square: 100mHz to 15MHz                                                                                                    |
| Rise/Fall Time                   | < 15ns                                                                                                    |
| Overshoot                        | < 3%                                                                                                    |
| Duty Cycle                       | Square: 50%                                                                                                    |
|                                  | Pulse: 0.4% to 99.6%                                                                                                    |
| Min. Pulse Width                 | 30ns                                                                                                    |
| Jitter                           | 500ps                                                                                                    |
| Ramp                             |                                                                                                    |
| Frequency Range                  | 100mHz to 1MHz                                                                                                    |
| Linearity                        | 1%                                                                                                    |
| Symmetry                         | 0 to 100%                                                                                                    |
| Frequency Range                  | DC ~ 500MHz Max, dual channel with spectrogram (based on Advanced FFT). Notice: Frequency which exceeds analog front end bandwidth is uncalibrated) |
| Span                             | 1kHz~500MHz (Max.)                                                                                                    |
| Resolution Bandwidth             | 1Hz~500kHz (Max.)                                                                                                    |
| Reference Level                  | -50dBm to +40dBm in steps of 5dBm                                                                                                    |
| Vertical Units                   | dBV RMS; Linear RMS; dBm                                                                                                    |
| Vertical Position                | -12divs to +12divs                                                                                                    |
| Vertical Scale                   | 1dB/div to 20dB/div in a 1-2-5<br>Sequence                                                                                                    |
| Displayed Average Noise<br>Level | 1V/div ← -50dBm, Avg : 16<br>100mV/div ← -70dBm, Avg : 16<br>10mV/div ← -90dBm, Avg : 16                                                            |

Spectrum Analyzer

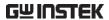

|     | Spurious Response               | 2nd harmonic distortion < 40dBc<br>3rd harmonic distortion < 45dBc                                                                                                    |
|-----|---------------------------------|----------------------------------------------------------------------------------------------------|
|     | Frequency Domain Trace<br>Types | Normal; Max Hold; Min Hold; Average (2 ~ 512)                                                                                                    |
|     | Detection Methods               | Sample; +Peak; -Peak; Average                                                                                                    |
|     | FFT Windows                     | FFT Factor:<br>Hanning 1.44<br>Rectangular 0.89<br>Hamming 1.30<br>Blackman 1.68                                                                                                    |
| DMM | Reading                         | 5,000 counts                                                                                                    |
|     | Voltage Input                   | CAT II 600Vrms, CAT III 300Vrms Below are the basic conditions required to operate the DMM within specifications:  * Calibration: Yearly.  * Operating Temperature Specification: 18~28°C (64.4~82.4°F).  * Relative humidity: 80%. (Non condensing)  * Accuracy: ± (% of Reading + % of Range).  * AC measurement are based on a 50% duty cycle. |
|     | DC Voltage                      | · ·                                                                                                    |
|     | Range                           | 50mV, 500mV, 5V, 50V, 500V, 1000V, 6 ranges                                                                                                    |
|     | Accuracy                        | 50mV, 500mV, 5V, 50V, 500V, 1000V:<br>±(0.1% + 0.1%)                                                                                                    |
|     | Input Impedance                 | 10ΜΩ                                                                                                    |
|     | DC Current                      |                                                                                                    |
|     | Range                           | 50mA, 500mA, 10A, 3 ranges                                                                                                    |
|     | Accuracy                        | 50mA, 500mA : ±(0.5% + 0.1%) ;<br>10A : ±(0.5% + 0.5%)                                                                                                    |
|     | AC Voltage                      |                                                                                                    |
|     | Range                           | 50mV, 500mV, 5V, 50V, 700V,<br>5 ranges                                                                                                    |
|     | Accuracy                        | 50mV, 500mV, 5V, 50V, 700V :<br>±(1.5% + 1.5%) at 50Hz~1kHz                                                                                                    |

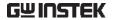

|              | AC Current*                        |                                                                                      |
|--------------|------------------------------------|--------------------------------------------------------------------------------------|
|              | Range                              | 50mA, 500mA, 10A, 3 ranges                                                           |
|              | Accuracy*                          | 50mA, 500mA: $\pm$ (1.5% + 0.1%) at 50Hz~1kHz;                                       |
|              |                                    | $10A: \pm (3\% + 0.5\%)$ at $50Hz\sim 1kHz$                                          |
|              | *Measure range: >10mA              |                                                                                      |
|              | Resistance*                        |                                                                                      |
|              | Range                              | $500\Omega$ , $5k\Omega$ , $50k\Omega$ , $500k\Omega$ , $5M\Omega$ , $5 range$       |
|              | Accuracy                           | $500\Omega$ , $5k\Omega$ , $50k\Omega$ , $500k\Omega$ , $5M\Omega$ : ±(0.3% + 0.01%) |
|              | *Measure range: $50\Omega$ to $50$ | 5ΜΩ                                                                                  |
|              | Diode Test                         | Maximum forward voltage 1.5V,<br>Open voltage 2.8V                                   |
|              | Temperature (Thermocou             | ıple)*                                                                               |
|              | Range                              | -50°C ~ +1000°C                                                                      |
|              | Resolution                         | 0.1°C                                                                                |
|              | * Specifications do not in         | clude probe accuracy.                                                                |
|              | Continuity Beeper                  | <15Ω                                                                                 |
| Power Supply | Output Channel                     | Ch1 & Ch2                                                                            |
|              | Output Range                       | 1V~5V/1A; 5V~10V/0.5A;<br>10V~20V/0.25A                                              |
|              |                                    | Peak current: 1A @250ms                                                              |
|              | Voltage Step                       | 0.1V Continuously Adjustable                                                         |
|              | Output Voltage Accuracy            | +/- 3%                                                                               |
|              | Ripple and Noise                   | 50mVrms                                                                              |
| Display      | TFT LCD Type                       | 8" TFT LCD WVGA color display                                                        |
|              | Display Resolution                 | 800 horizontal × 480 vertical pixels (WVGA)                                          |
|              | Interpolation                      | Sin(x)/x                                                                             |
|              | Waveform Display                   | Dots, vectors, variable persistence (16ms~4s), infinite persistence                  |
|              | Waveform Update Rate               | 120,000 waveforms per second, maximum                                                |
|              | Display Graticule                  | 8 x 10 divisions                                                                     |
|              | Display Mode                       | YT, XY                                                                               |
|              |                                    |                                                                                      |

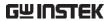

| Interface     | USB 2.0 Hi-speed Host<br>Port   | 1 on the front panel. Supporting USB2.0 Mass Storage Class (FAT32 or NTFS formatted). Professional version (MPO-2000P series) also supports USB CDC ACM Class and USB HID Class |
|---------------|---------------------------------|----------------------------------------------------------------------------------------------------|
|               | USB 2.0 Hi-speed Device<br>Port | 1 on the rear panel, USBTMC Class is supported.                                                                                                    |
|               | Ethernet Port (LAN)             | RJ-45 connector, 10/100Mbps with HP Auto-MDIX which also supporting TCP sockets communication, the TCP socket communication is using the default 5025 port number.              |
|               | Web Server                      | Supporting remote control and monitoring of the oscilloscope in web browser by using the LAN.                                                                                   |
|               | Go-NoGo BNC                     | 5V Max/10mA TTL open collector output                                                                                                    |
|               | Kensington Style Lock           | Rear-panel security slot connects to standard Kensington-style lock.                                                                                                    |
| Miscellaneous | Multi-language menu             | Available                                                                                                    |
|               | Operation Environment           | Temperature: $0^{\circ}$ C to $50^{\circ}$ C. Relative Humidity $\leq 80\%$ at $40^{\circ}$ C or below; $\leq 45\%$ at $41^{\circ}$ C $\sim 50^{\circ}$ C.                      |
|               | Python Script Execution (μPy)   | Maximum number of installable python apps: 100 sets (including the pre-installed Python apps).  Note. There is no restriction on script files (*.py).                           |
|               |                                 | APPs installation capacity limit: 20M byte maximum                                                                                                    |
|               |                                 | MQTT Protocol: "Message Queuing<br>Telemetry Transport" is supported<br>which including the "Publish" and<br>"Subscribe" pattern.                                               |
|               |                                 | Basic version (MPO-2000B series): * Supporting 1,000 points waveform data processing.                                                                                           |

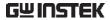

|                     | Professional version (MPO-2000P series):                                                                                                    |
|---------------------|----------------------------------------------------------------------------------------------------|
|                     | * Supporting USB CDC ACM Class,                                                                                                    |
|                     | * USB HID Class,                                                                                                    |
|                     | * Python GUI library,                                                                                                    |
|                     | * 100,000 points waveform data                                                                                                    |
|                     | processing.                                                                                                    |
| Component Tester    | Providing I-V characteristic curve (tracer) with readout scale. Please refer to the application note for the details.                                                                 |
| Time clock          | Time and Date, Provide the Date/Time for saved data                                                                                                    |
| Installed APP       | Go/NoGo, DVM, DataLog, Digital<br>Filter, Frequency Response Analyzer,<br>Mask, CAN-FD*, USB2.0 (full speed)*,<br>Flexray*+, I <sup>2</sup> S*+, USB-PD*+, Mount<br>Remote Disk, Demo |
|                     | *: Available for bus decoder function +: For Professional version (MPO- 2000P series)                                                                                                 |
|                     | Note: The I2S bus decoder is only available on 4 channel models.                                                                                                    |
| Internal Flash Disk | 100M bytes Single-Level Cell memory                                                                                                    |
| Dimensions          | 384mm X 208mm X 127.3mm                                                                                                    |
| Weight              | 3kg                                                                                                    |
|                     |                                                                                                    |

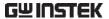

# **Probe Specifications**

### GTP-100B-4

Applicable to: MPO-2102B & MPO-2104B

| Position X10    | Attenuation Ratio  | 10:1                                                              |
|-----------------|--------------------|-------------------------------------------------------------------|
|                 | Bandwidth          | DC to 100MHz                                                      |
|                 | Input Resistance   | $10 M\Omega$ when used with oscilloscopes with $1 M\Omega$ input. |
|                 | Input Capacitance  | 14.5pF to 17.5pF                                                  |
|                 | Compensation Range | 5pF to 30pF                                                       |
|                 | Max. Input Voltage | ≤ 600V DC + ACpk                                                  |
| Position X1     | Attenuation Ratio  | 1:1                                                               |
|                 | Bandwidth          | DC to 10MHz                                                       |
|                 | Input Resistance   | $1M\Omega$ (oscilloscope input resistance)                        |
|                 | Input Capacitance  | 85pF to 115pF                                                     |
|                 | Max. Input Voltage | $\leq$ 200V DC + ACpk                                             |
| Operating Cond. | Temperature        | -10°C to 50°C                                                     |
|                 | Relative Humidity  | ≤ 85%                                                             |

### GTP-200B-4

Applicable to: MPO-2202P & MPO-2204P

| Position X10    | Attenuation Ratio  | 10:1                                                              |
|-----------------|--------------------|-------------------------------------------------------------------|
|                 | Bandwidth          | DC to 200MHz                                                      |
|                 | Input Resistance   | $10 M\Omega$ when used with oscilloscopes with $1 M\Omega$ input. |
|                 | Input Capacitance  | 10.5pF to 17.5pF                                                  |
|                 | Compensation Range | 5pF to 30pF                                                       |
|                 | Max. Input Voltage | $\leq$ 600V DC + ACpk                                             |
| Position X1     | Attenuation Ratio  | 1:1                                                               |
|                 | Bandwidth          | DC to 10MHz                                                       |
|                 | Input Resistance   | $1M\Omega$ (oscilloscope input resistance)                        |
|                 | Input Capacitance  | 65pF to 105pF                                                     |
|                 | Max. Input Voltage | $\leq$ 200V DC + ACpk                                             |
| Operating Cond. | Temperature        | -10°C to 50°C                                                     |
|                 | Relative Humidity  | ≤ 85%                                                             |

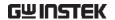

# **Dimensions**

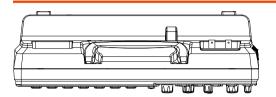

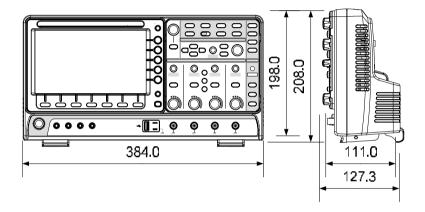

# Certificate Of Compliance

We

### GOOD WILL INSTRUMENT CO., LTD.

declare that the CE marking mentioned product

satisfies all the technical relations application to the product within the scope of council:

Directive: EMC; LVD; WEEE; RoHS

The product is in conformity with the following standards or other normative documents:

| © EMC                         |                                                                                                    |                                |
|-------------------------------|----------------------------------------------------------------------------------------------------|--------------------------------|
| EN 61326-1                    | Electrical equipment for measurement, control and laboratory use EMC requirements                                       |                                |
| Conducted & Radiated Emission |                                                                                                    | Electrical Fast Transients     |
| EN 55011 / EN 55032           |                                                                                                    | EN 61000-4-4                   |
| Current Harmonics             |                                                                                                    | Surge Immunity                 |
| EN 61000-3-2 / EN 61000-3-12  |                                                                                                    | EN 61000-4-5                   |
| Voltage Fluctuations          |                                                                                                    | Conducted Susceptibility       |
| EN 61000-3-3 / EN 61000-3-11  |                                                                                                    | EN 61000-4-6                   |
| Electrostatic Discharge       |                                                                                                    | Power Frequency Magnetic Field |
| EN 61000-4-2                  |                                                                                                    | EN 61000-4-8                   |
| Radiated Immunity             |                                                                                                    | Voltage Dip/ Interruption      |
| EN 61000-4-3                  |                                                                                                    | EN 61000-4-11 / EN 61000-4-34  |
| ⊚ Safety                      |                                                                                                    |                                |
| EN 61010-1:                   | Safety requirements for electrical equipment for measurement, control, and laboratory use Part 1: General requirements. |                                |
| EN 61010-2-30:                | Part 2-030: Particular requirements for testing and measuring circuits.                                                 |                                |

#### GOODWILL INSTRUMENT CO., LTD.

No. 7-1, Jhongsing Road, Tucheng District, New Taipei City 236, Taiwan

Tel: +886-2-2268-0389 Fax: +886-2-2268-0639

GOODWILL INSTRUMENT (SUZHOU) CO., LTD.

No. 521, Zhujiang Road, Snd, Suzhou Jiangsu 215011, China Tel: <u>+86-512-6661-7177</u> Fax: <u>+86-512-6661-7277</u>

GOODWILL INSTRUMENT EURO B.V.

De Run 5427A, 5504DG Veldhoven, The Netherlands
Tel: <u>+31-(0)40-2557790</u>
Fax: <u>+31-(0)40-2541194</u>
Email: sales@gw-instek.eu

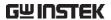

# NDEX

| AC coupling             | 12/ |
|-------------------------|-----|
| AC Priority mode        | 37  |
| Acquisition             | 77  |
| average                 | 77  |
| indicator               | 24  |
| peak detect             |     |
| record length           |     |
| sample                  |     |
| XY mode                 | 78  |
| Advanced math           |     |
| expression              |     |
| operation               |     |
| source                  |     |
| Amplitude measurements. | 43  |
| APP                     |     |
| Data Log                | 277 |
| digital filter          |     |
| DVM                     |     |
| Go-NoGo                 |     |
| mask                    |     |
| overview                |     |
| run                     |     |
| Area measurements       |     |
| Auto trigger            | 159 |
| Auto-dim                | 94  |
| Automatic measurement   |     |
| Add measurement         | 46  |
| display all             | 52  |
| gated mode              | 52  |
| High-Low                | 53  |
| overview                |     |
| Reference levels        |     |
| remove measurement 4    |     |
| Statistics              |     |
| Autoset                 | 36  |
| AC Priority mode        | 37  |
| effect on channel       |     |
| exception               |     |
| Fit Screen mode         | 37  |
| AWG                     |     |

|    | AM                      |      |
|----|-------------------------|------|
|    | channel activation      |      |
|    | connection              | 203  |
|    | Coupling and tracking   |      |
|    | Create new ARB waveform |      |
|    | edit existing waveform  | 218  |
|    | FM                      | 211  |
|    | FSK                     |      |
|    | function edit           | 221  |
|    | impedance               | 205  |
|    | load ARB waveform       |      |
|    | normal edit             | 220  |
|    | overview                |      |
|    | phase                   | 205  |
|    | Save ARB waveform       | 228  |
|    | select waveform         |      |
|    | specification           |      |
|    | sweep                   |      |
|    | turn on output          |      |
|    | waveform settings       |      |
| 32 | andwidth filter         |      |
|    | ackman window           |      |
|    | 1S                      | 00   |
| ′  | CAN                     | 1/15 |
|    | cursors                 |      |
|    | encoding                |      |
|    | event tables149,        |      |
|    |                         |      |
|    | I <sup>2</sup> Clabels  |      |
|    | LIN                     |      |
|    | serial bus overview     |      |
|    | SPI                     |      |
|    | threshold               |      |
|    |                         | 14/  |
|    | trigger settings CAN    | 100  |
|    | I <sup>2</sup> C        |      |
|    |                         |      |
|    | LIN                     |      |
|    | SPI                     |      |
|    | UART                    |      |
|    | UART                    | 139  |
| -1 | hannal                  |      |

# **GMIUZIEK**

| status indicator25            | horizontal cursor         | 59      |
|-------------------------------|---------------------------|---------|
| Connection292                 | vertical cursor           | 62      |
| Control panel function        | File                      |         |
| specification379              | create folder             |         |
| Conventions29                 | delete                    | 354     |
| Coupling mode127              | rename                    |         |
| Cursor                        | File navigation           | 350     |
| horizontal58                  | File path                 | 351     |
| specification379              | Firmware update           |         |
| vertical61                    | Firmware version          |         |
| Data logging 277              | First time use            |         |
| Date setting198               | Fit Screen mode           |         |
| indicator24                   | Frequency measurements    |         |
| DC coupling127                | Front panel diagram       |         |
| Declaration of conformity 387 | Go-NoGo                   | 17      |
| Default setup342              | circuit diagram           | 27/     |
| contents342                   | Go-NoGo                   |         |
| effect on channel36           | timing                    |         |
| Delay measurements45          |                           | 2/3     |
| Deskew                        | Ground                    | 105     |
|                               | coupling<br>terminal      |         |
| Detection mode                |                           |         |
| Digital filter279             | Hamming window            |         |
| Dimensions                    | Hanning window            |         |
| diagram386                    | Holdoff                   | 164     |
| Display                       | Horizontal                |         |
| AWG203                        | basic operation           | 39      |
| bus135                        | position                  |         |
| search187                     | scale                     |         |
| segmented memory83            | specification             | 378     |
| specification                 | Image file format         |         |
| Spectrum Analyzer234          | Initialization            |         |
| Dots                          | Input frequency indicator |         |
| DVM275                        | Intensity                 |         |
| Edge Trigger165               | Interface                 | 360     |
| EN61010                       | specification             | 383     |
| measurement category5         | Invert waveform12         | 28, 129 |
| pollution degree6             | Keys overview             | 15      |
| Erase memory 196, 197         | Labels                    |         |
| Ethernet                      | Language selection        |         |
| interface361                  | List of features          |         |
| Expand by ground/center 131   | Mask                      |         |
| External trigger158           | auto mask                 |         |
| input terminal19              | user-defined mask         |         |
| specification378              | Math                      |         |
| FAQ372                        | Advanced math overview    | 70      |
| FFT                           | basic                     |         |
|                               |                           |         |

### **GWINSTEK**

| FFT operation67                   | Roll mode                       | 120        |
|-----------------------------------|---------------------------------|------------|
| FFT overview66                    | Run/Stop                        | 38, 96, 97 |
| Mean measurements43               | horizontal position             |            |
| Memory bar                        | Horizontal scale                |            |
| indicator24                       | Safety Instructions             |            |
| Menu on/off97, 100                | Caution symbol                  | 4          |
| Miscellaneous                     | Cleaning the instrument         |            |
| specification383                  | Disposal instructions           | 7          |
| Model differences 10              | Ground symbol                   | 4          |
| Normal trigger159                 | Operation Environment           |            |
| NTSC162                           | Power on/off                    |            |
| Overshoot measurements 44         | UK power cord                   |            |
| Overview 291, 304, 306, 308, 309, | Warning symbol                  |            |
| 312, 313, 316, 318, 321, 322      | Save                            |            |
| PAL162                            | hardcopy key                    |            |
|                                   | image                           |            |
| Peak measurements                 | setup                           |            |
| Peak search299, 300, 301, 303     | waveform                        |            |
| Peak to peak measurement 42       | Screen dimmer                   | 94         |
| Persistence                       | Search                          | 4.05       |
| Play waveform123                  | configuration                   |            |
| Probe                             | copying search events           |            |
| attenuation level133              | copying trigger events FFT Peak |            |
| attenuation type132               | navigation                      |            |
| deskew134                         | save marks                      |            |
| Probe compensation 371            | set/clear events                |            |
| Probe compensation frequency      | SECAM                           |            |
| 198                               | Segmented memory                | 102        |
| Pulse runt trigger171             | configuration                   | 84         |
| Pulse measurements 44             | infomation                      |            |
| Pulse width trigger168            | measurement                     |            |
| QR code reader function 199       | navigation                      |            |
| Rear panel diagram 202            | overview                        |            |
| Recall342                         | play back                       | 87         |
| default setup342                  | run                             | 85         |
| reference347                      | Serial number                   | 195        |
| setup345                          | Service operation               |            |
| waveform344                       | about disassembly               | 5          |
| Rectangular window 66             | contact                         | 373        |
| Reduce any menu33                 | Setup                           |            |
| Reduce lower menu 32              | default contents                | 343        |
| Reduce side menu 32               | file format                     |            |
| Remote control359                 | Signal path compensation        | on 369     |
| interface configuration360        | Single trigger mode             | 160        |
| webserver364                      | Run/Stop                        | 38         |
| Rise and fall trigger172          | Socket server                   |            |
| RMS measurements 43               | interface                       | 363        |

### **INDEX**

# **GMIUZIEK**

| Source                        | . 293, 295, 297   |
|-------------------------------|-------------------|
| SPC                           | 369               |
| Specifications                |                   |
| Spectrum Analyzer             |                   |
| bandwidth                     | 245               |
| center frequency              | 242               |
| connections                   |                   |
| cursors. 251, 255, 250<br>260 | 6, 257, 258, 259, |
| detection mode                | 241               |
| Overview                      | 234               |
| peak search                   | 250               |
| source                        |                   |
| span                          |                   |
| start and stop freque         | ency244           |
| trace options                 |                   |
| vertical scale                |                   |
| window type                   |                   |
| Spreadsheet file form         |                   |
| Stop icon                     | 38                |
| System information            | 195               |
| Tilt stand                    |                   |
| Time setting                  |                   |
| indicator                     |                   |
| Trigger                       | 156               |
| Bus                           |                   |
| CAN                           | 182               |
| I <sup>2</sup> C              |                   |
| LIN                           | 184               |
| SPI                           | 181               |
| UART                          | 176               |
| edge                          | 165               |
| holdoff                       | 164               |
| indicator                     | 24                |
| mode                          |                   |
| parameters                    |                   |
| pulse runt                    | 171               |

| pulse width              |     |
|--------------------------|-----|
| Rise and fall            | 172 |
| Single                   | 38  |
| specification            | 378 |
| status indicator         | 24  |
| Timeout                  |     |
| overview                 |     |
| video                    | 169 |
| Updating the firmware    | 375 |
| USB                      |     |
| remote control interface |     |
| Vectors                  |     |
| Vertical                 |     |
| accuracy calibration     |     |
| basic operation          |     |
| position                 |     |
| scale                    |     |
| specification            |     |
| Vertical scale           |     |
| Video trigger            | 169 |
| Waveform                 |     |
| CSV file contents        | 328 |
| file contents            | 327 |
| how to recall            | 344 |
| how to save              | 338 |
| invert waveform          |     |
| play/pause key           | 123 |
| roll mode                | 120 |
| zoom mode                | 122 |
| Waveform color           | 23  |
| Waveform file format     | 326 |
| XY                       |     |
| specification            |     |
| Zoom waveform            | 122 |
|                          |     |